# **智能電力分析 Trendtgek群泰科技**

# **pwAnal**

# **操作手冊**

# **群泰科技股份有限公司**

www.Trendtek.com.tw

台北辦公室 TEL: 02-26560087 FAX: 02-26560097

高雄辦公室 TEL: 07-5520011 FAX: 07-5529595

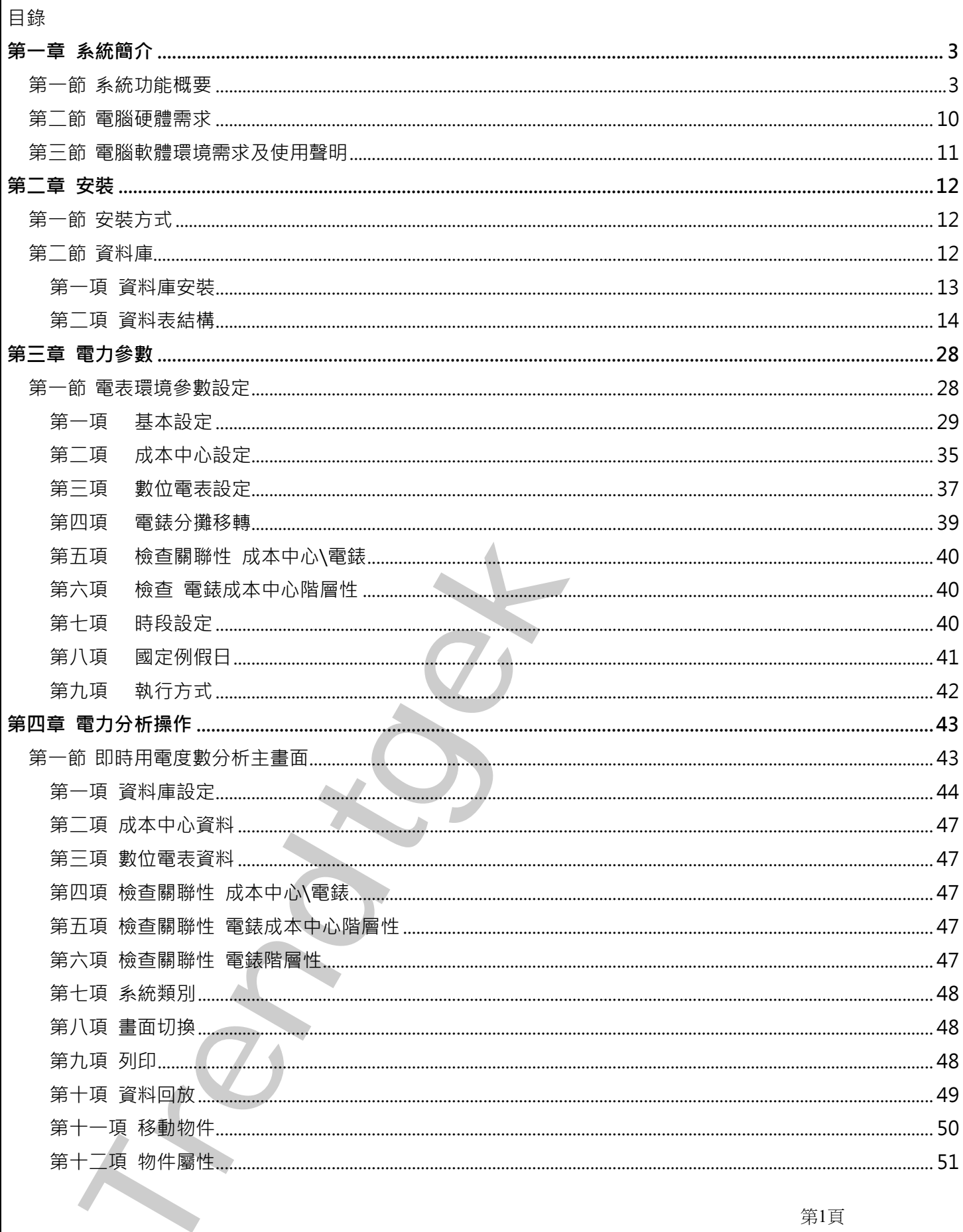

第1頁

智能電力析分析(iPA)操作手冊

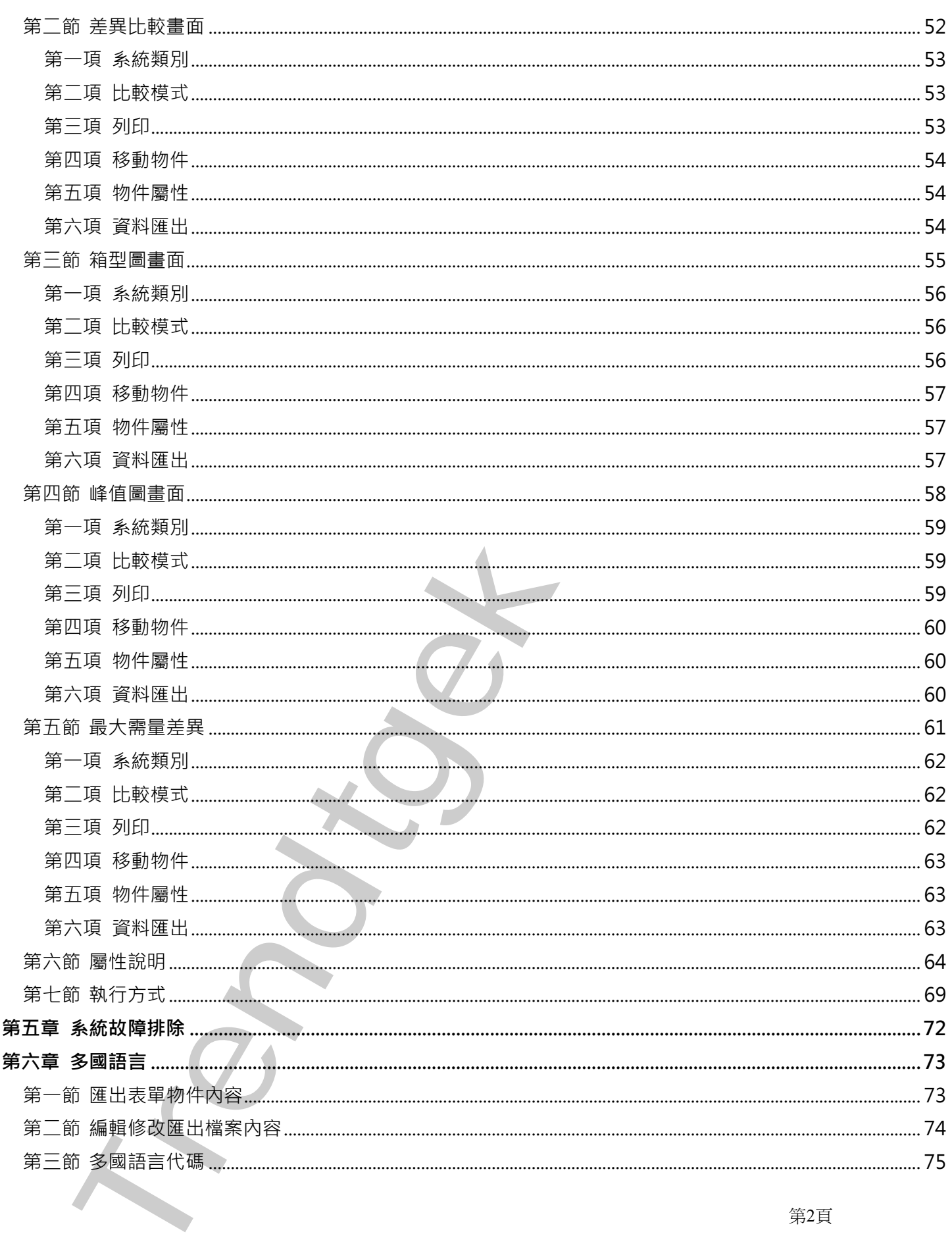

# <span id="page-3-0"></span>**第一章 系統簡介**

#### <span id="page-3-1"></span>**第一節系統功能概要**

iPA 智能電力分析(pwAnal)針對用戶的用電度數進行數據分析,數據顯示,並與同期時間的用電進行比較,提 供用戶一個直觀式畫面來了解企業用電狀況。功能項目有:

#### ◆ **即時用電度數分析**

即時用電度數分析,將以每15分鐘定時刷新如下的數據。

左上角透過表格方式,顯示即時(每 15 分鐘度數)、今日(當日凌晨至目前累積用電度數)、昨日(整日)各單 位或電錶用電度數數據資訊。

右上角以圓餅圖方式,顯示今日(當日凌晨至目前累積用電度數)、昨日(整日)用電度數的各單位或電錶用電 比例圓餅圖。

左下角以曲線方式,顯示今日(當日凌晨至目前累積用電度數)、昨日(整日) 各單位或電錶用電度數趨勢圖。 右下角以柱狀圖方式,顯示今日(當日凌晨至目前累積用電度數)、昨日(整日)各單位或電錶用電度數柱狀 圖。

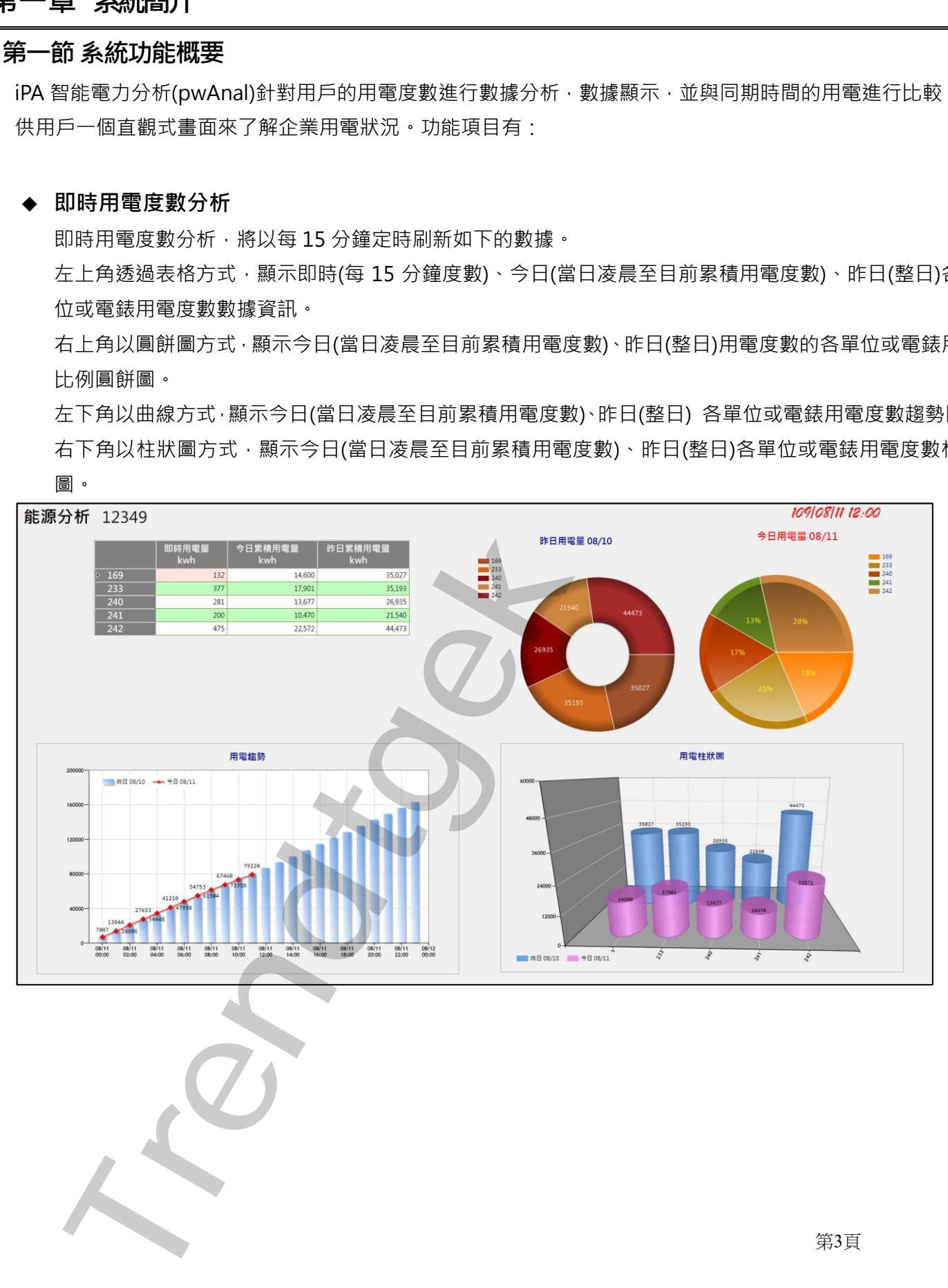

第3頁

#### ◆ **差異比較**

差異比較,可以讓管理者挑選任意日期、成本中心、以及兩個不同日期(本期、同期)進行用電度數比較。 左上角以曲線方式,顯示本期(整日\月)、同期(整日\月) 各單位或電錶用電度數趨勢圖。 右上角以圓餅圖方式,顯示本期(整日\月)、同期(整日\月) 各單位或電錶用電度數的用電比例圓餅圖。 下圖透過表格方式,顯示本期(整日\月)、同期(整日\月) 各單位或電錶的用電度數,占用百分比、差異量、 差異百分比。如果本期超過同期用電量則以紅字表現。

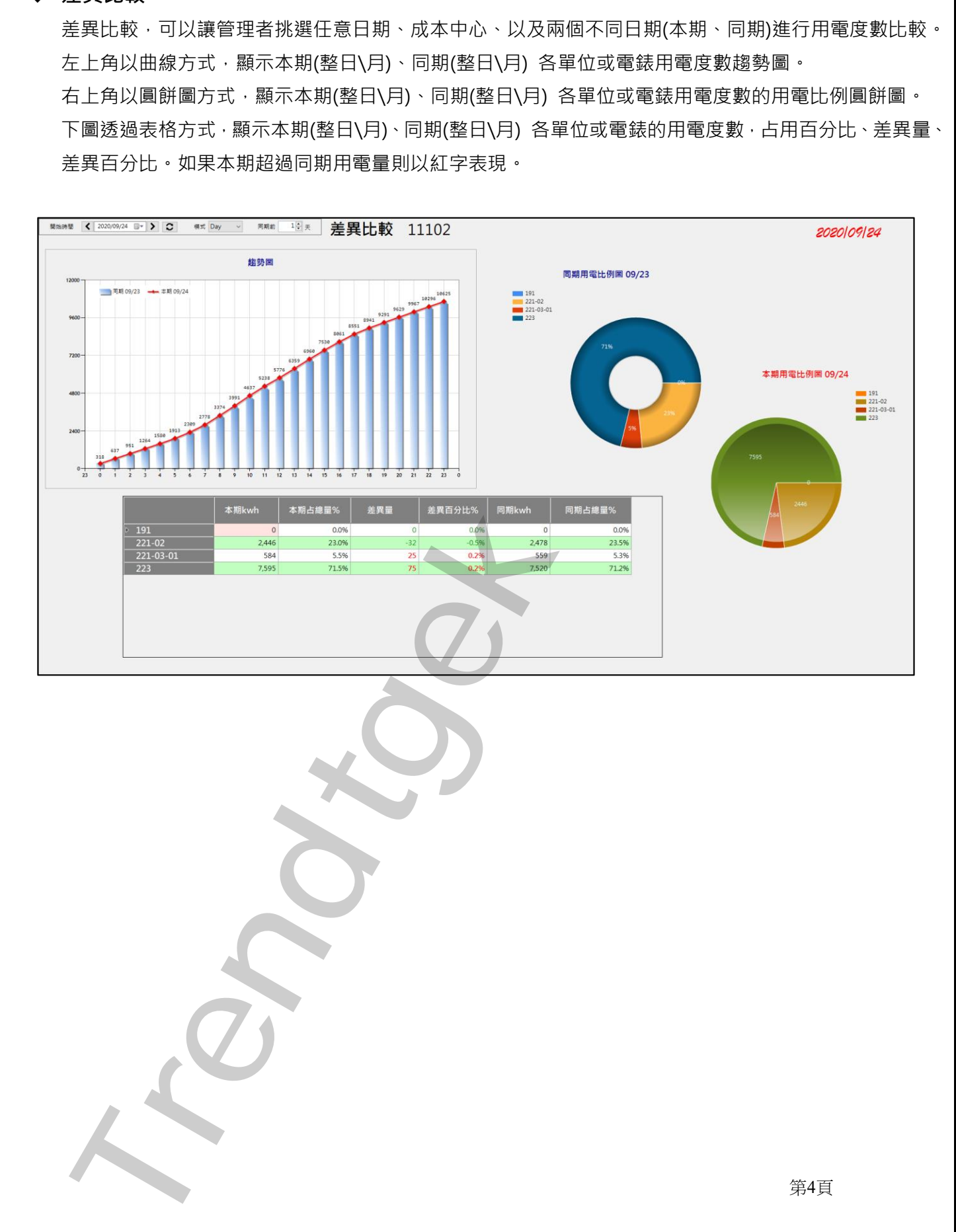

#### ◆ **箱型圖**

箱型圖,可以讓管理者挑選任意日期、成本中心、以及兩個不同日期(本期、同期)進行用電度數比較。 箱型圖主要目的,顯示單日\月內每(小時\日)的用電最小、最大、下四分位、上四分位、平均、中位的用電 數據,讓管理者了解每小時(每日)用電情況。

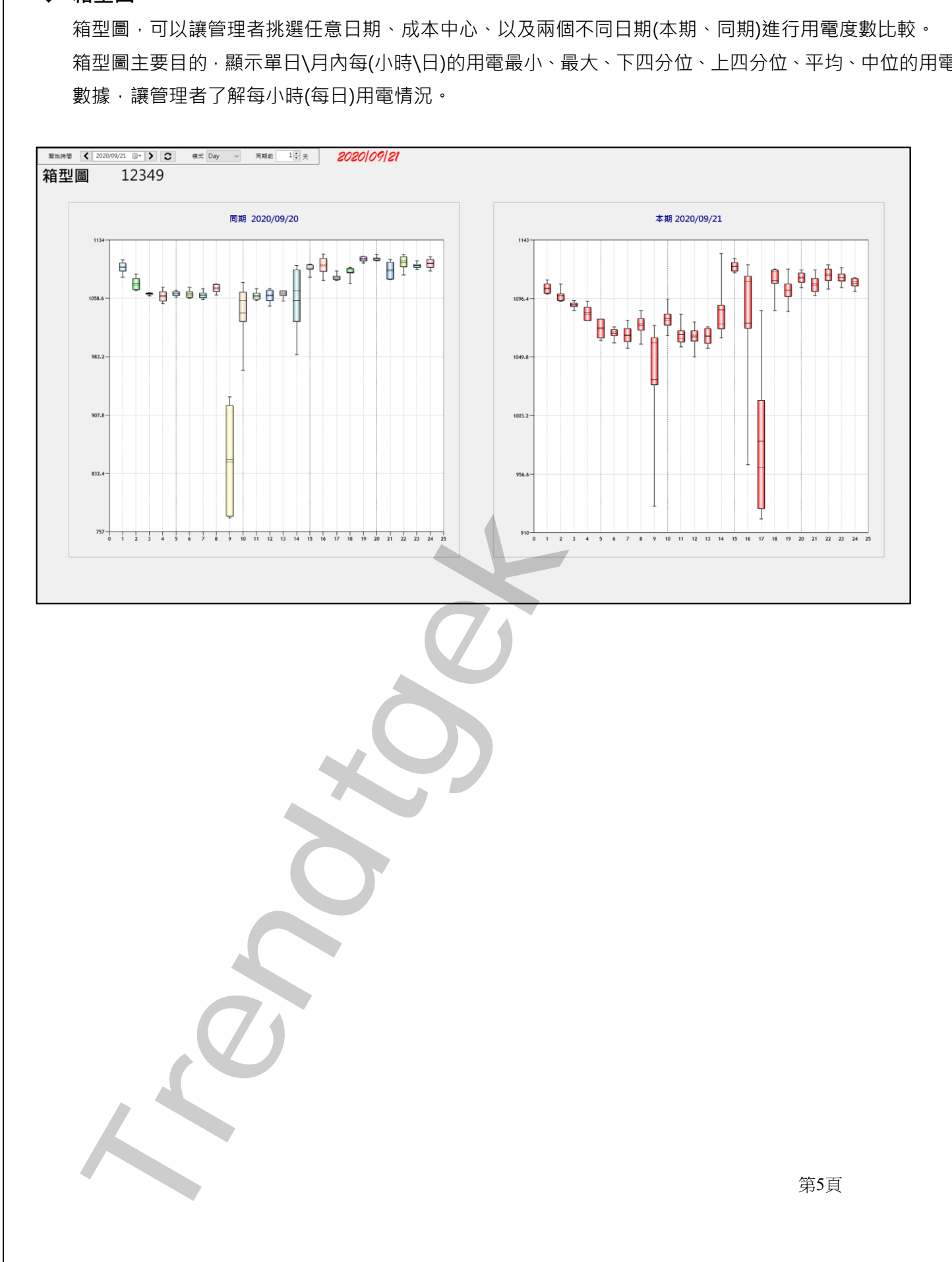

#### ◆ **峰值圖**

峰值圖,可以讓管理者挑選任意日期、成本中心,來觀察每日、月各單位或電錶在尖峰、半尖峰、週六半 尖峰、離峰的用電度數。

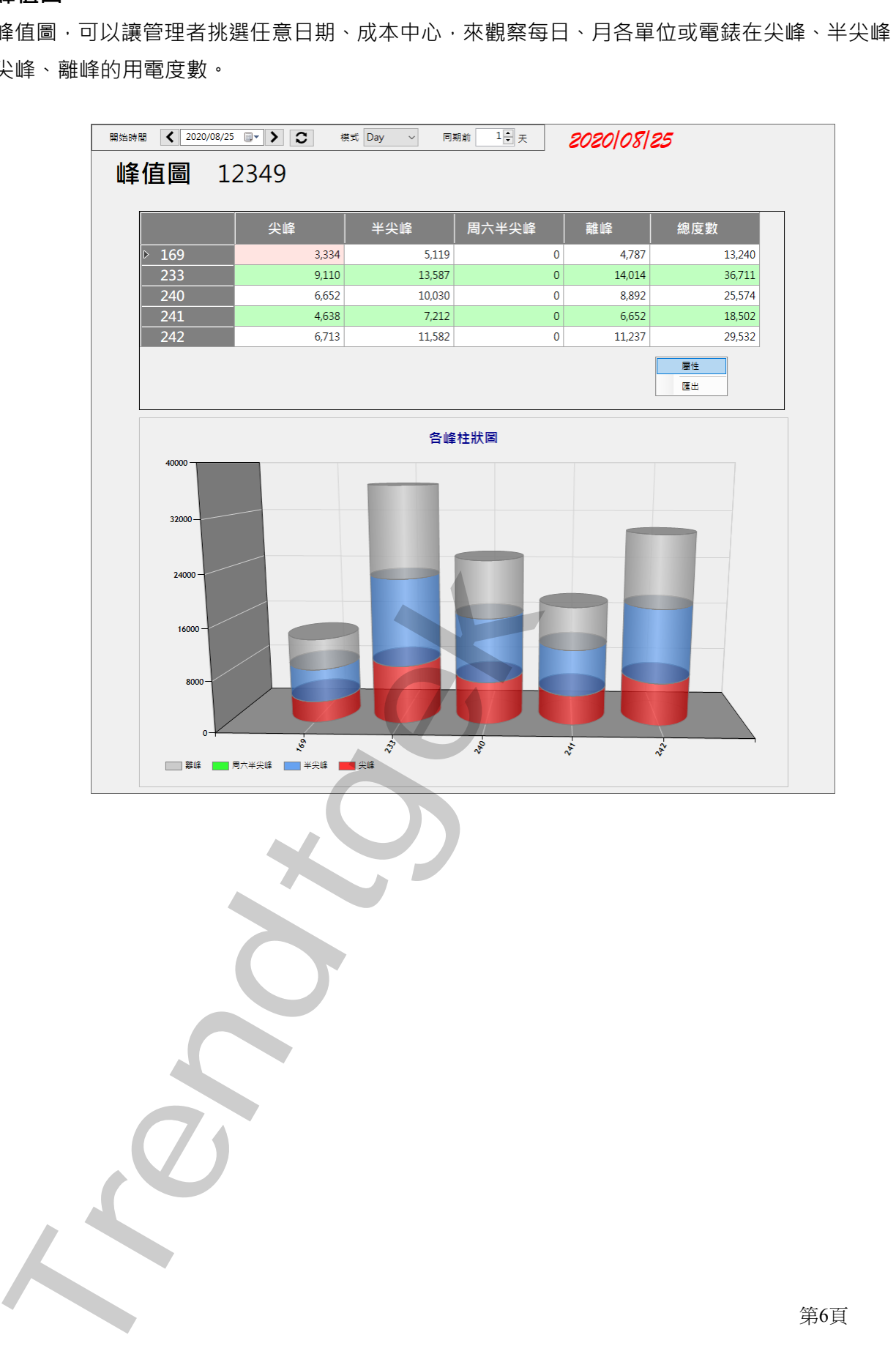

第6頁

#### ◆ **最大需量差異**

最大需量差異比較,可以讓管理者挑選任意日期、單一電表、以及兩個不同日期(本期、同期)進行最大需 量比較。

表格一,顯示本期(整日\月)、同期(整日\月)電錶的最大需量、差異量。如果本期超過同期最大需量則以紅 字表現。

表格二,顯示本期(整日\月)、同期(整日\月) 電錶的各峰最大需量與時間。

左下角以曲線方式,顯示本期(整日\月)、同期(整日\月) 電錶最大需量趨勢圖。

右下角以柱狀圖方式,顯示本期(整日\月)、同期(整日\月) 電錶各峰最大需量柱狀圖。

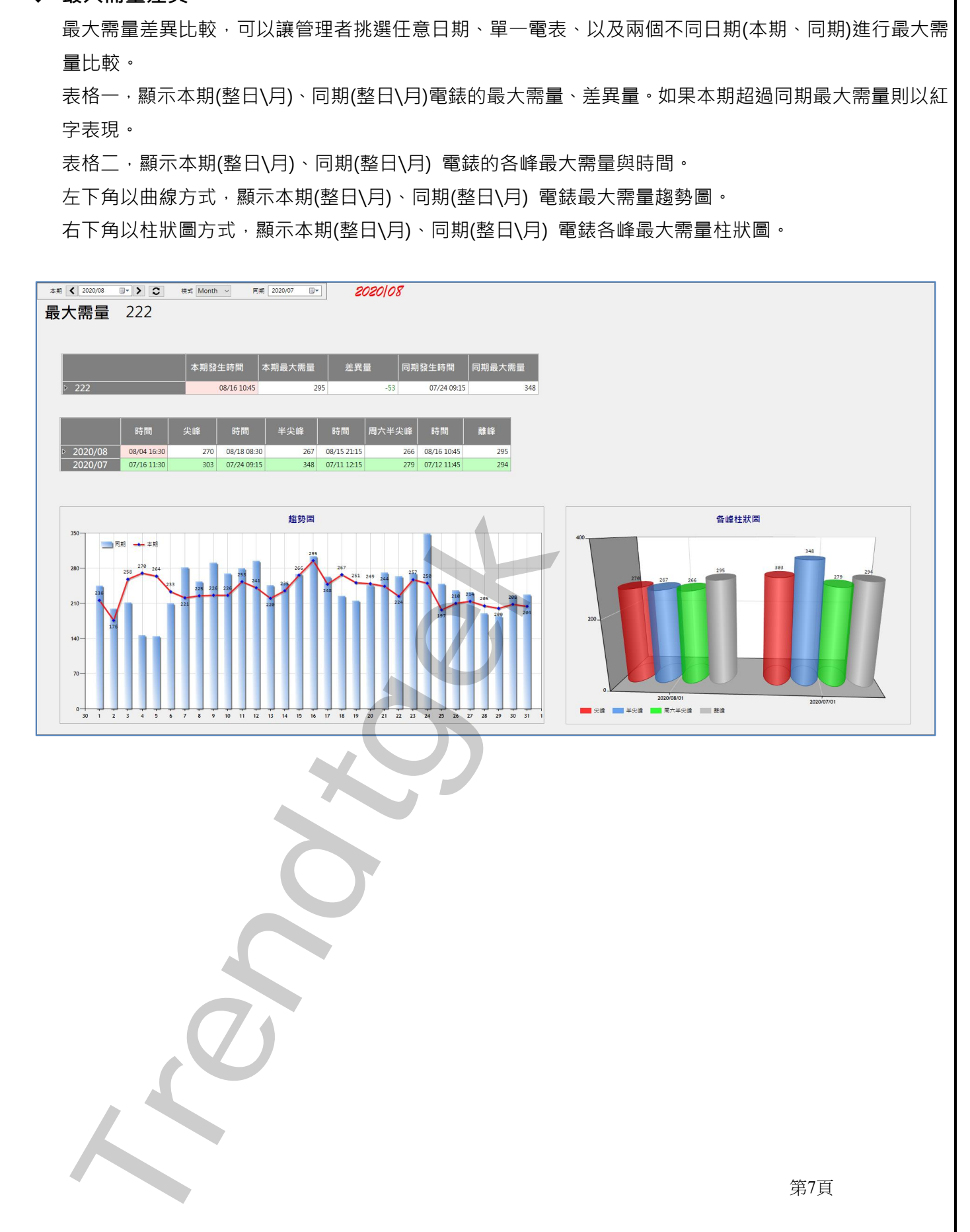

# ◆ **回放功能**

當管理者經過上述分析後,發現某個時段有問題,可以透過回放功能,再次以動態方式查看當時的用電情 況。

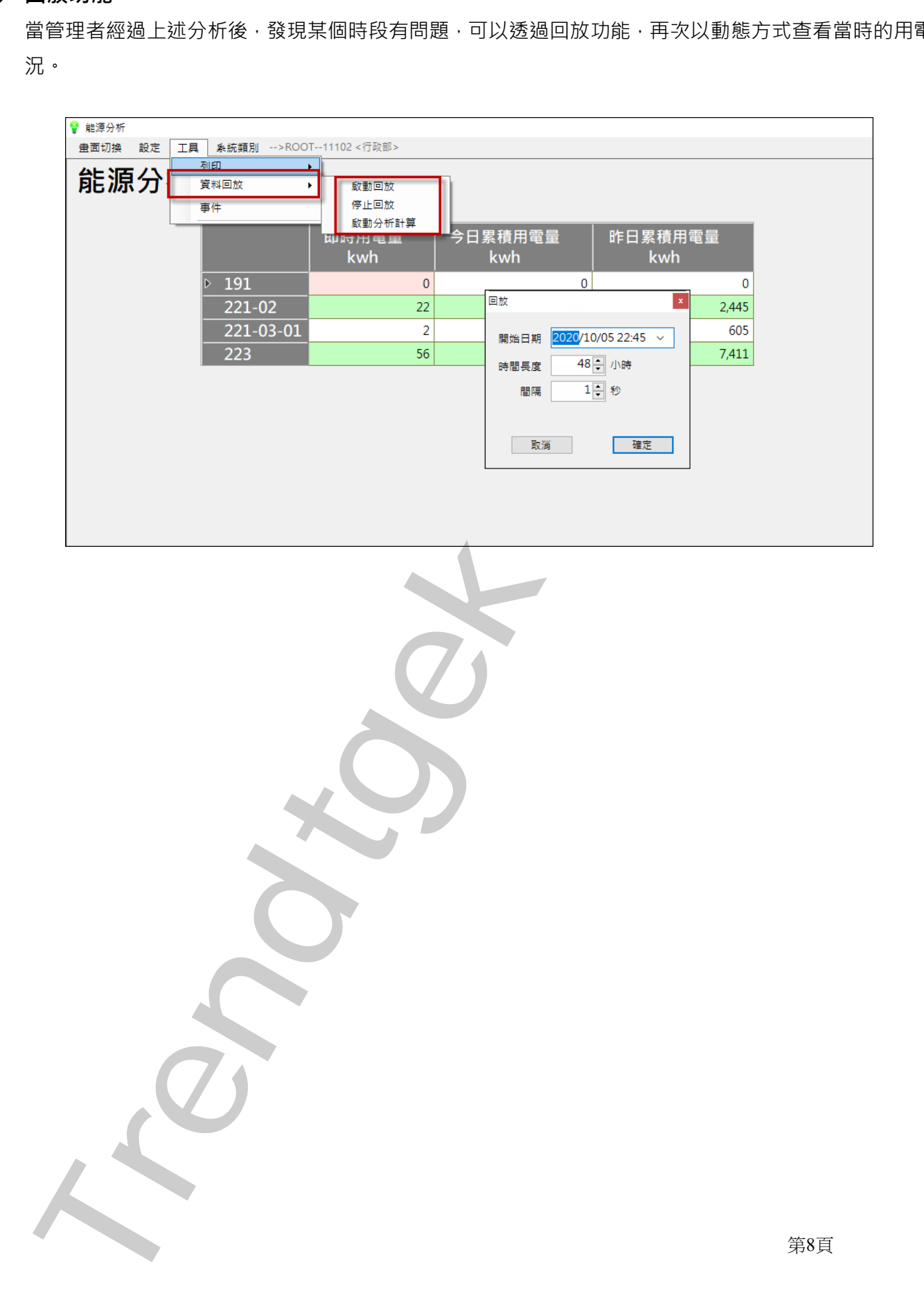

#### ◆ **外觀樣式修改**

操作者可以線上直接調整各圖表的樣式屬性,來符合自己的所需。 例如,顏色、曲線樣式、字型、位置、大小。

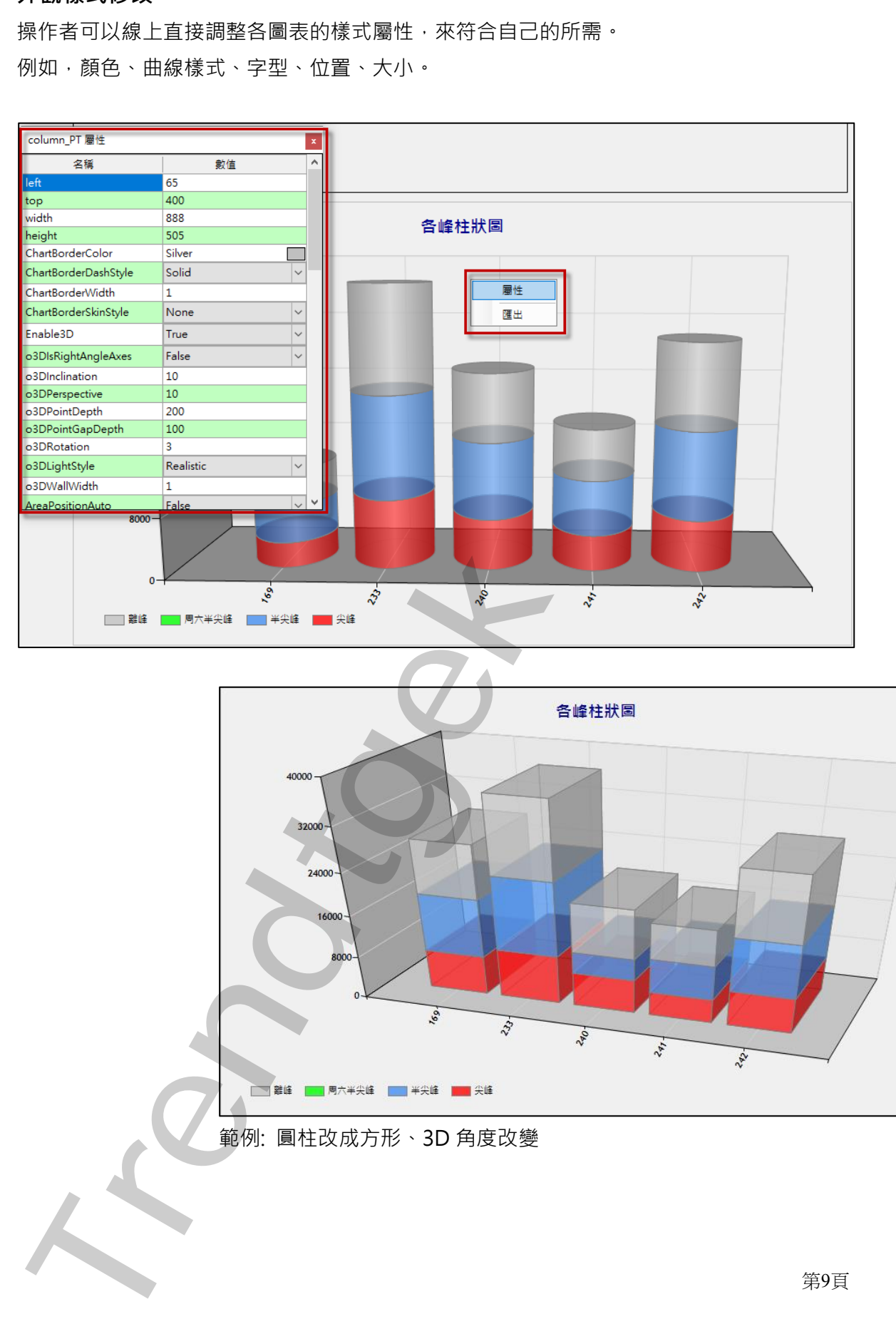

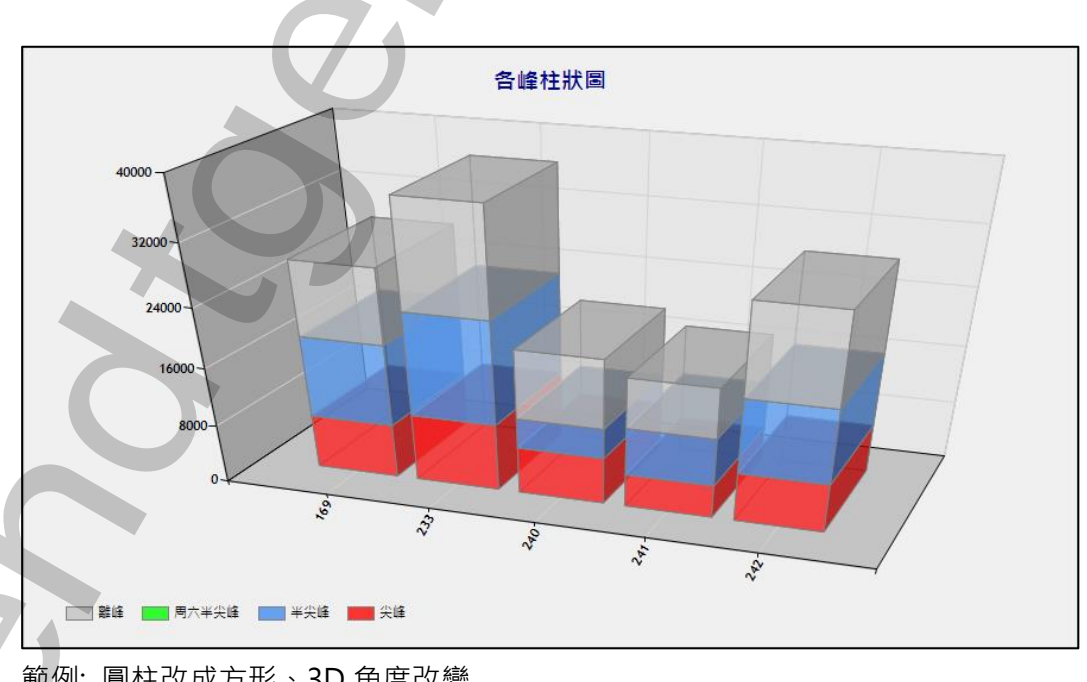

範例: 圓柱改成方形、3D 角度改變

第9頁

第10頁

# <span id="page-10-0"></span>**第二節電腦硬體需求**

- 1. IBM 相容電腦,一般桌上型電腦或工業電腦皆可。
- 2. 處理器:3.0 GHz Intel® Core™ i3 Processor 或更快的處理器
- 3. 記憶體:4GB 以上。
- 4. 50GB 磁碟容量以上。
- 5. 關聯式資料庫儲存存放用電度數,目前僅支援 SQL server 2014 以上版本。 \* <del>1997年19月18日 - 永保)<sup>18</sup>世紀版で工業事務当所</del><br>後<del>男女会会に1998年19月18日 - 次世紀の世代に2009年12月18日 - 1997年12月18日 - 1997年12月18日 - 1997年12月18日 - 1997年12月18日 - 1997年12月18日 - 1997年12月18日 - 1997年12月18日 - 1997年12月18日 - 1997年12月18日 - 1997年12月18日 - 19</del>

#### <span id="page-11-0"></span>**第三節電腦軟體環境需求及使用聲明**

- 1. 支援 SQL server 2014 以上版本
- 2. 作業系統支援 Microsoft Windows 7 以後的版本。
- 3. Microsoft .net Framework 4.0 以上。
- 4. 本軟體模組之智慧財產權屬本公司所擁有,軟體與內容皆受著作權法、國際著作權條約以及其它智慧財 產權有關法律及條約保護。
- 5. 非經本公司書面同意,乙方不得以任何形式或方法,將本軟體模組或其任何元件(包含內嵌軟體與內容) 進行出租、轉讓、複製、修改、解除單機授權使用限制或超出授權數量共用本軟體;亦不得對本軟體或 其任何元件進行分解、反編譯、反組譯或實施任何反向工程。 in 1980年Market Monday 2016年9月か2012年以上の1990年の1月後的5月に、日本大統領の1990年の1990年以上の1990年以上の1990年以上の1990年以上の1990年(1990年)の1990年に<br>大統領協用之に最初に1990年の1990年以上の1990年(1990年)が統領の1990年に新た。国際省作機法・国際省作機系以及其一所に1990年の1990年以上の1990年以上の1990年の1990年以上
- 6. 使用本軟體模組之功能如因客戶系統需求而修改、調整、安裝測試、故障排除或教學,則本公司將需視 需求內容予以報價。
- 7. 有關軟體應用模組由本公司授權使用之,其授權使用內容以提供授權檔案為依據。

# <span id="page-12-0"></span>**第二章 安裝**

#### <span id="page-12-1"></span>**第一節安裝方式**

只要將磁片內所有程式 pwAnal.exe、pwDBRptCfg.exe、pwKwhPatchGen.exe、ChimeiKWH.exe、 trFixDBInstEx.exe、trFixDBInst Cfg.exe、kvNetClass.dll、Microsoft.Data.ConnectionUI.Dialog.dll、 Microsoft.Data.ConnectionUI.dll、Trendtek.ConnectionUI.dll、pwClass.dll、 Proficy.iFixToolkit.Adapter2.dll、Trendtek.DB.dll、Trendtek.Library.dll、hasp\_net\_windows.dll、 sntl\_adminapi\_net\_windows.dll、sntl\_adminapi\_windows.dll、sntl\_adminapi\_windows\_x64.dll 等複製 到同一個目錄下即可。另外此程式需要 Tendtek.lic 授權檔才能正常執行, 而此程式必須與 pwAnal.exe 在同 一目錄下。 **The Mathematical Control of the Mathematical Control of the Mathematical Control of the Mathematical Control of the Mathematical Control of the Mathematical Control of the Mathematical Control of the Mathematical Control** 

分析模組是以 pwAnal 為主程式進行分析顯示, pwDBRptCfg 則是電力參數的設定, 如資料庫、成本中心、 電表、尖峰時段、假日等設定。至於其他程式(非必要)用途簡易說明如下:

**trFixDBInstEx**:將 iFix 的 KWH 累積資料寫入到關聯式資料庫,讓後續 ChimeiKWH 計算用電度數。

**ChimeiKWH**:將資料庫內的 KWH 累積資料,計算每 15 分鐘的用電度數。

pwKwhPatchGen: 有時候電表可能故障、電腦故障, 或是電腦沒有通訊功能等原因, 造成部分時段的資料 遺失。透過 pwKwhPatchGen 可以手動快速補寫入電表 kwh(累積度數)、tkwh(用電度 數)資料。

pwDBRptCfg.exe、pwKwhPatchGen.exe 這兩個屬於 PwDBReport 電力報表模組的功能,因此說明文件請 參考 ReadmePwDBReport.pdf ChimeiKWH.exe (KWH 每小時用度數計算)的說明文件請參考 ReadmeChimeiKWH.pdf

trFixDBInstEx.exe 資料庫寫入模組,請參考 ReadmetrFixDBInst.pdf

#### <span id="page-12-2"></span>**第二節資料庫**

此分析模組要連線的資料庫名稱可以為任何名稱,除了 rawData 資料表(你自己收集電力資訊的資料表), 其 他 Table 資料表名稱必須固定,且 Schema 都必須遵循下列資料表結構。此分析程式只支援微軟 SOL server。

第12頁

#### **第一項 資料庫安裝**

如果你沒有自己的 rawData 資料表,那麼你可以直接套用此模組賦予的 pwReport 資料庫,只需要將 database 檔案附加到 SQL Server 即可。附加此資料庫步驟如下:

- 將模組目錄下的 pwReport.mdf、pwReport\_log.ldf 檔案複製到 C:\Program Files\Microsoft SQL Server\MSSQLxx.MSSQLSERVER\MSSQL\DATA 資料夾下。
- 進入 SQL Server Management Studio 視窗, 在「資料庫」上按下滑鼠右鍵, 然後點擊「附加

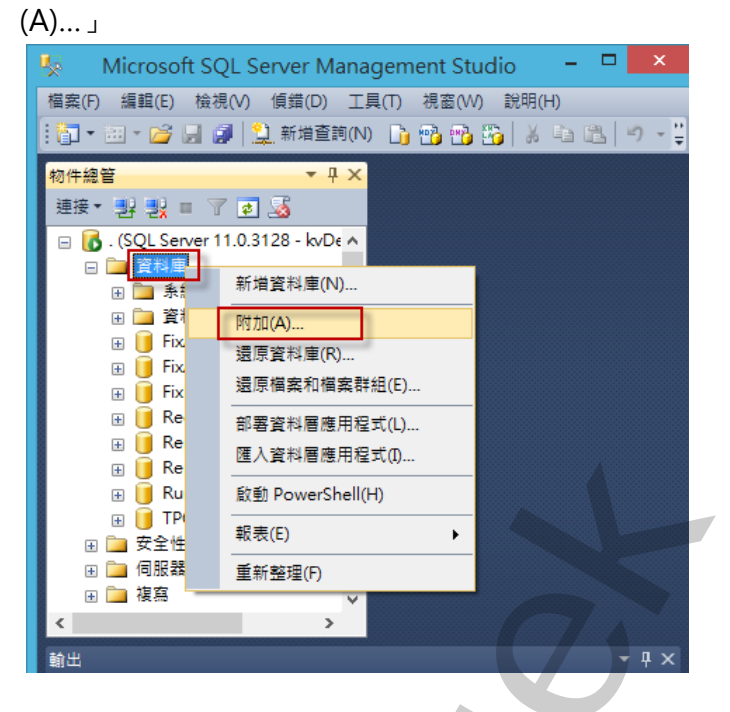

 $\overline{\Omega}$  出現「附加資料庫」視窗,按加入(A),然後挑選 pwReport.mdf 進行附加。

<span id="page-13-0"></span>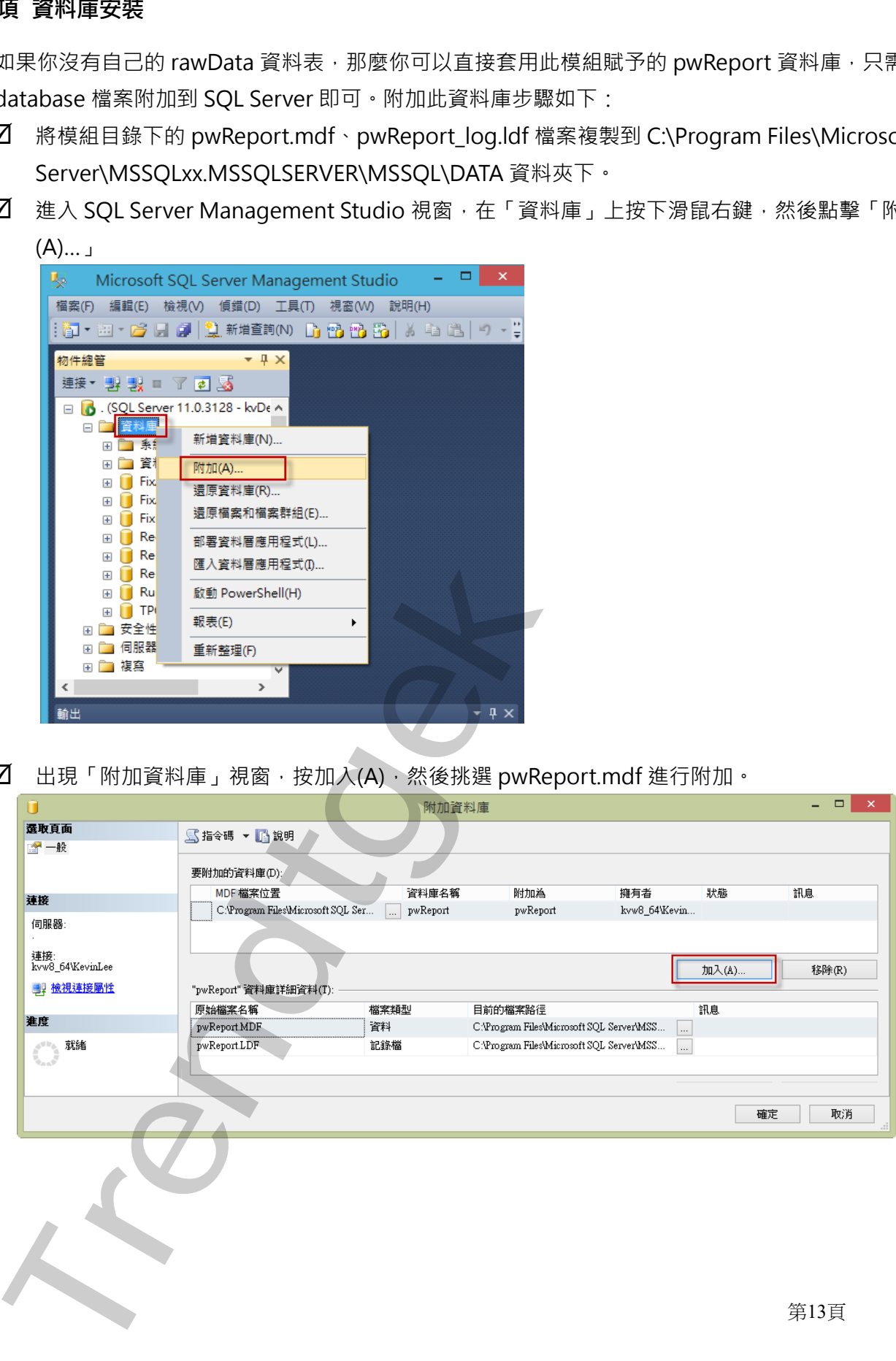

# **第二項 資料表結構**

# **1. pwRaw 資料表**

此資料表是唯一需要使用者將電力資訊寫入的資料表。如果所有電表 pwRaw 的資料是存放在同一個資料 表時,資料表必須含有一個代表站號的欄號(如 st)。

<span id="page-14-0"></span>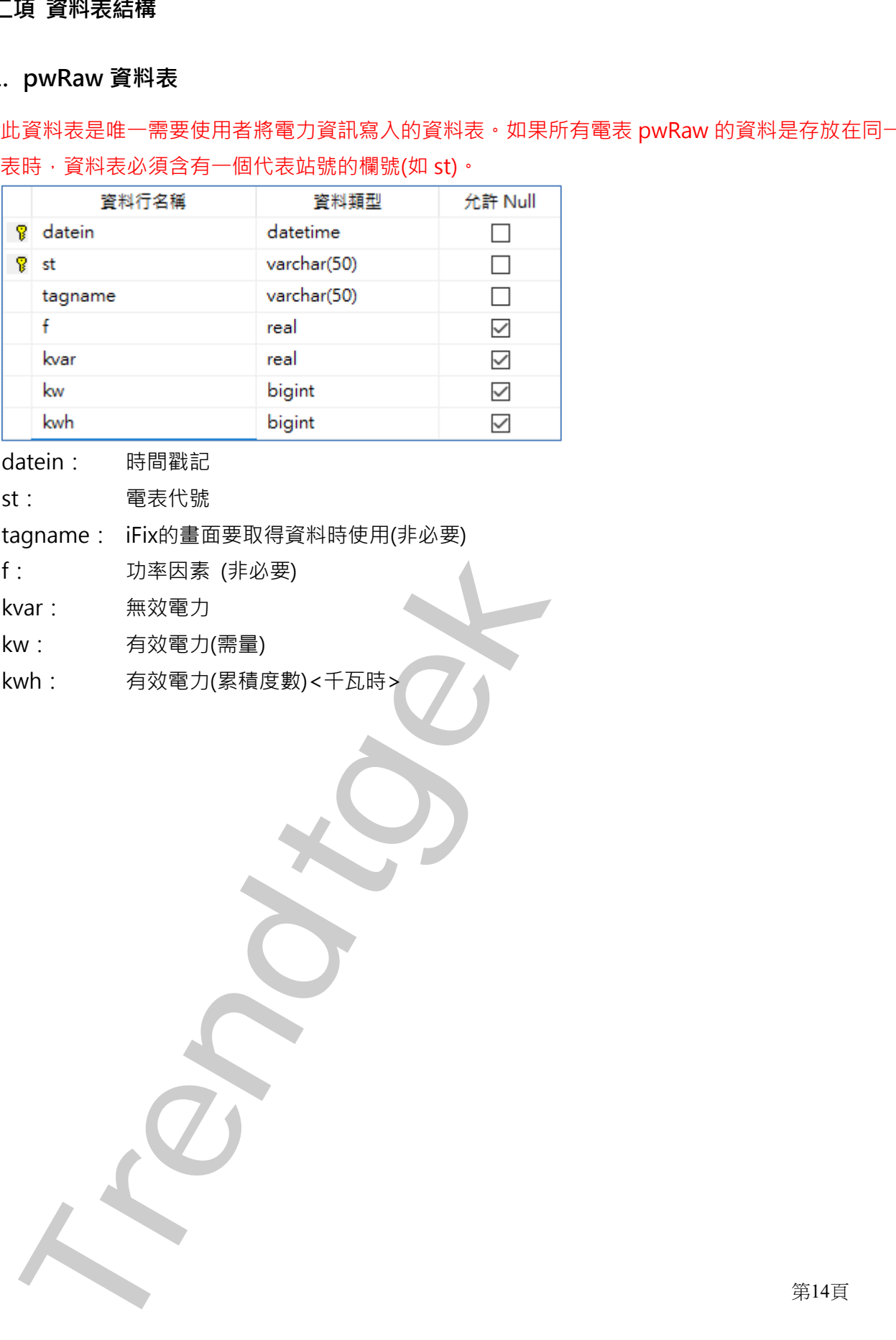

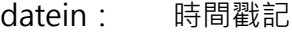

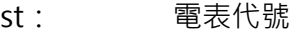

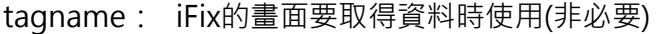

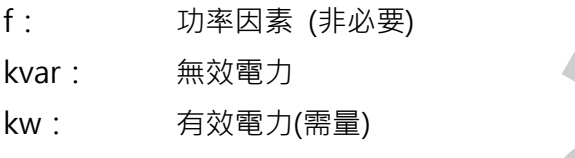

# kwh: 有效電力(累積度數)<千瓦時>

# **2. pwFinal 資料表**

此資料表為經由 ChimeiKWH 程式碼,將 kwh 累積用電量轉換為每 15 分鐘的用電度數,最後提供給此模 組來進行分析的資料表。

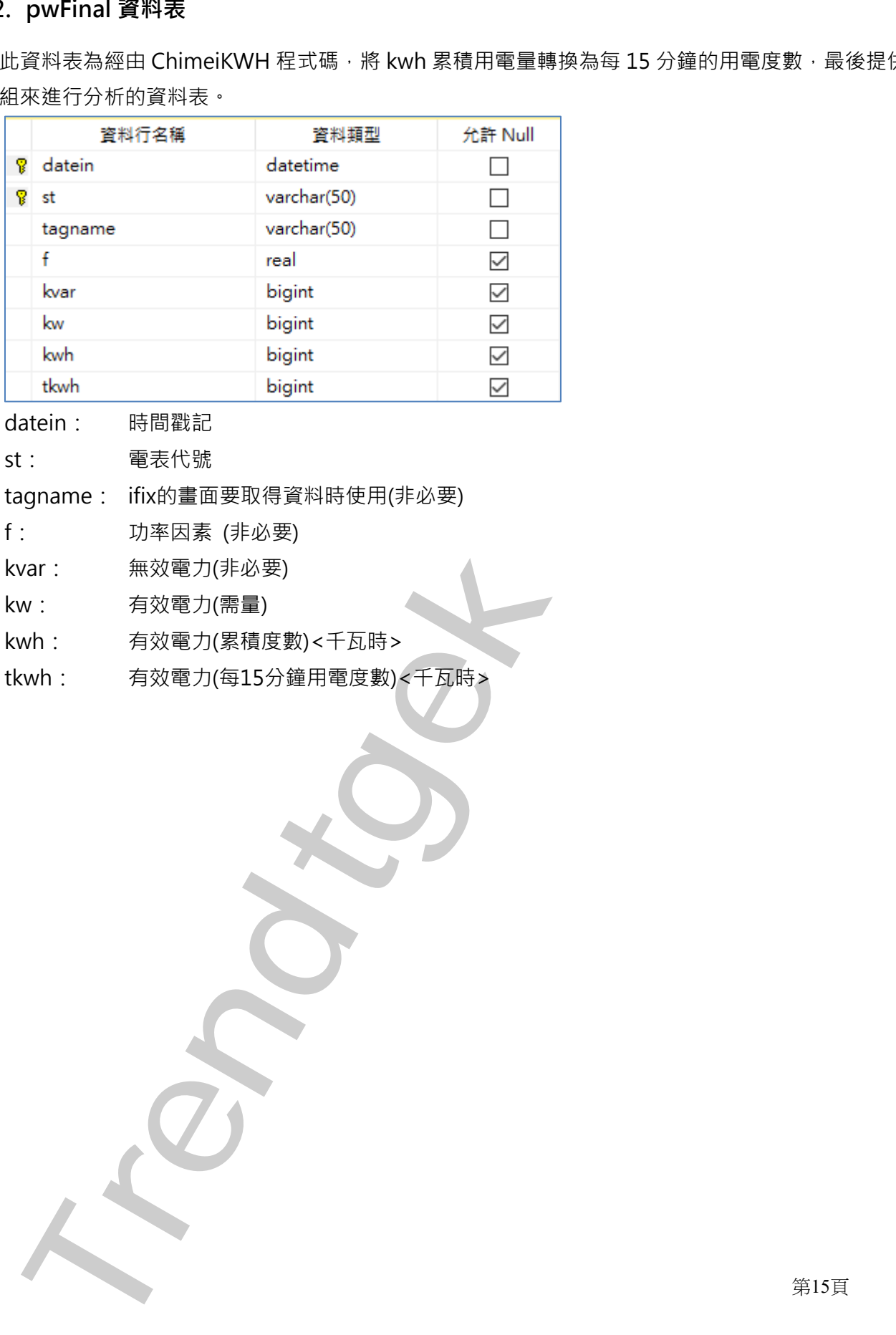

datein: 時間戳記

st: 電表代號

tagname: ifix的畫面要取得資料時使用(非必要)

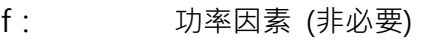

kvar: 無效電力(非必要)

kw: 有效電力(需量)

kwh: 有效電力(累積度數)<千瓦時>

tkwh: 有效電力(每15分鐘用電度數)<千瓦時>

第15頁

#### **3. costcenter 成本中心資料表**

此資料表為**[成本中心]**資料表。

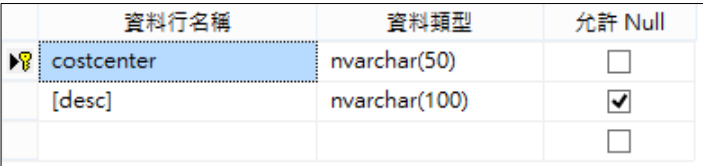

costcenter:成本中心代碼

desc:說明

#### **4. baseW 資料表**

此資料表為**[契約容量]**資料表。(暫不使用)

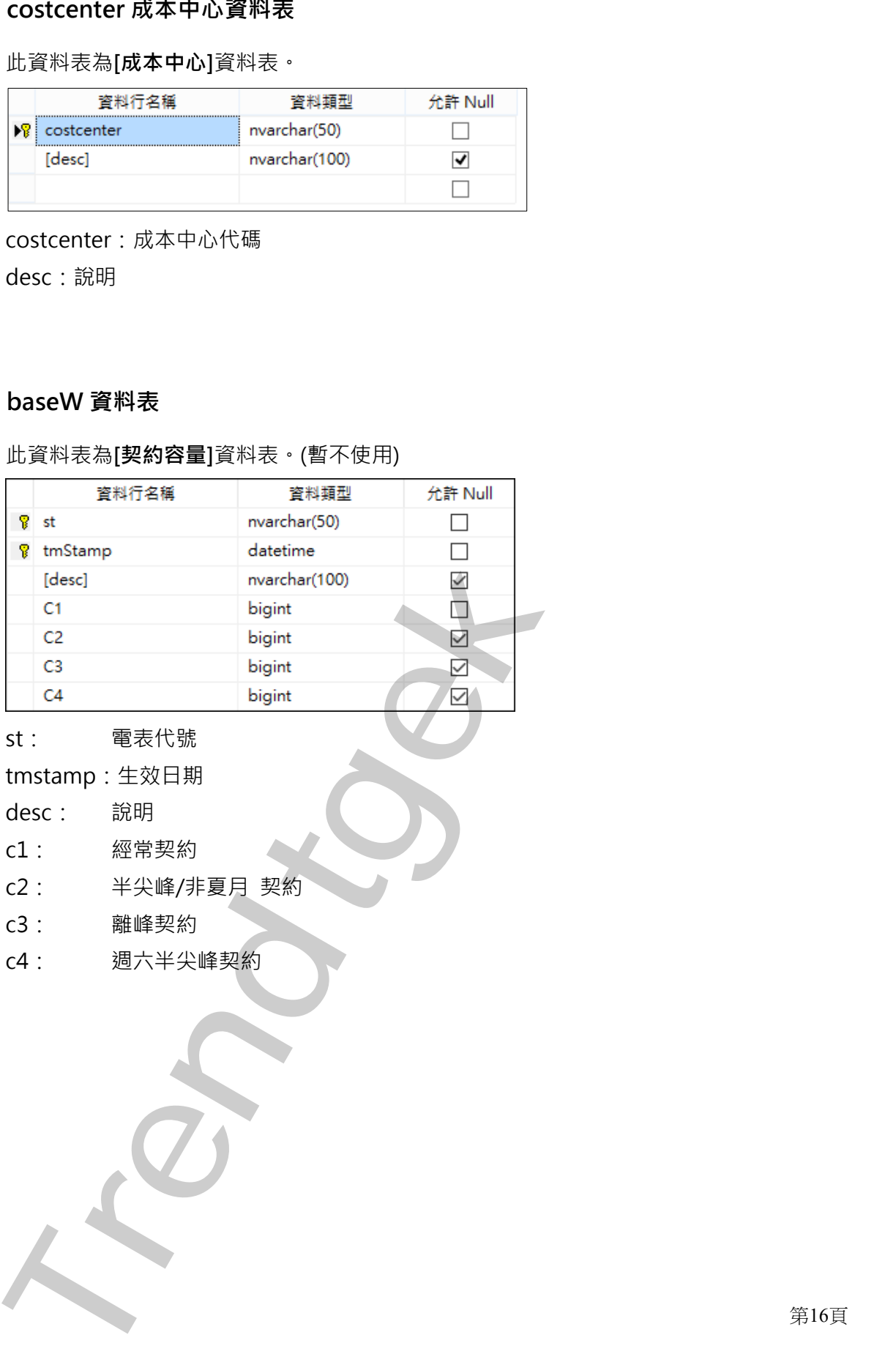

- st: 電表代號
- tmstamp:生效日期
- desc: 說明
- c1: 經常契約
- c2: 半尖峰/非夏月 契約
- c3: 離峰契約
- c4: 週六半尖峰契約

# **5. efficiency 資料表**

此資料表為[功率因數折扣]資料表。(暫不使用)

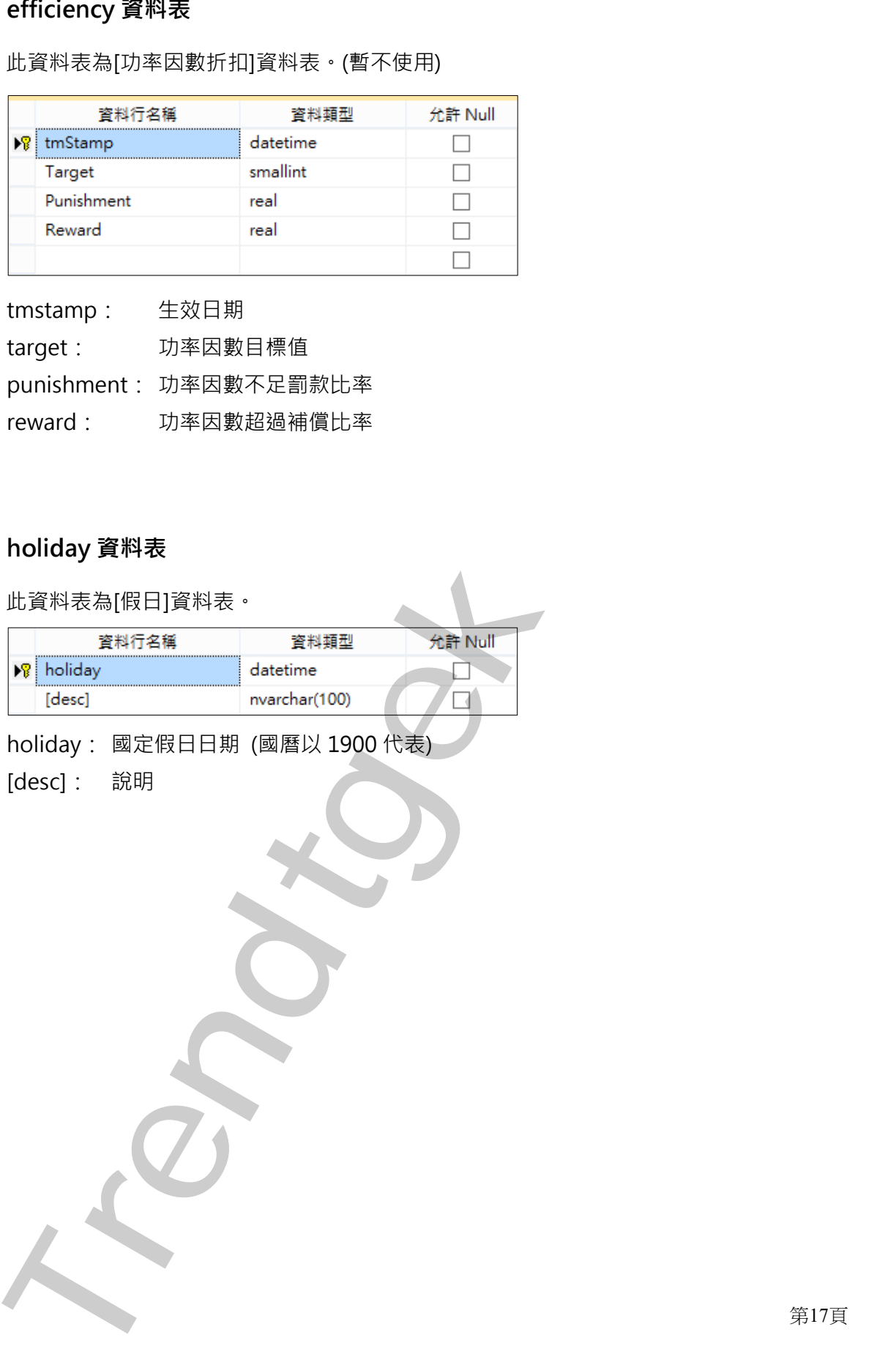

tmstamp: 生效日期

target: 功率因數目標值

punishment: 功率因數不足罰款比率

reward: 功率因數超過補償比率

# **6. holiday 資料表**

此資料表為[假日]資料表。

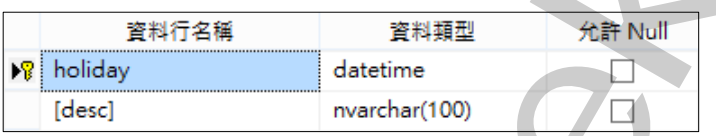

holiday: 國定假日日期 (國曆以 1900 代表)

[desc]: 說明

# **7. meters 資料表**

此資料表為[數位電表]資料表。

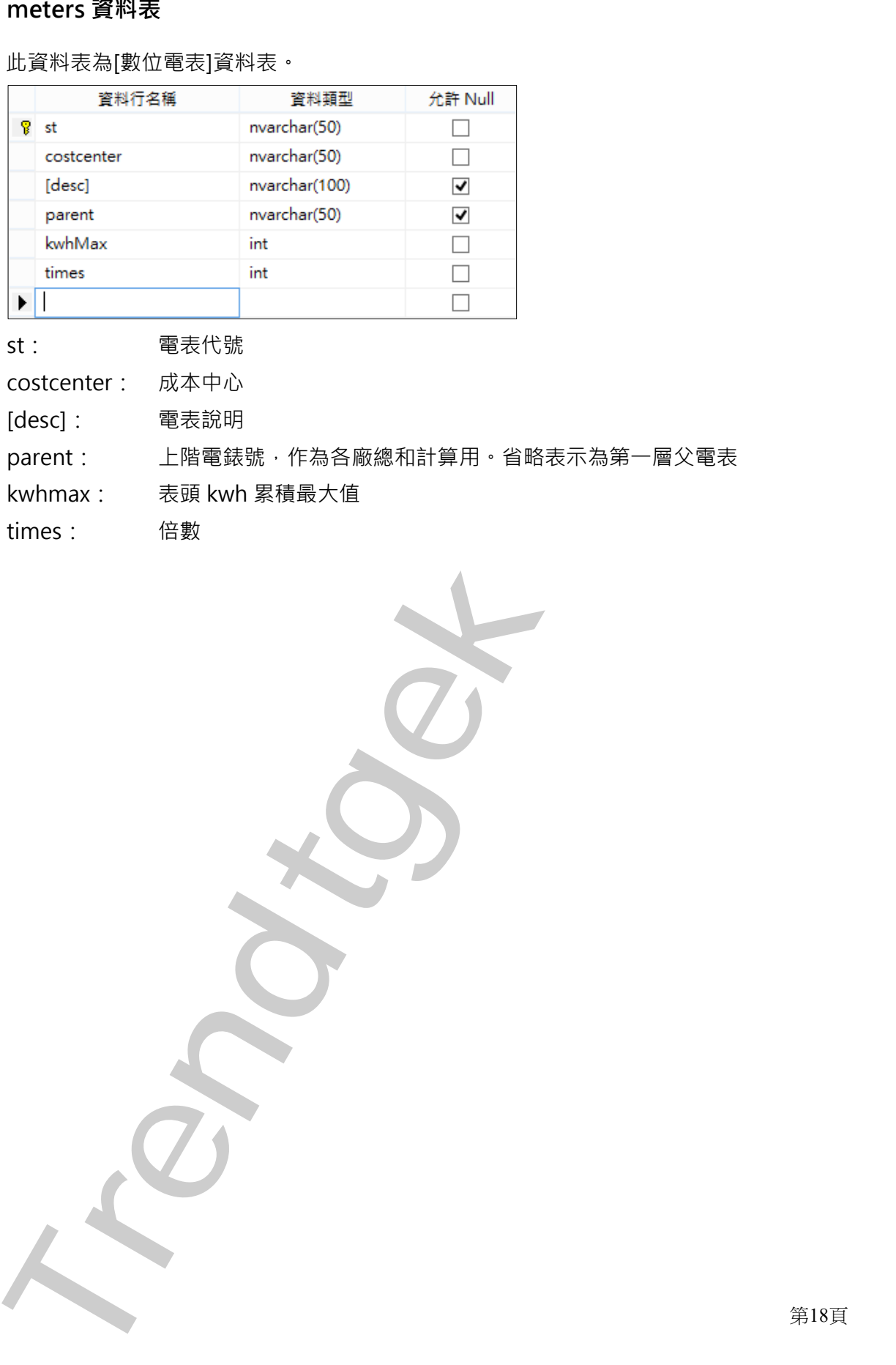

st: 電表代號

costcenter: 成本中心

[desc]: 電表說明

parent: 上階電錶號,作為各廠總和計算用。省略表示為第一層父電表

kwhmax: 表頭 kwh 累積最大值

times: 倍數

第18頁

# **8. price 資料表**

此資料表為[電費單價]資料表。(暫不使用)

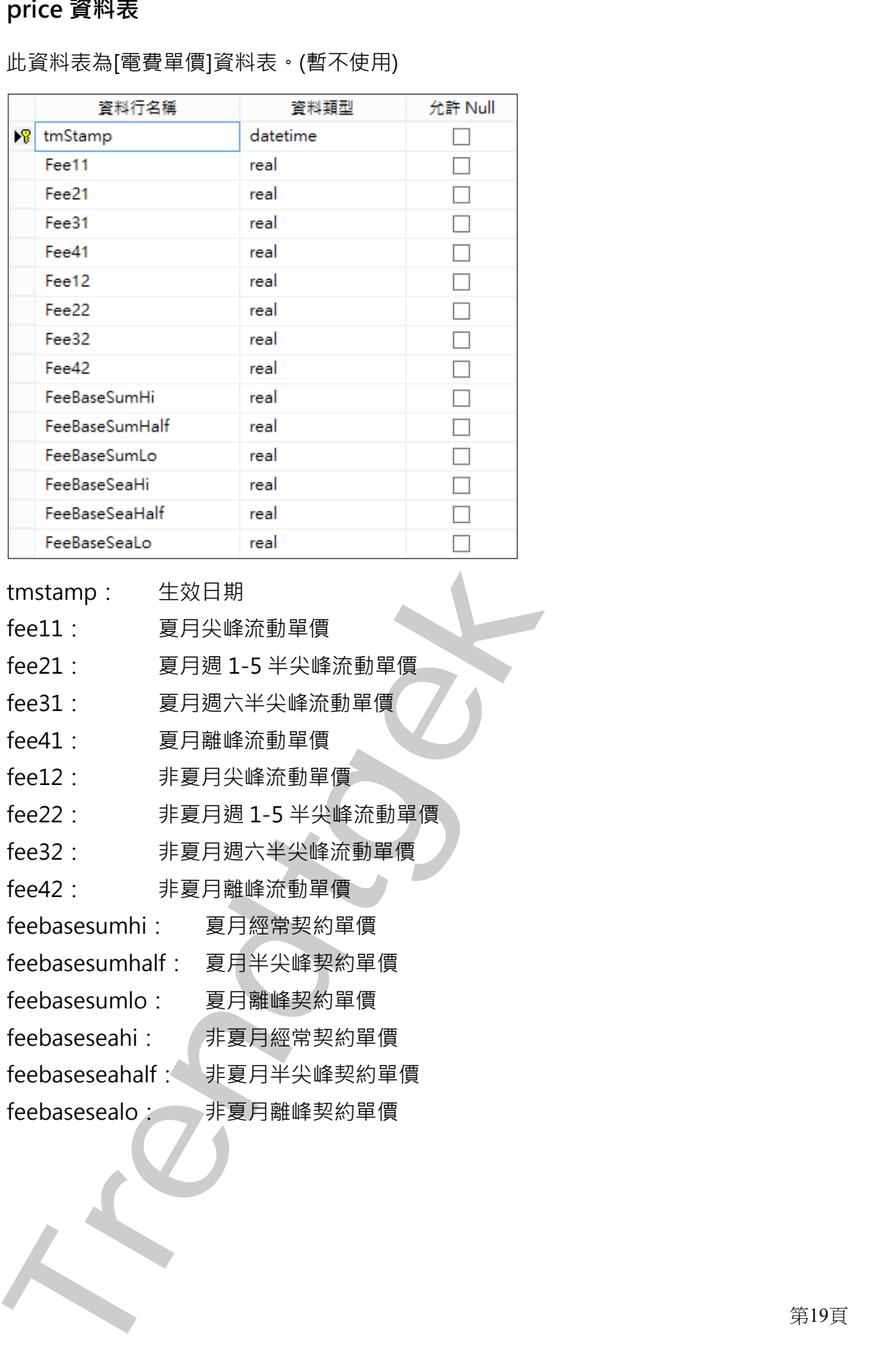

- tmstamp: 生效日期
- fee11: 夏月尖峰流動單價
- fee21: 夏月週 1-5 半尖峰流動單價
- fee31: 夏月週六半尖峰流動單價
- fee41: 夏月離峰流動單價
- fee12: 非夏月尖峰流動單價
- fee22: 非夏月週 1-5 半尖峰流動單價
- fee32: 非夏月週六半尖峰流動單價
- fee42: 非夏月離峰流動單價
- feebasesumhi: 夏月經常契約單價
- feebasesumhalf: 夏月半尖峰契約單價
- feebasesumlo: 夏月離峰契約單價
- feebaseseahi: 非夏月經常契約單價
- feebaseseahalf: 非夏月半尖峰契約單價
- feebasesealo: 非夏月離峰契約單價

第19頁

# **9. taipowerdata 資料表**

此資料表為[供電電表抄表資料]資料表。(暫不使用)

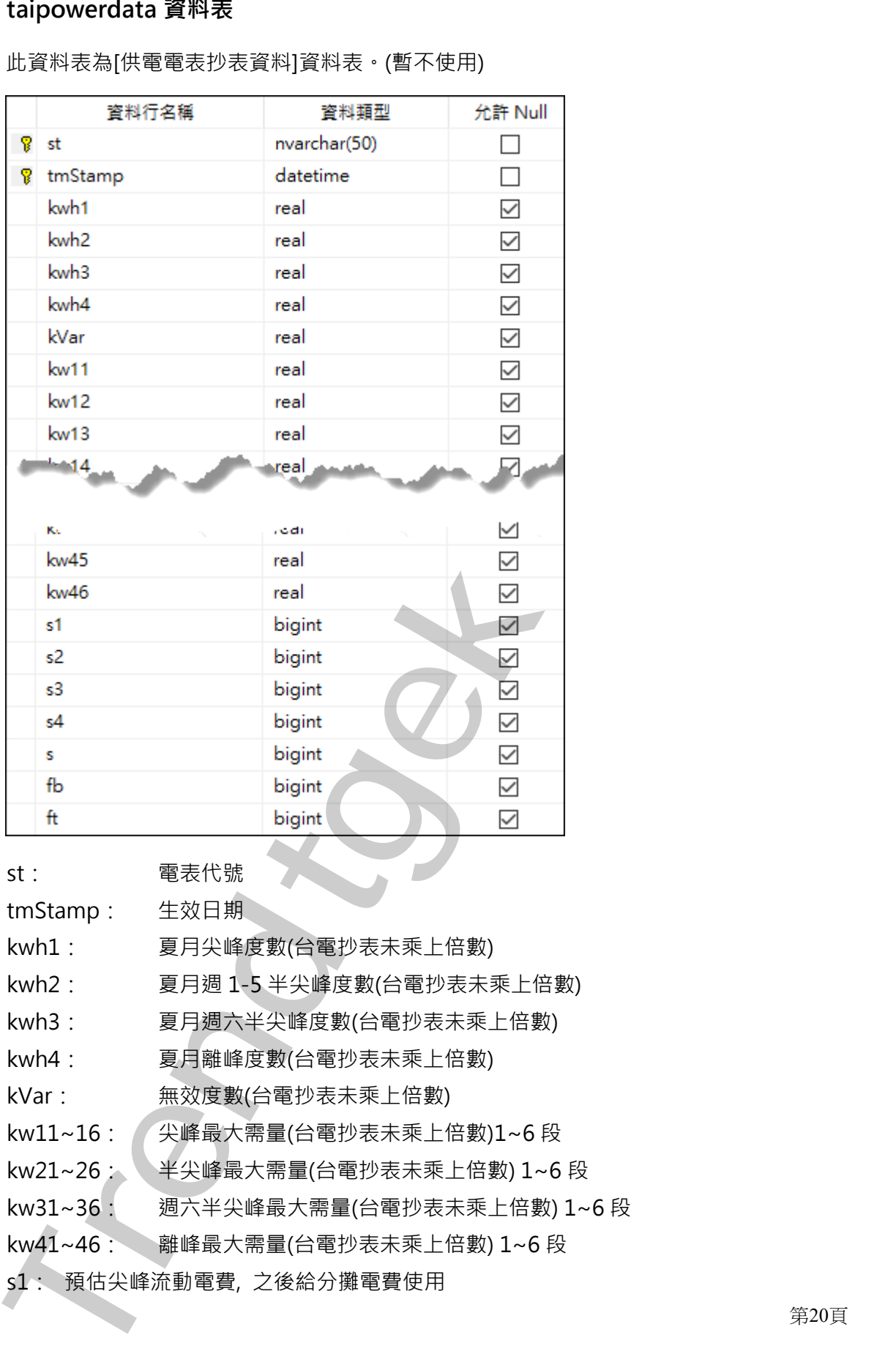

st: 電表代號

tmStamp: 生效日期

kwh1: 夏月尖峰度數(台電抄表未乘上倍數)

kwh2: 夏月週 1-5 半尖峰度數(台電抄表未乘上倍數)

kwh3: 夏月週六半尖峰度數(台電抄表未乘上倍數)

kwh4: 夏月離峰度數(台電抄表未乘上倍數)

kVar: 無效度數(台電抄表未乘上倍數)

kw11~16: 尖峰最大需量(台電抄表未乘上倍數)1~6 段

kw21~26: 半尖峰最大需量(台電抄表未乘上倍數) 1~6 段

kw31~36: 週六半尖峰最大需量(台電抄表未乘上倍數) 1~6 段

kw41~46: 離峰最大需量(台電抄表未乘上倍數) 1~6 段

s1: 預估尖峰流動電費, 之後給分攤電費使用

第20頁

- s2: 預估半尖峰流動電費, 之後給分攤電費使用
- s3: 預估週六半峰流動電費, 之後給分攤電費使用 S: 現地<del>見六半地底黄竜</del><br>メ、日本国の地域電車、ア後部分割を設置され、<br>S: 日本国の地域電車、ア後部分割を設置され、<br>f: 用任日電車車車で、ア後部分調整管理用<br>f: 用任日電車車車で、ア後部分調整管理用<br>T: 用任日電車車車で、ア後部分調整管理
- s4: 預估離峰流動電費, 之後給分攤電費使用
- s: 預估流動總電費, 之後給分攤電費使用
- fb: 預估台電基本電費, 之後給分攤電費使用
- ft: 預估台電總電費, 之後給分攤電費使用

#### **10.timeSection 資料表**

#### 6. 此資料表為**[時段設定]**資料表,系統內部使用。

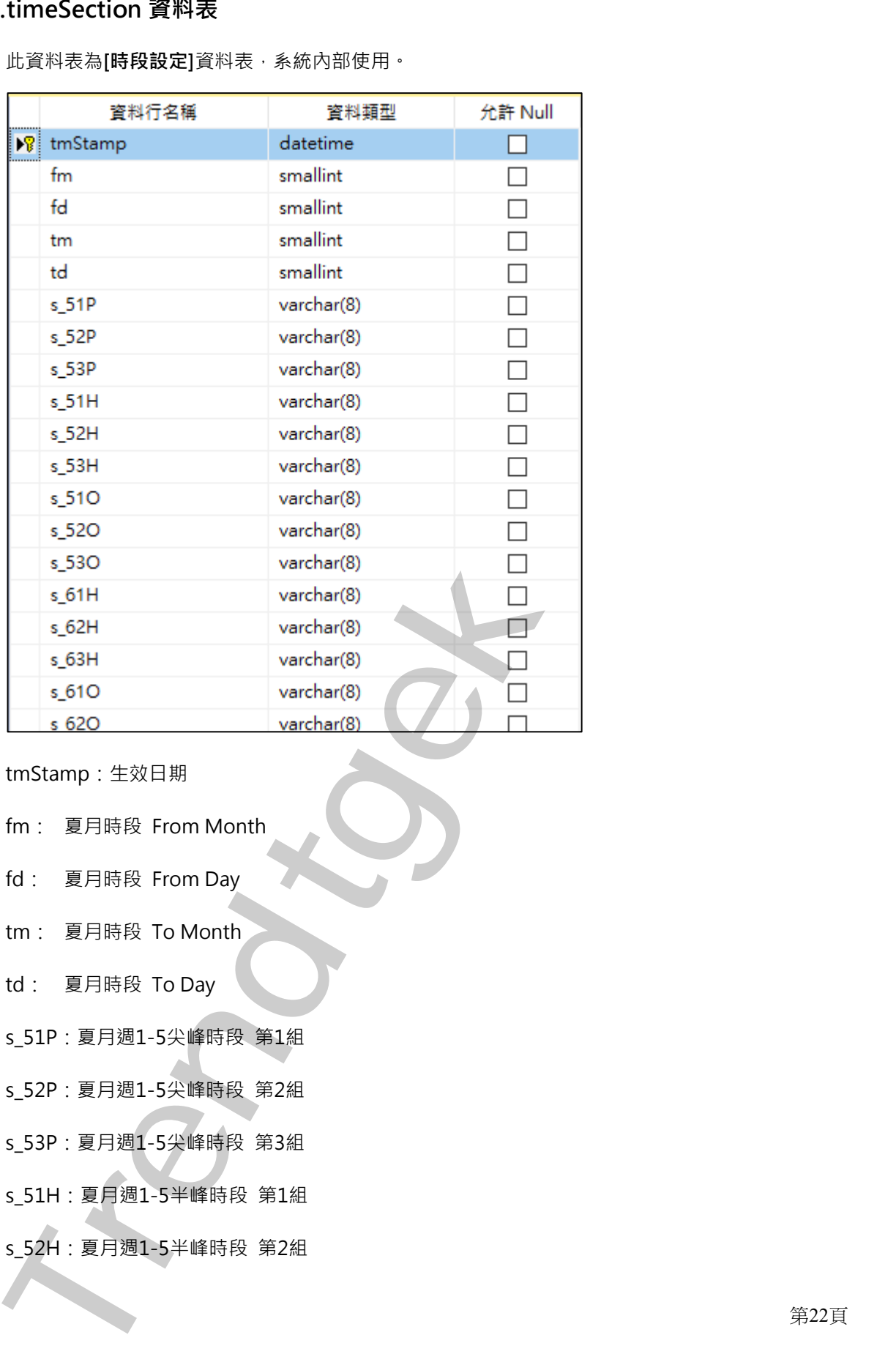

8. tmStamp:生效日期

7.

- 9. fm: 夏月時段 From Month
- 10. fd: 夏月時段 From Day
- 11. tm: 夏月時段 To Month
- 12. td: 夏月時段 To Day
- 13. s\_51P:夏月週1-5尖峰時段 第1組
- 14. s\_52P:夏月週1-5尖峰時段 第2組
- 15. s\_53P:夏月週1-5尖峰時段 第3組
- 16. s\_51H:夏月週1-5半峰時段 第1組
- 17. s\_52H:夏月週1-5半峰時段 第2組

第22頁

19. s\_51O:夏月週1-5離峰時段 第1組 20. s\_52O:夏月週1-5離峰時段 第2組 21. s\_53O:夏月週1-5離峰時段 第3組 22. s\_61H:夏月週6半尖峰時段 第1組 23. s\_62H:夏月週6半尖峰時段 第2組 24. s\_63H:夏月週6半尖峰時段 第3組 25. s\_61O:夏月週6離峰時段 第1組 26. s\_62O:夏月週6離峰時段 第2組 27. s\_63O:夏月週6離峰時段 第3組 28. w\_51P:非夏月週1-5尖峰時段 第1組 29. w\_52P:非夏月週1-5尖峰時段 第2組 30. w\_53P:非夏月週1-5尖峰時段 第3組 31. w\_51H:非夏月週1-5半峰時段 第1組 32. w\_52H:非夏月週1-5半峰時段 第2組 33. w\_53H:非夏月週1-5半峰時段 第3組 34. w\_51O:非夏月週1-5離峰時段 第1組 35. w\_52O:非夏月週1-5離峰時段 第2組 36. w\_53O:非夏月週1-5離峰時段 第3組 37. w\_61H: 非夏月週6半尖峰時段 第1組 38. w\_62H:非夏月週6半尖峰時段 第2組 39. w 63H: 非夏月週6半尖峰時段 第3組 40. w\_61O:非夏月週6離峰時段 第1組 41. w\_62O:非夏月週6離峰時段 第2組 **42.**w\_63O:非夏月週6離峰時段 第3組 **Trendtgek群泰科技**

18. s\_53H:夏月週1-5半峰時段 第3組

第23頁

# **1. tpmeter 資料表**

此資料表為[供電電表]資料表。(暫不使用)

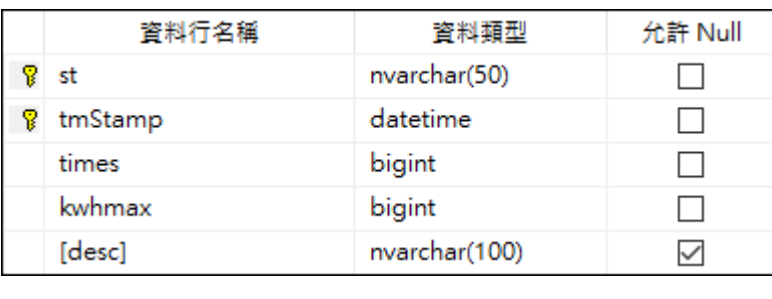

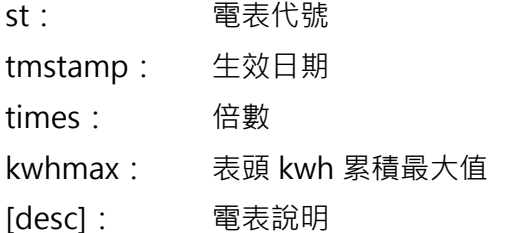

# **2. variationDates 資料表**

此資料表為[變動日期指定]資料表。(暫不使用)

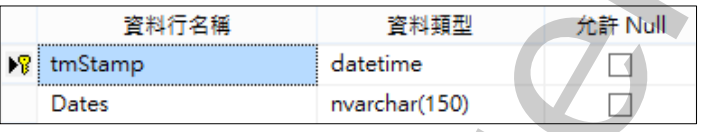

tmStamp: 生效日期

dates: 變動日期指定,格式為 MMdd。日期和日期之間用逗號隔開,範例: 0516,0517

\$Prediction Date Trendth State<br>
different and the more of the state of the state of the state of the state of the state of the state of the state of the state of the state of the state of the state of the state of the st

第24頁

# **3. meterTransfer 資料表**

此資料表為[電表分攤移轉]資料表。

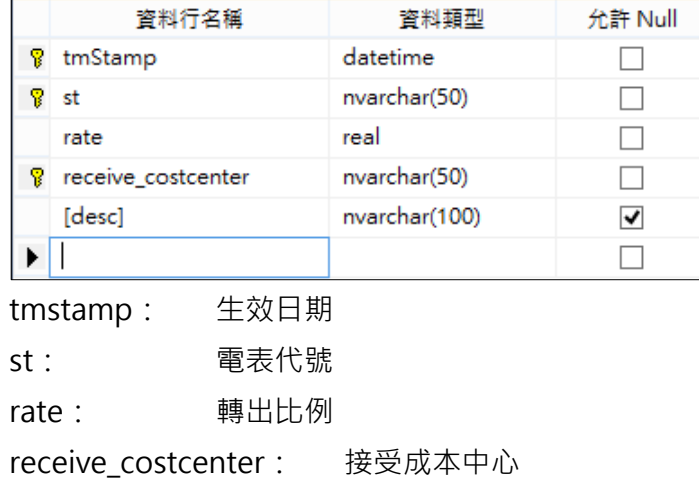

[desc]: 說明

# **4. otherEstimate 資料表** otherEstimate 資料表<br>世资料表和原费优便甚他參數<sup>[资料表</sup>

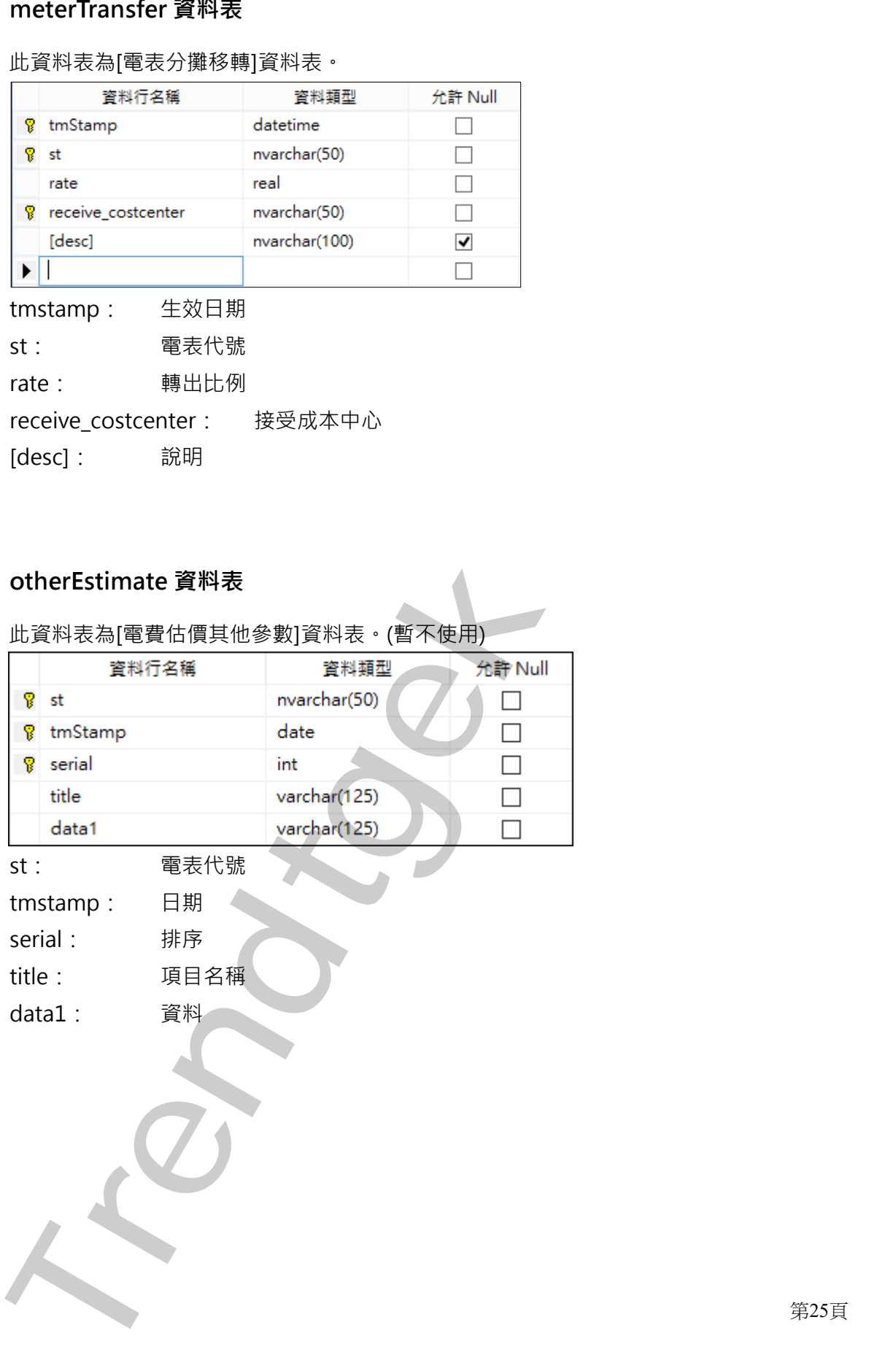

第25頁

# **5. costcenterTransfer 資料表**

此資料表為[成本中心分攤移轉]資料表。(暫不使用)

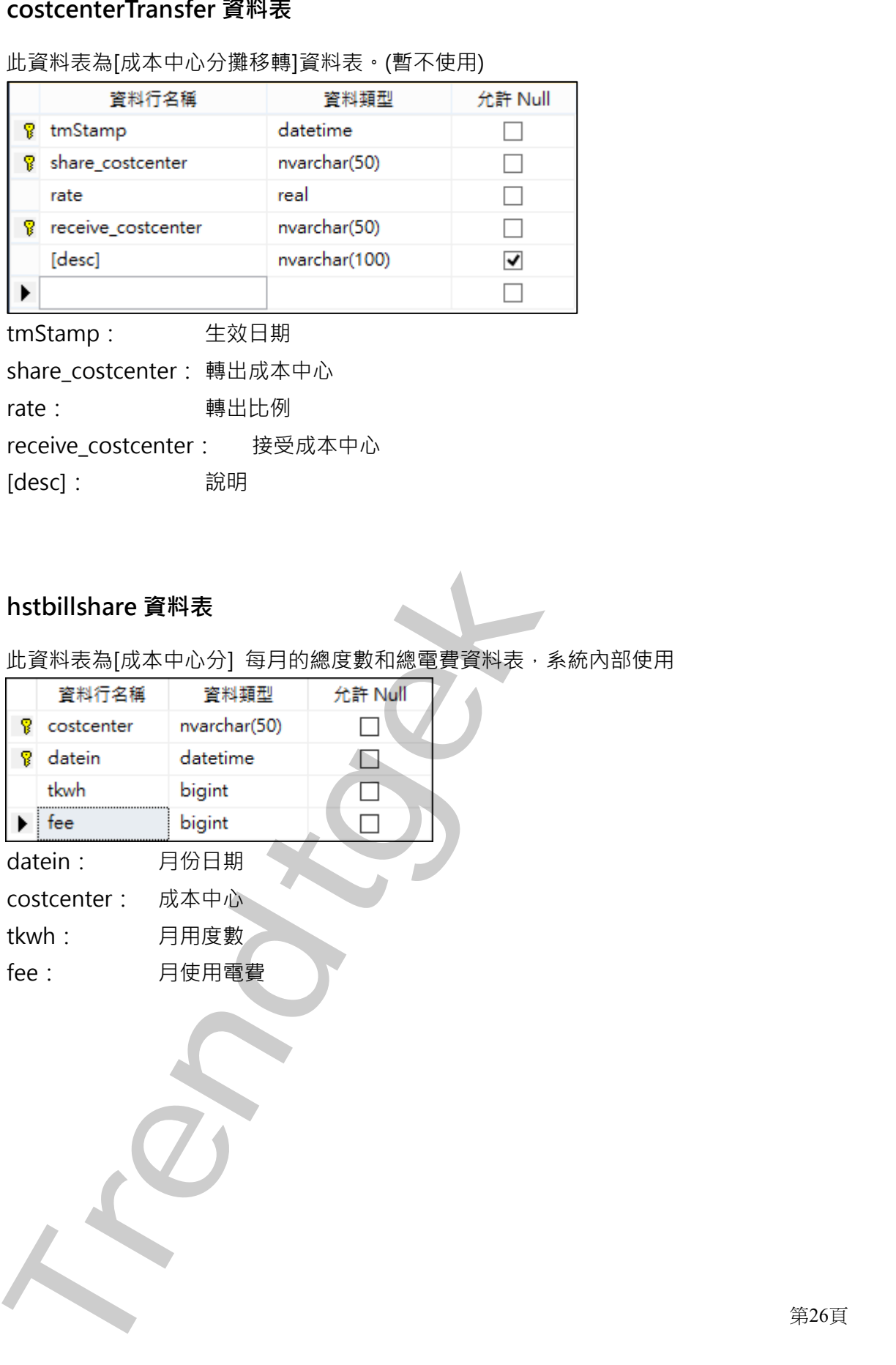

[desc]: 說明

# **6. hstbillshare 資料表**

此資料表為[成本中心分] 每月的總度數和總電費資料表,系統內部使用

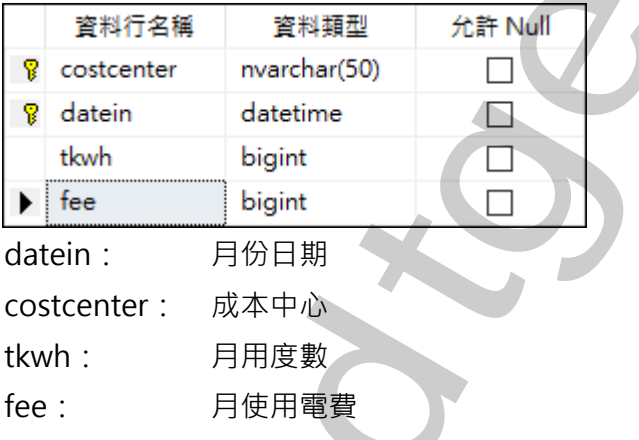

第26頁

### **7. DMForecast 資料表**

此資料表為[需量預測]資料表。(暫不使用)

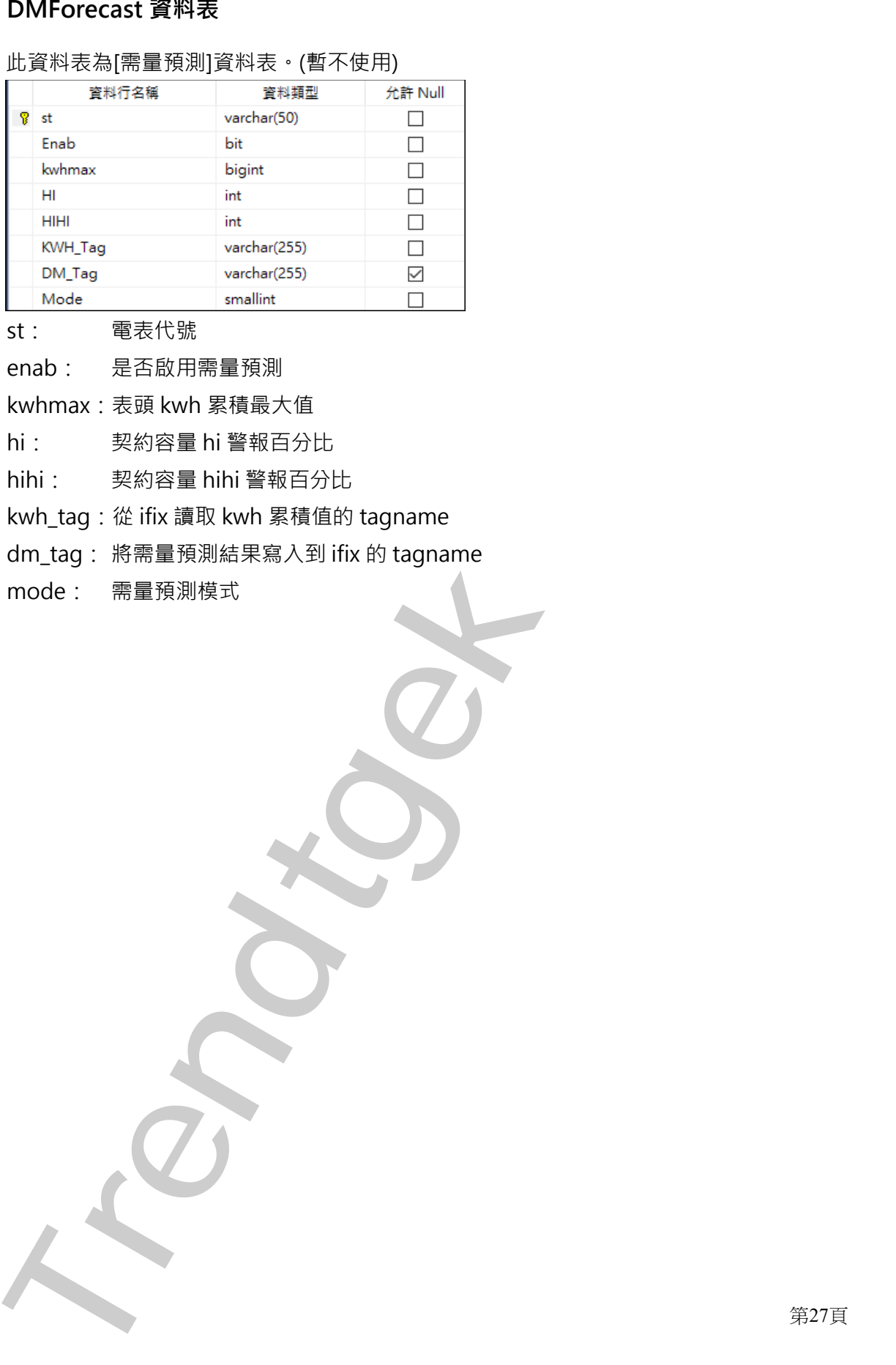

st: 電表代號

enab: 是否啟用需量預測

kwhmax:表頭 kwh 累積最大值

hi: 契約容量 hi 警報百分比

hihi: 契約容量 hihi 警報百分比

kwh\_tag:從 ifix 讀取 kwh 累積值的 tagname

dm\_tag: 將需量預測結果寫入到 ifix 的 tagname

mode: 需量預測模式

# <span id="page-28-0"></span>**第三章 電力參數**

# **第一節 電表環境參數設定**

此步驟目的是定義智能電力分析環境相關參數,如資料庫、電表、各峰時段等設定,以便做為分析時的依 據。

請啟動 pwDBRptCfg.exe 設定程式, 之後出現如下視窗, 然後從選單欄進行各項參數設定。 此分析模組,只需要設定部分功能即可,不必設定所有功能,請參考下面步驟

<span id="page-28-1"></span>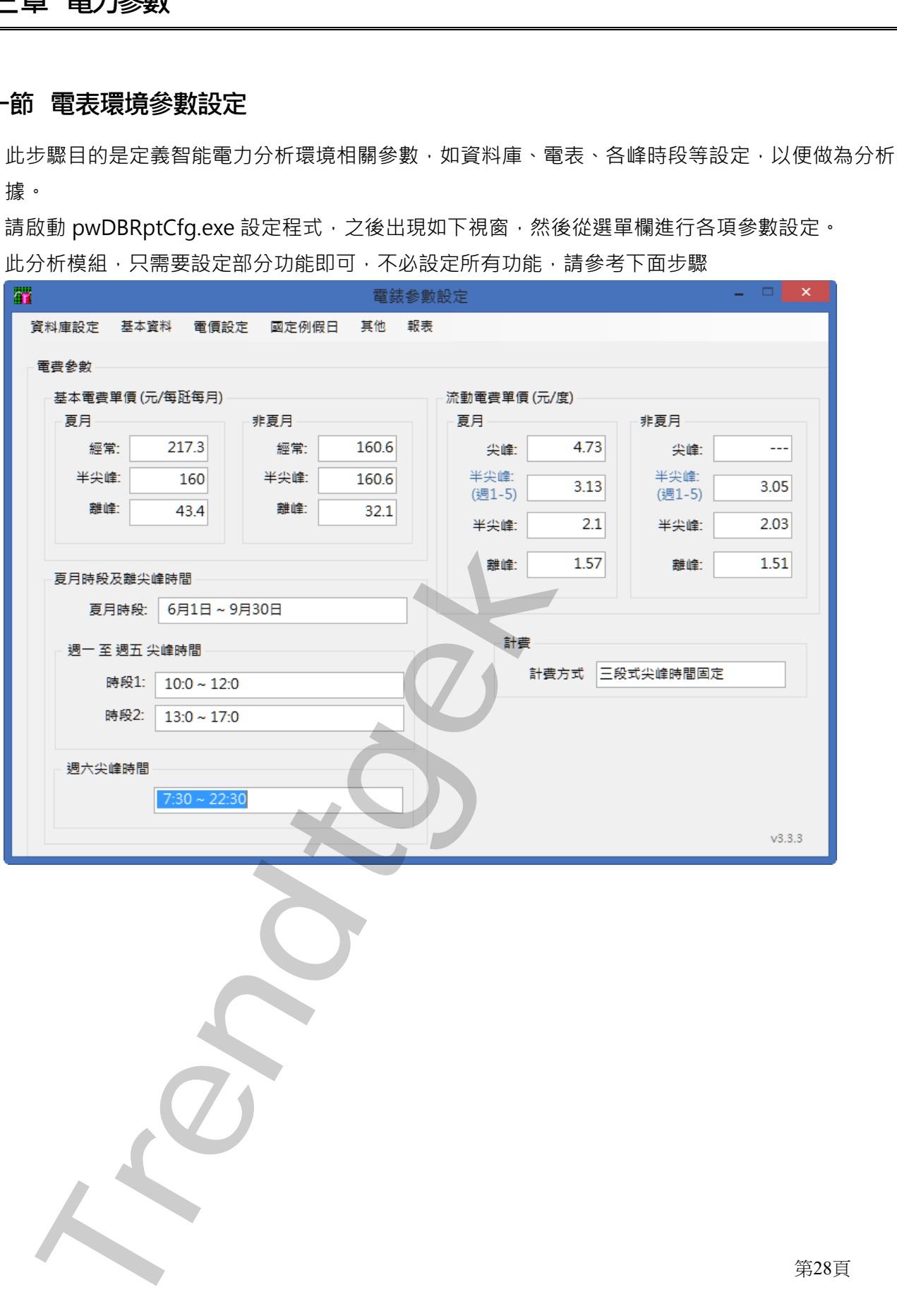

第28頁

#### <span id="page-29-0"></span>**第一項 基本設定**

資料庫設定是設定有關資料庫相關的參數。請點選選單欄「基本設定」。

選單欄「檔案」:可以將報表環境相關參數存成不同的檔案,方便後續報表產出時候,可以切換到不同 的資料庫。

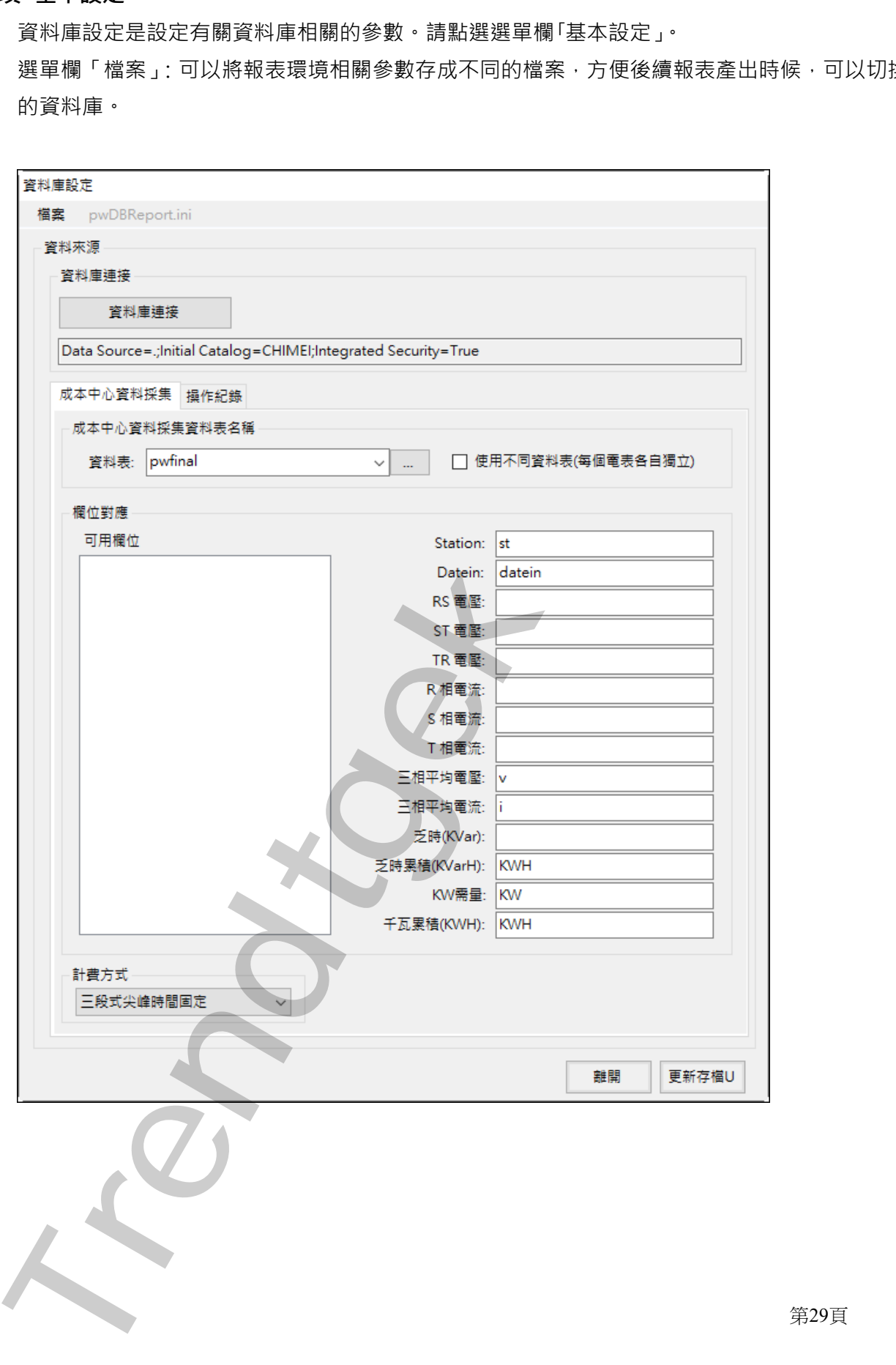

第29頁

#### ◆ 資料來源介面:

建立「資料來源」

請按下「資料庫連接」按鈕, 之後會出現「Choose Data Source」視窗, 請依據你的需要選取適當的 Data Source,以下範例以 Microsoft SQL server 做示範:

Date source = Microsoft SQL server,

Date provider = .NET Framework Data Provider for SQL Server

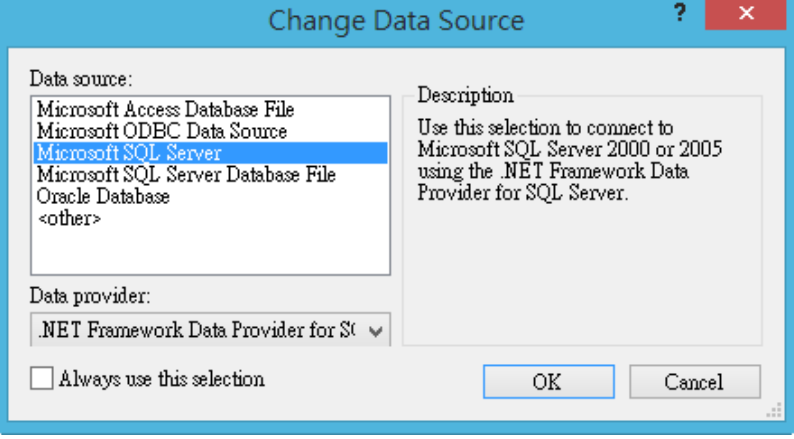

然後會出現有關「Connection」屬性設定視窗,注意不同的 DataSource(上述),則「Connection」屬 性也會不一樣。請填入適當資訊,並按下「Test Connection」按鈕來測試是否正確。最後按下 OK。

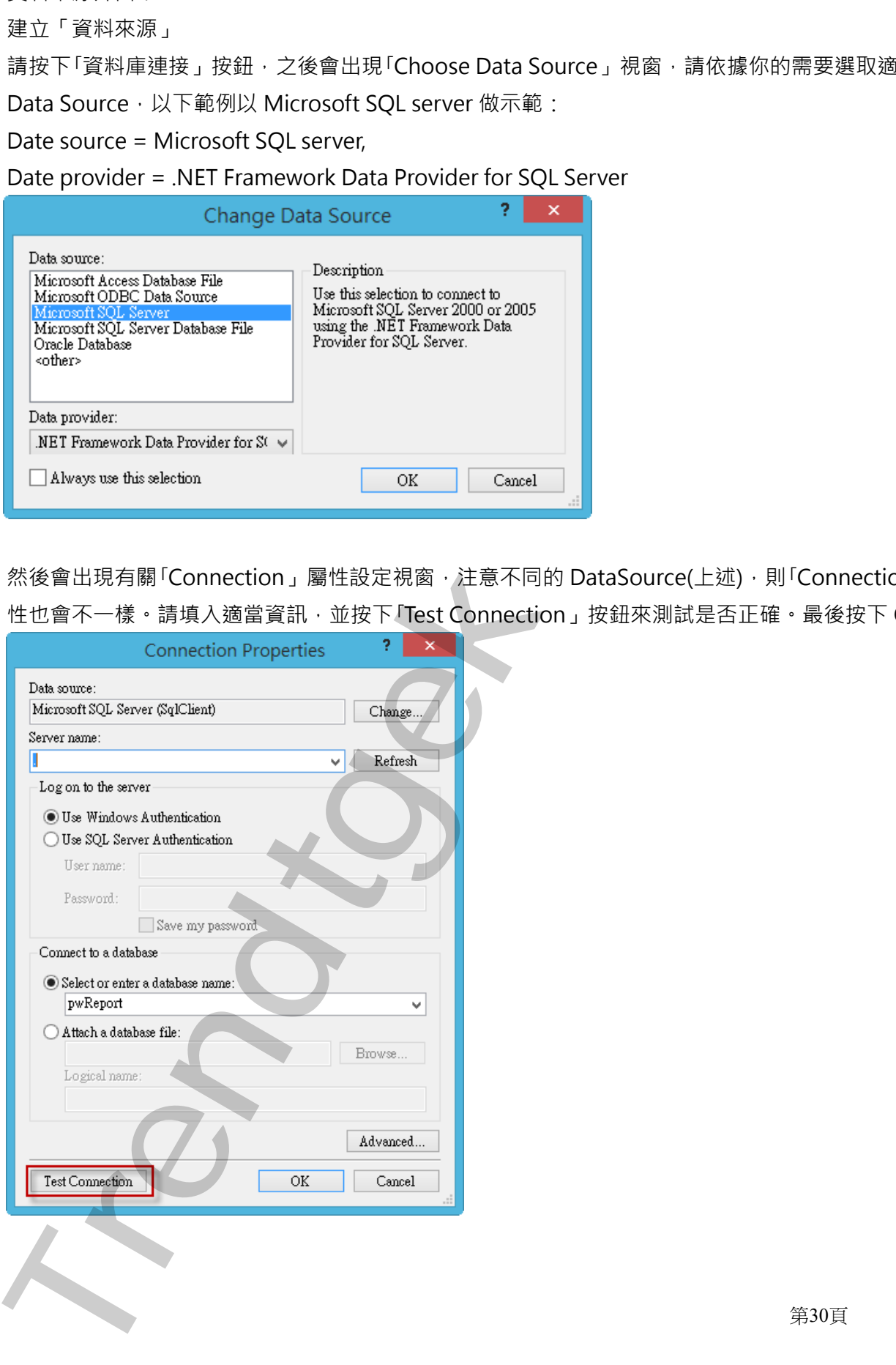

第30頁

接著回到主視窗,請按下 Refresh「…」按鈕來取得 Table 資料表清單,然後由清單挑選你要的 Table 資 料表。

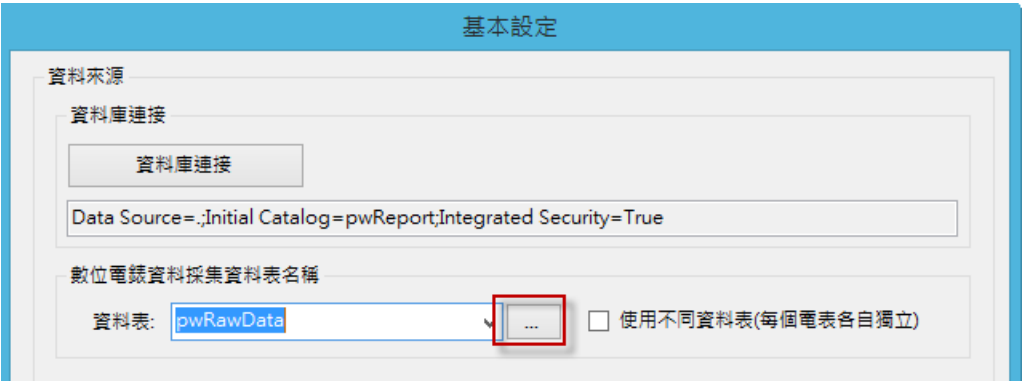

#### **甲、 成本中心資料採集**

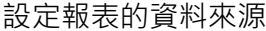

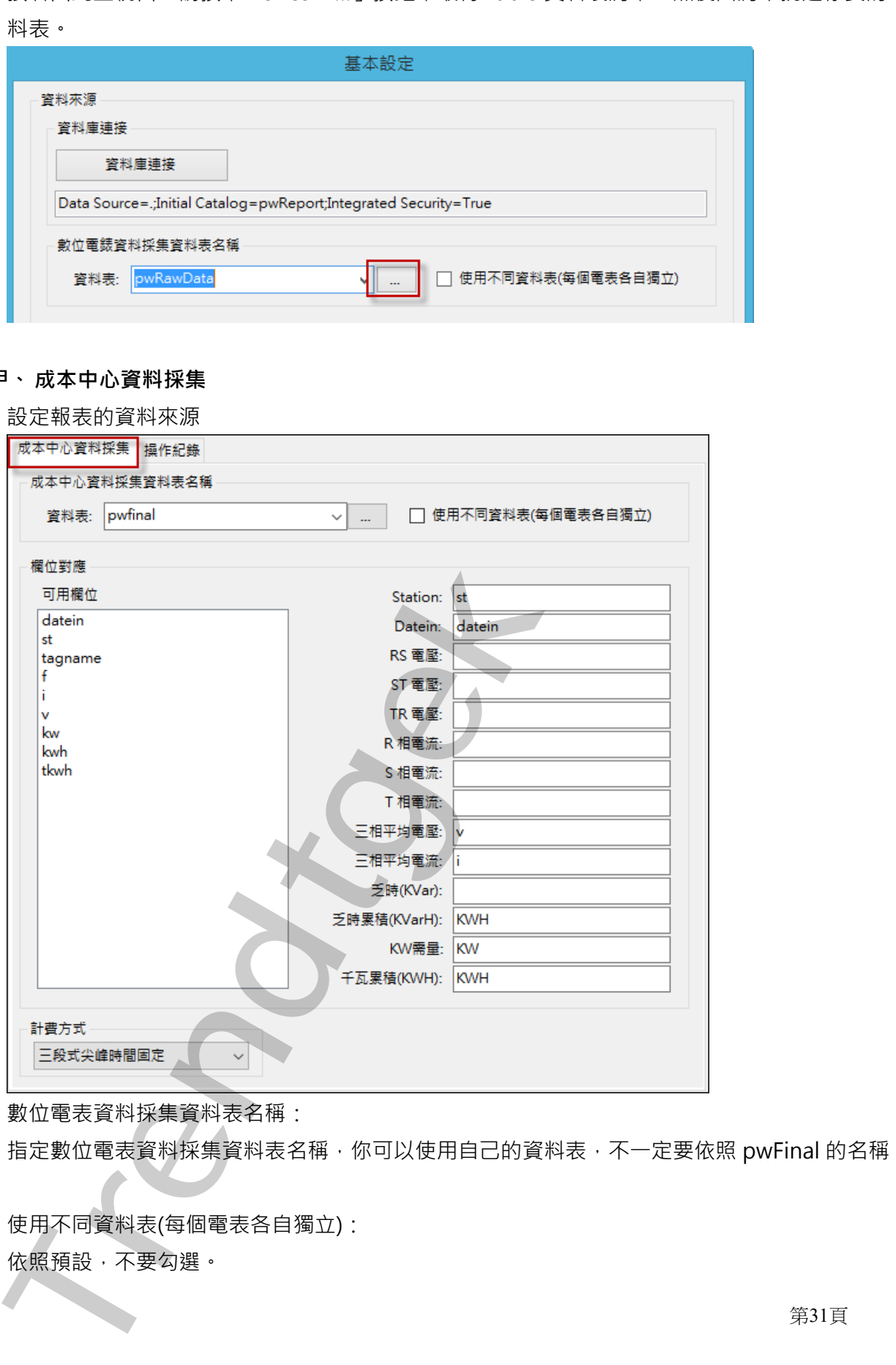

◆ 數位電表資料採集資料表名稱: 指定數位電表資料採集資料表名稱,你可以使用自己的資料表,不一定要依照 pwFinal 的名稱。

◆ 使用不同資料表(每個電表各自獨立): 依照預設,不要勾選。

第31頁

#### ◆ 欄位對應:

如果你有自己的資料表來存放 pwFinal(有關電力資料)者,你可以利用此處進行欄位對應。 其他資料表不支援, 如 efficiency, variationdates, price, holiday, baseW, timeSection, meters 等。

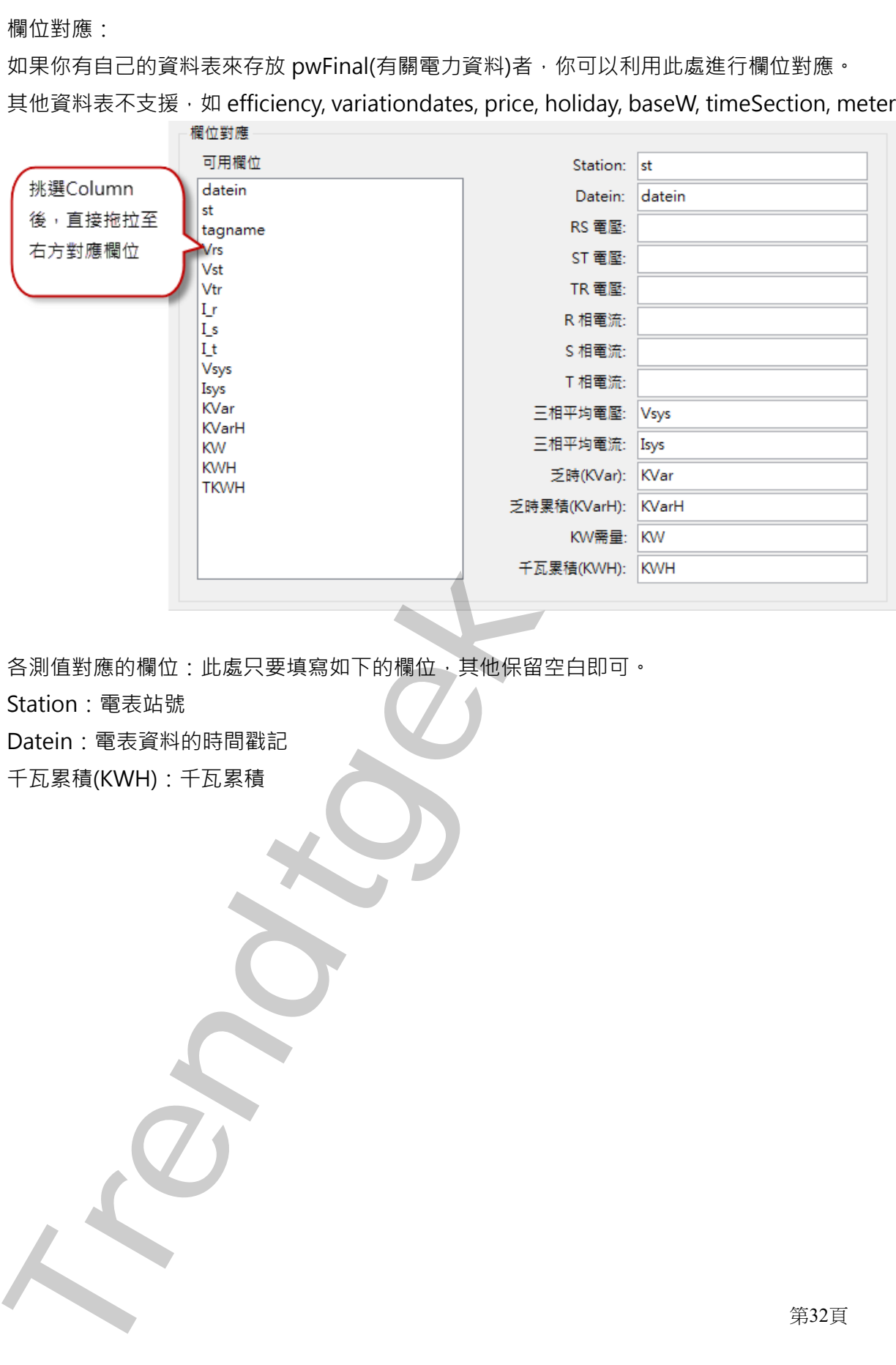

◆ 各測值對應的欄位: 此處只要填寫如下的欄位, 其他保留空白即可。 Station:電表站號 Datein:電表資料的時間戳記 千瓦累積(KWH):千瓦累積

#### **乙、 操作紀錄**

如果不要紀錄,請忽略此步驟。

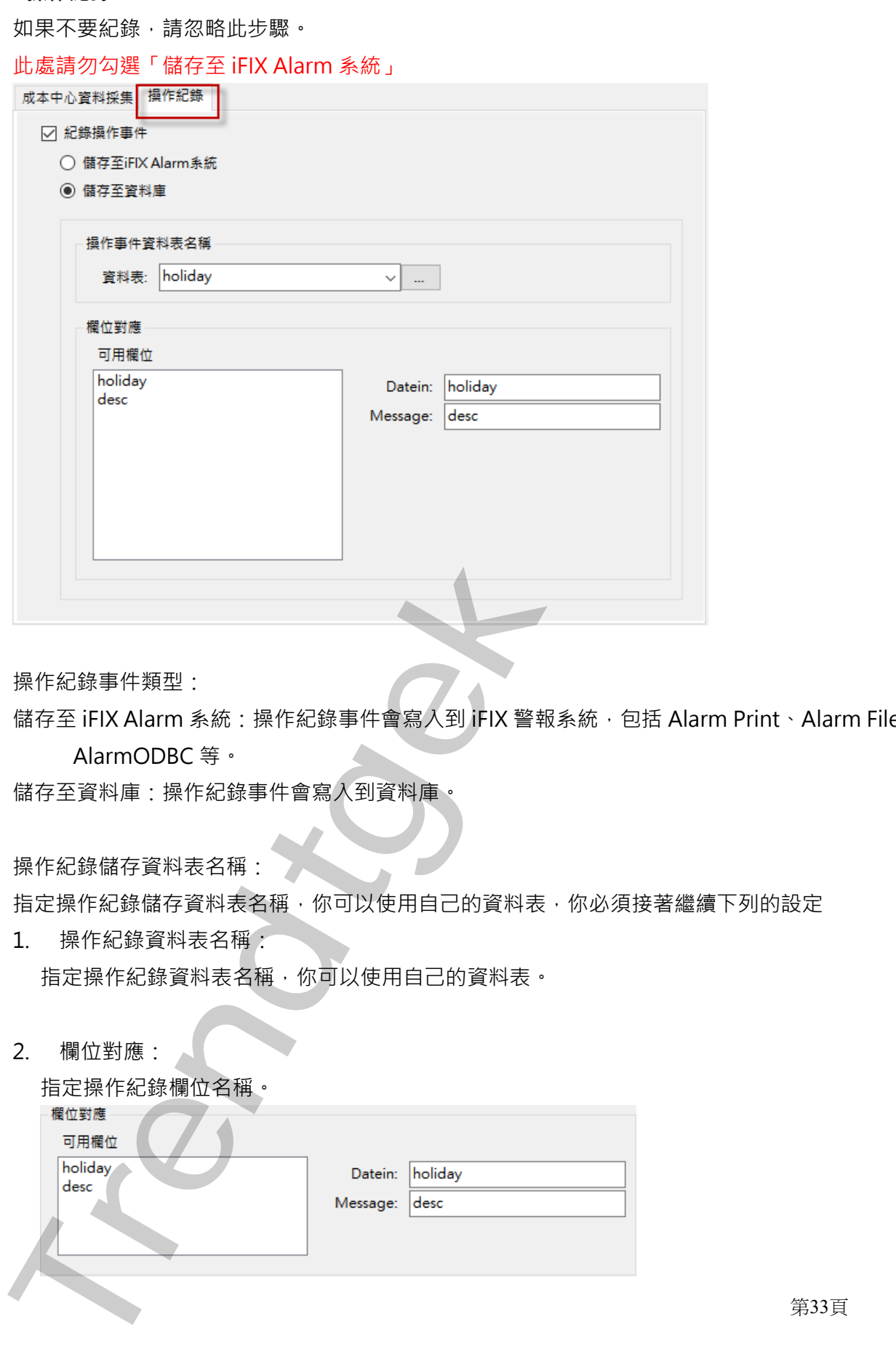

◆ 操作紀錄事件類型:

儲存至 iFIX Alarm 系統:操作紀錄事件會寫入到 iFIX 警報系統, 包括 Alarm Print、Alarm File、 AlarmODBC 等。

儲存至資料庫:操作紀錄事件會寫入到資料庫。

◆ 操作紀錄儲存資料表名稱:

指定操作紀錄儲存資料表名稱,你可以使用自己的資料表,你必須接著繼續下列的設定

- 1. 操作紀錄資料表名稱: 指定操作紀錄資料表名稱,你可以使用自己的資料表。
- 2. 欄位對應:

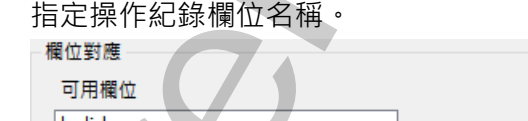

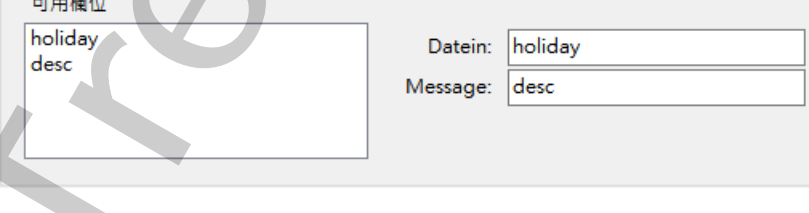

第33頁

datein:操作事件的時間戳記。欄位類型為時間日期。 message:操作事件的內容。欄位類型為字串。 Trend Royal Rent Royal River

第34頁

#### <span id="page-35-0"></span>**第二項 成本中心設定**

建立成本中心的資訊,作為智能電力分析的依據。請點選選單欄> 基本資料\成本中心資料

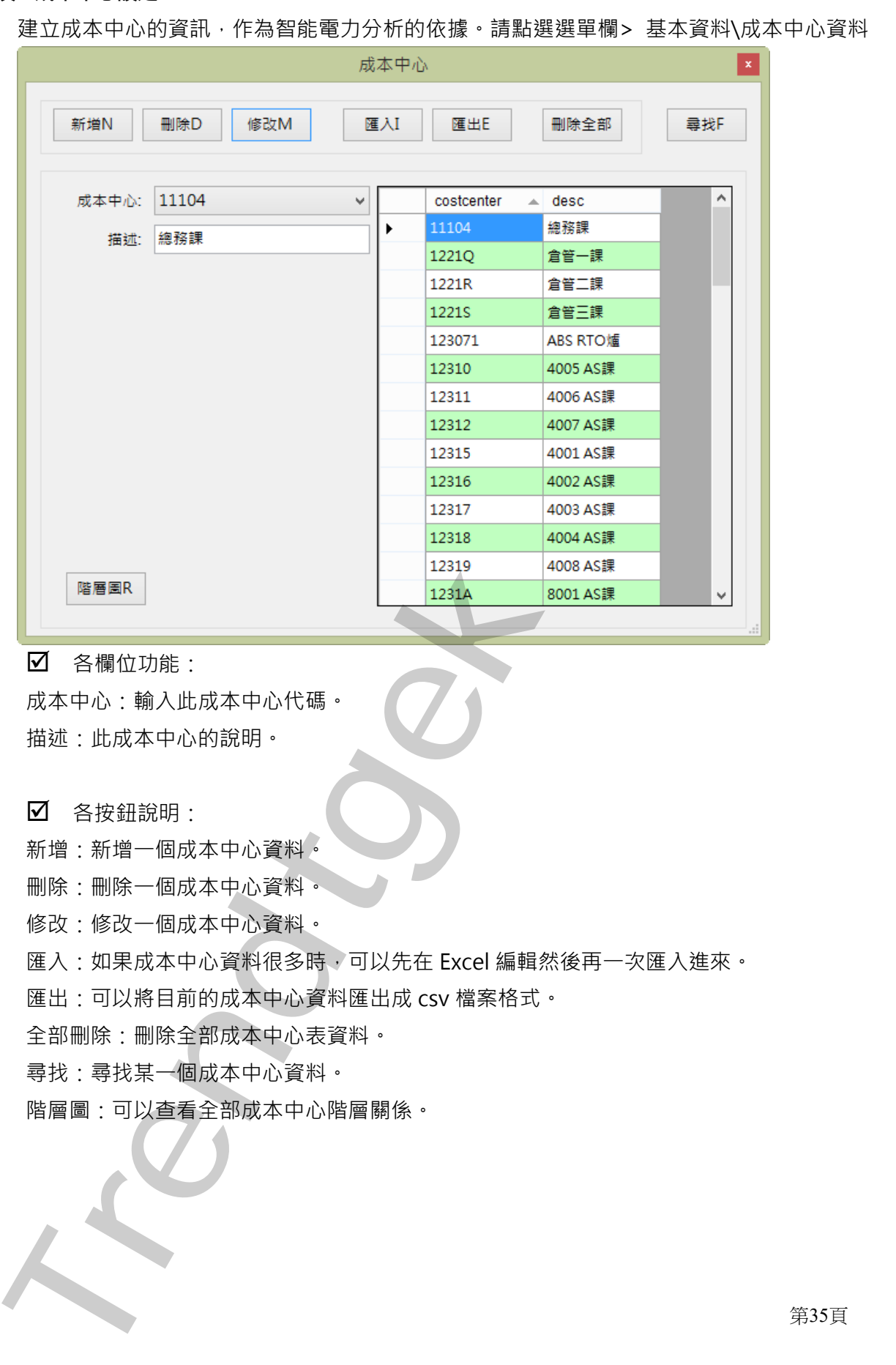

各欄位功能:

成本中心:輸入此成本中心代碼。 描述:此成本中心的說明。

各按鈕說明:

新增:新增一個成本中心資料。

刪除:刪除一個成本中心資料。

修改:修改一個成本中心資料。

匯入:如果成本中心資料很多時,可以先在 Excel 編輯然後再一次匯入進來。

匯出:可以將目前的成本中心資料匯出成 csv 檔案格式。

全部刪除:刪除全部成本中心表資料。

尋找:尋找某一個成本中心資料。

階層圖:可以查看全部成本中心階層關係。

第35頁
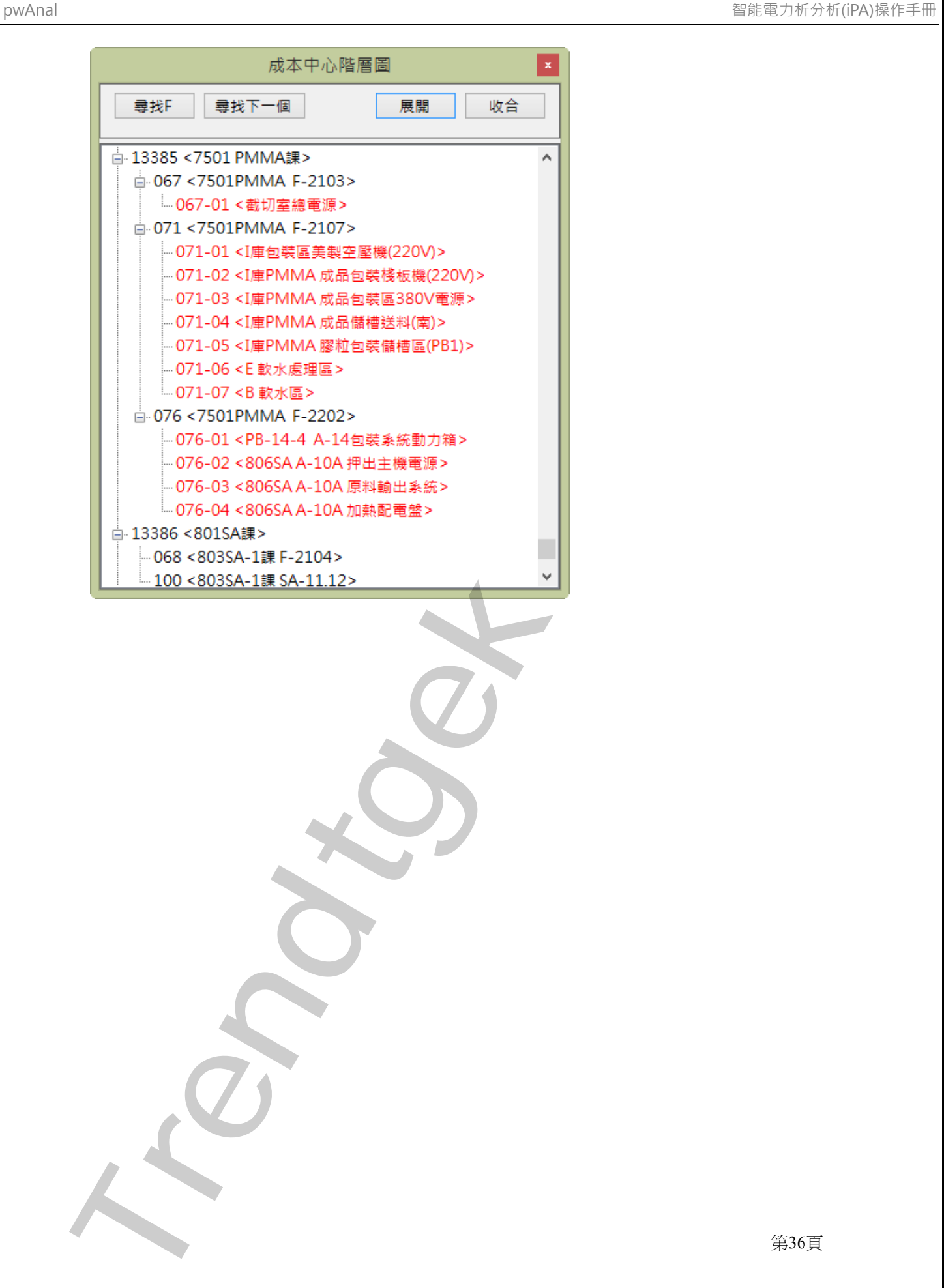

### <span id="page-37-0"></span>**第三項 數位電表設定**

建立數位電表的資訊,作為智能電力分析的依據。請點選選單欄> 基本資料\數位電表資料

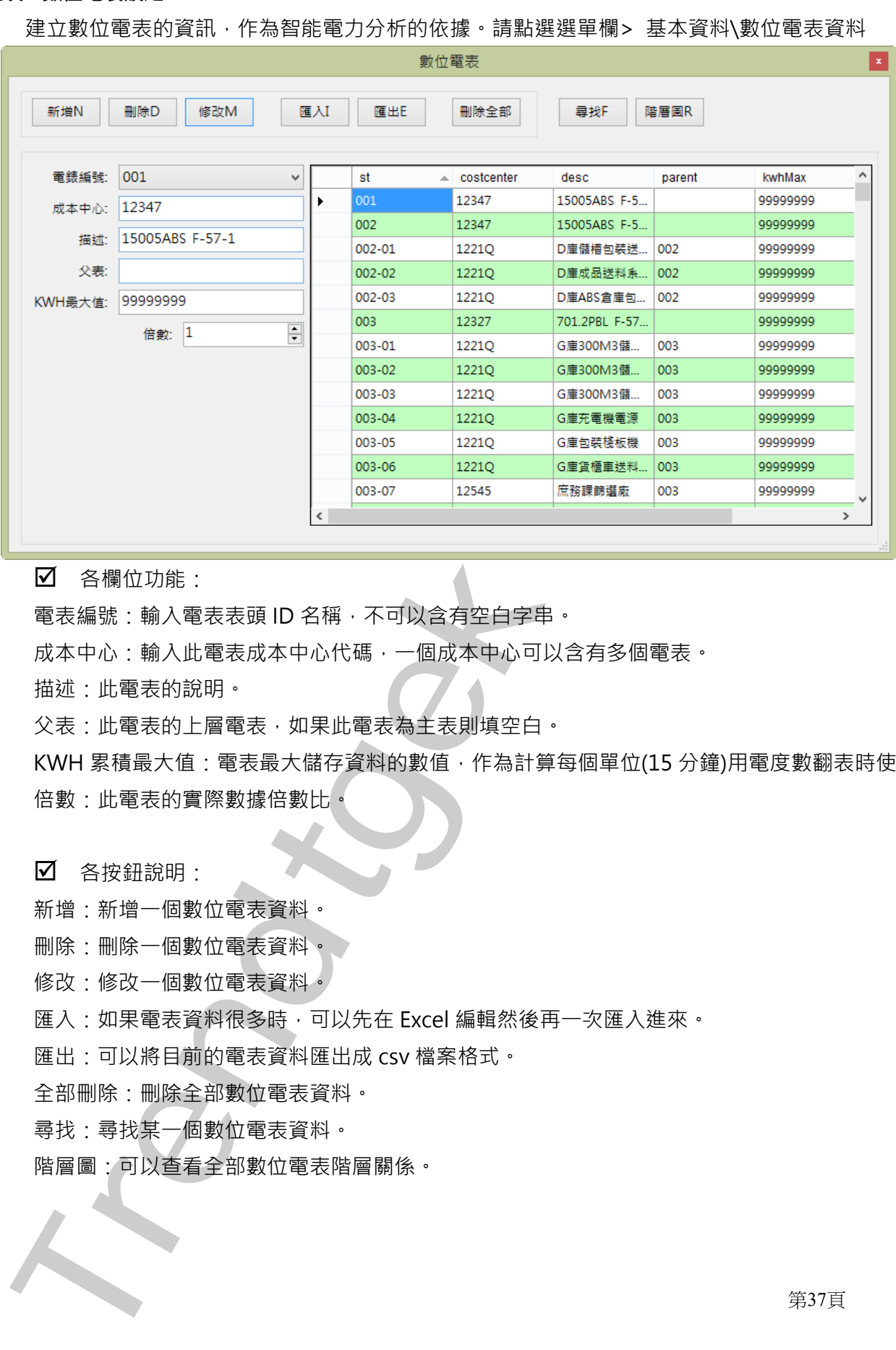

■ 各欄位功能:

電表編號:輸入電表表頭 ID 名稱,不可以含有空白字串。

成本中心:輸入此電表成本中心代碼,一個成本中心可以含有多個電表。

描述:此電表的說明。

父表:此電表的上層電表,如果此電表為主表則填空白。

KWH 累積最大值:電表最大儲存資料的數值,作為計算每個單位(15 分鐘)用電度數翻表時使用。 倍數:此電表的實際數據倍數比。

各按鈕說明:

新增:新增一個數位電表資料。

刪除:刪除一個數位電表資料。

修改:修改一個數位電表資料。

匯入:如果電表資料很多時,可以先在 Excel 編輯然後再一次匯入進來。

匯出:可以將目前的電表資料匯出成 csv 檔案格式。

全部刪除:刪除全部數位電表資料。

尋找:尋找某一個數位電表資料。

階層圖:可以查看全部數位電表階層關係。

第37頁

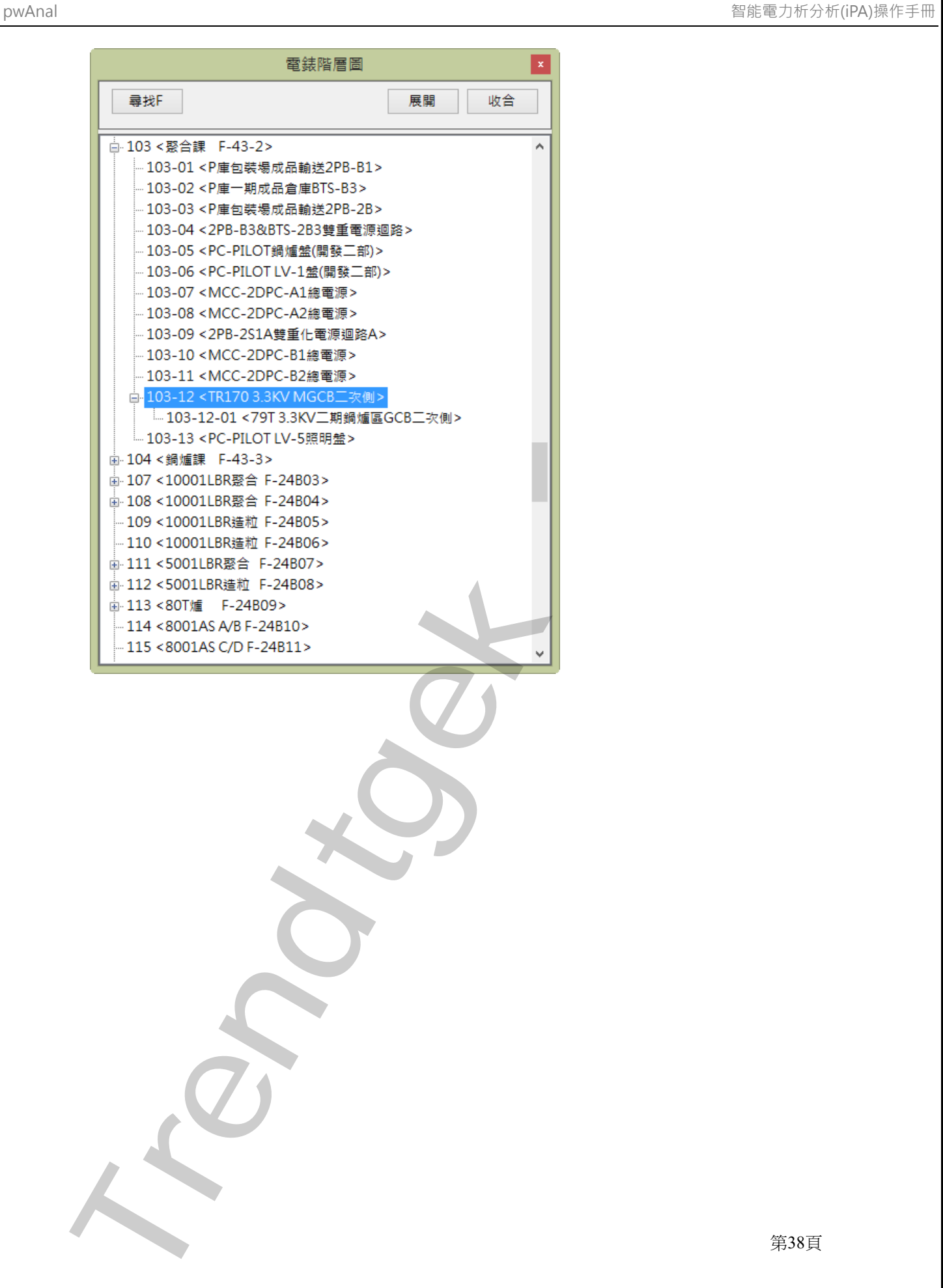

第38頁

### **第四項 電錶分攤移轉**

在某些原因情況下,例如線路問題、環境等,而無法裝設數位電表接收電錶資料。電錶分攤移轉目的 就是,可以將某個電錶的數據依照比例方式,將單一電表的資料分攤到其他的成本中心。 請點選選單欄> 基本資料\電錶分攤移轉

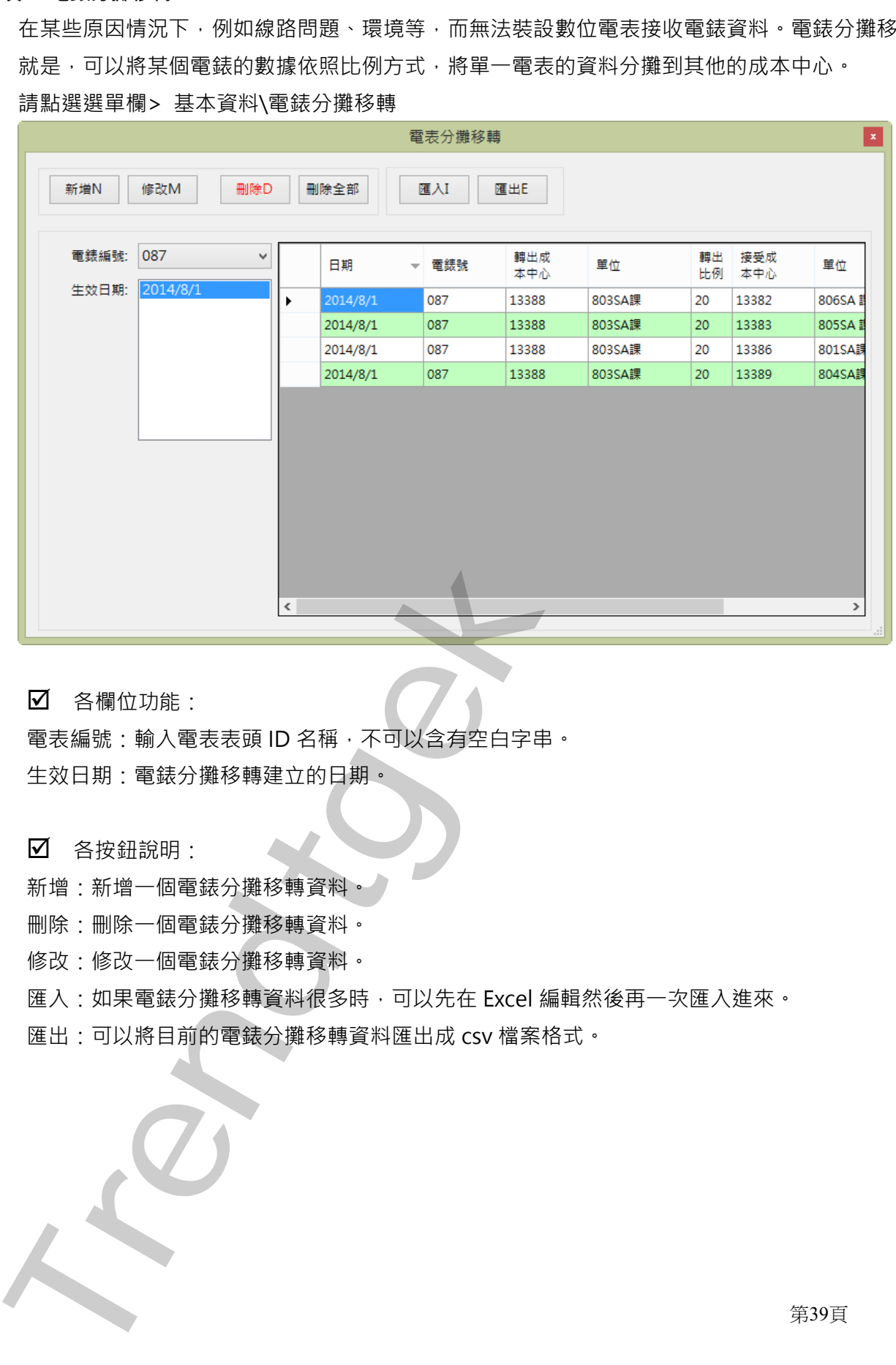

各欄位功能:

電表編號:輸入電表表頭 ID 名稱,不可以含有空白字串。 生效日期:電錶分攤移轉建立的日期。

各按鈕說明:

新增:新增一個電錶分攤移轉資料。

- 刪除:刪除一個電錶分攤移轉資料。
- 修改:修改一個電錶分攤移轉資料。

匯入:如果電錶分攤移轉資料很多時,可以先在 Excel 編輯然後再一次匯入進來。

匯出:可以將目前的電錶分攤移轉資料匯出成 csv 檔案格式。

第39頁

### **第五項 檢查關聯性 成本中心\電錶**

當你建立電錶、成本中心等資訊後,可以透過此命令幫你檢查關聯性 成本中心\電錶 是否有錯誤。 請點選選單欄> 基本資料\檢查關聯性 成本中心\電錶。

### **第六項 檢查 電錶成本中心階層性**

當你建立電錶、成本中心等資訊後,可以透過此命令幫你檢查 電錶成本中心階層性 是否有錯誤。 請點選選單欄> 基本資料\檢查 電錶成本中心階層性。

### **第七項 時段設定**

建立台電電價時段的資訊,作為電費分攤報表產生的依據。

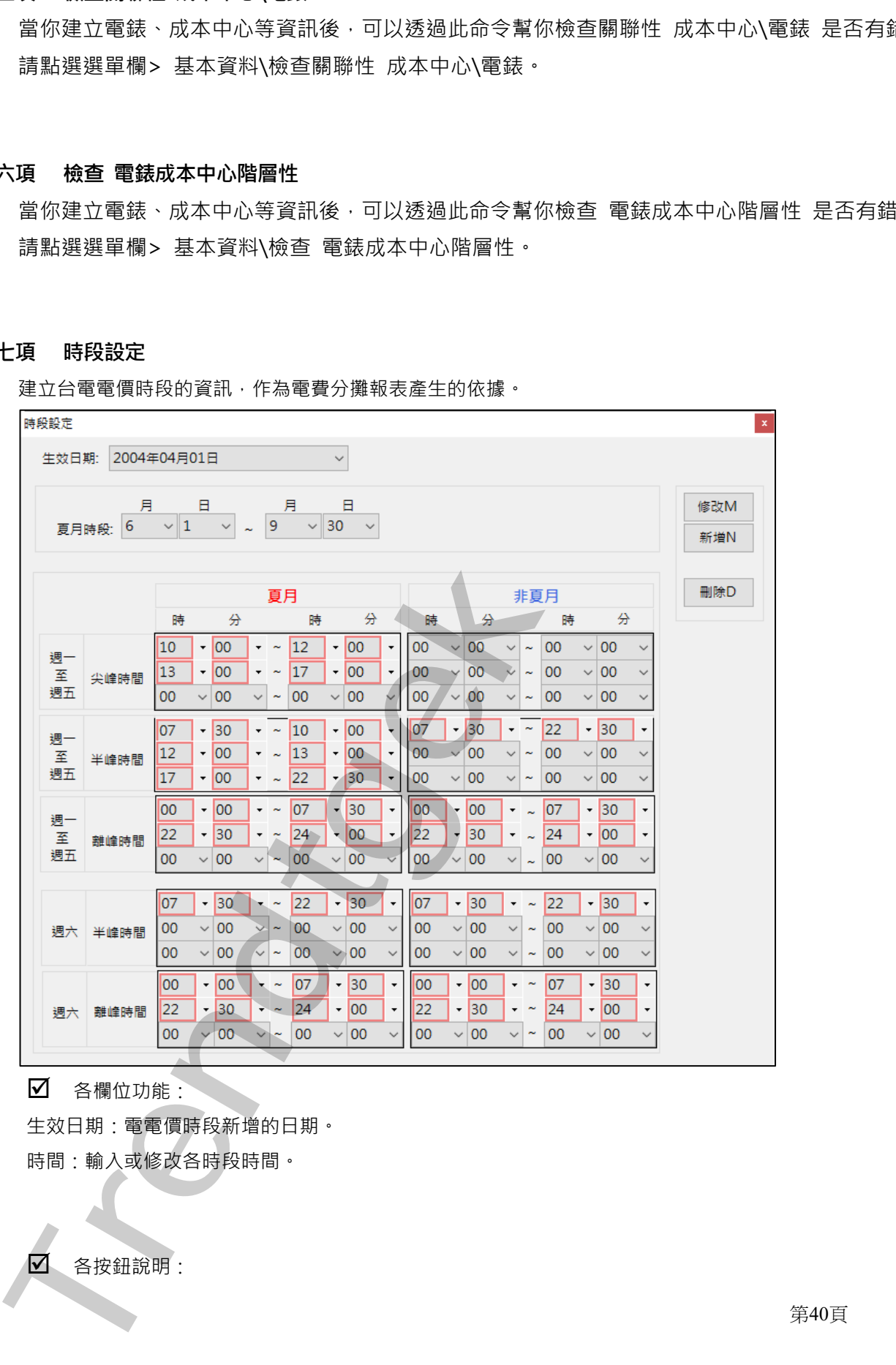

各欄位功能:

生效日期:電電價時段新增的日期。 時間:輸入或修改各時段時間。

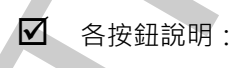

第40頁

新增:新增一個數位電表資料。 刪除:刪除一個數位電表資料。 修改:修改一個數位電表資料。

### **第八項 國定例假日**

建立國定例假日的資訊,作為分析的時段依據。

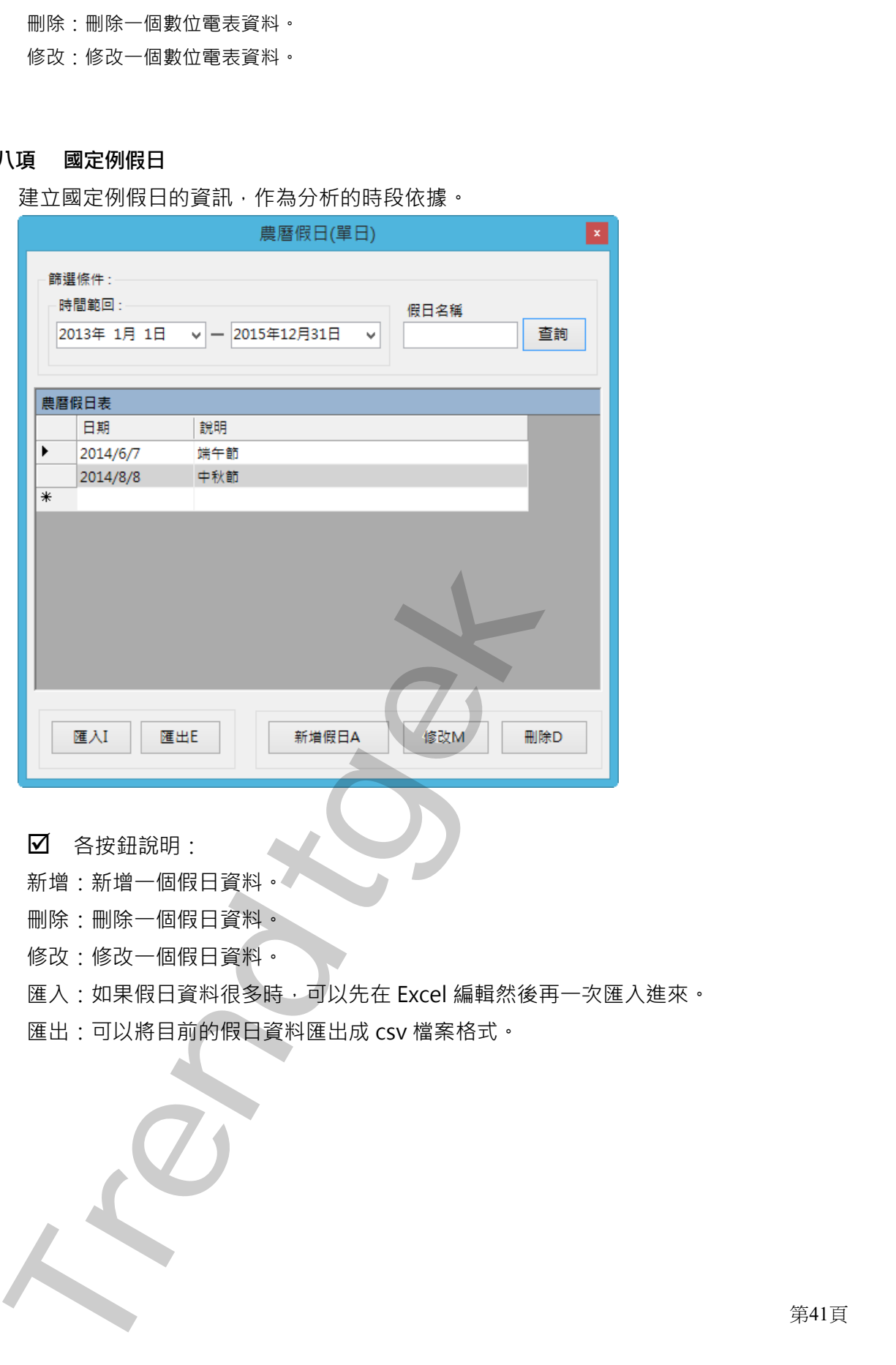

各按鈕說明:

新增:新增一個假日資料。

刪除:刪除一個假日資料。

修改:修改一個假日資料。

匯入:如果假日資料很多時,可以先在 Excel 編輯然後再一次匯入進來。

匯出:可以將目前的假日資料匯出成 csv 檔案格式。

### **第九項 執行方式**

在你安裝的目錄資料夾內有一個執行檔「pwDBRptCfg.exe」,請參考下面範例追加相關參數來啟動。 範例:

pwDBRptCfg.exe

有關參數的使用請參考下列:

參數說明

- /LGU:x [optional], 需配合參數/UI。x 為多國語言代碼(10 進制, 請參考附錄)。省略代表不切換。 繁體中文>1028, 檔名 Lang\_frm?????\_zh-TW.csv 簡體中文>2052, 檔名 Lang\_frm?????\_zh-CN.csv 英文>1033, 檔名 Lang\_frm?????\_en.cs 京文館と日本宮内東内牙(同執行後「pwDBRpICfg.exe」・新多考下面記引道知問題参考末記<br>5)<br>DBRoCfg.exe<br>MDFRCfg.exe<br>MDFRCfg.exe<br>MDFRCfg.exe<br>MDFRCfg.exe<br>MDFRCfg.exe<br>MDFRCfg.exe<br>MDFRCfg.exe<br>MDFRCfg.exe<br>MDFRCfg.exe<br>MDFRCfg.exe<br>MDFRCfg.exe<br>MDFRCfg.exe は MDFRCfg.e
- /ID:x [optional]。**x** 代表指定資料庫連線帳號
- /PWD:x [optional]。**x** 代表指定資料庫連線密碼。
- /DB:x [optional]。x 代表指定資料庫連線和電表環境參數設定檔,省略表示指定 pwDBReport.ini。

# **第四章 智能電力分析操作**

此程式將會從資料庫的 pwFinal 資料表中取得 tkwh 用度數,並根據操作者的選擇以及上述電力參數設定 進行分析。

# **第一節 即時用電度數分析主畫面**

請啟動 pwAnal.exe 設定程式,以下說明相關的操作步驟。

即時用電度數分析主畫面,可以針對目前當日和昨日的用電資料做分析比較。

左上角透過表格方式,顯示即時(每 15 分鐘度數)、今日(當日凌晨至目前累積用電度數)、昨日(整日)各單位 或電錶用電度數數據資訊。

右上角以圓餅圖方式,顯示今日(當日凌晨至目前累積用電度數)、昨日(整日)用電度數的各單位或電錶用電比 例圓餅圖。

左下角以曲線方式,顯示今日(當日凌晨至目前累積用電度數)、昨日(整日) 各單位或電錶用電度數趨勢圖。 右下角以柱狀圖方式,顯示今日(當日凌晨至目前累積用電度數)、昨日(整日)各單位或電錶用電度數柱狀圖。

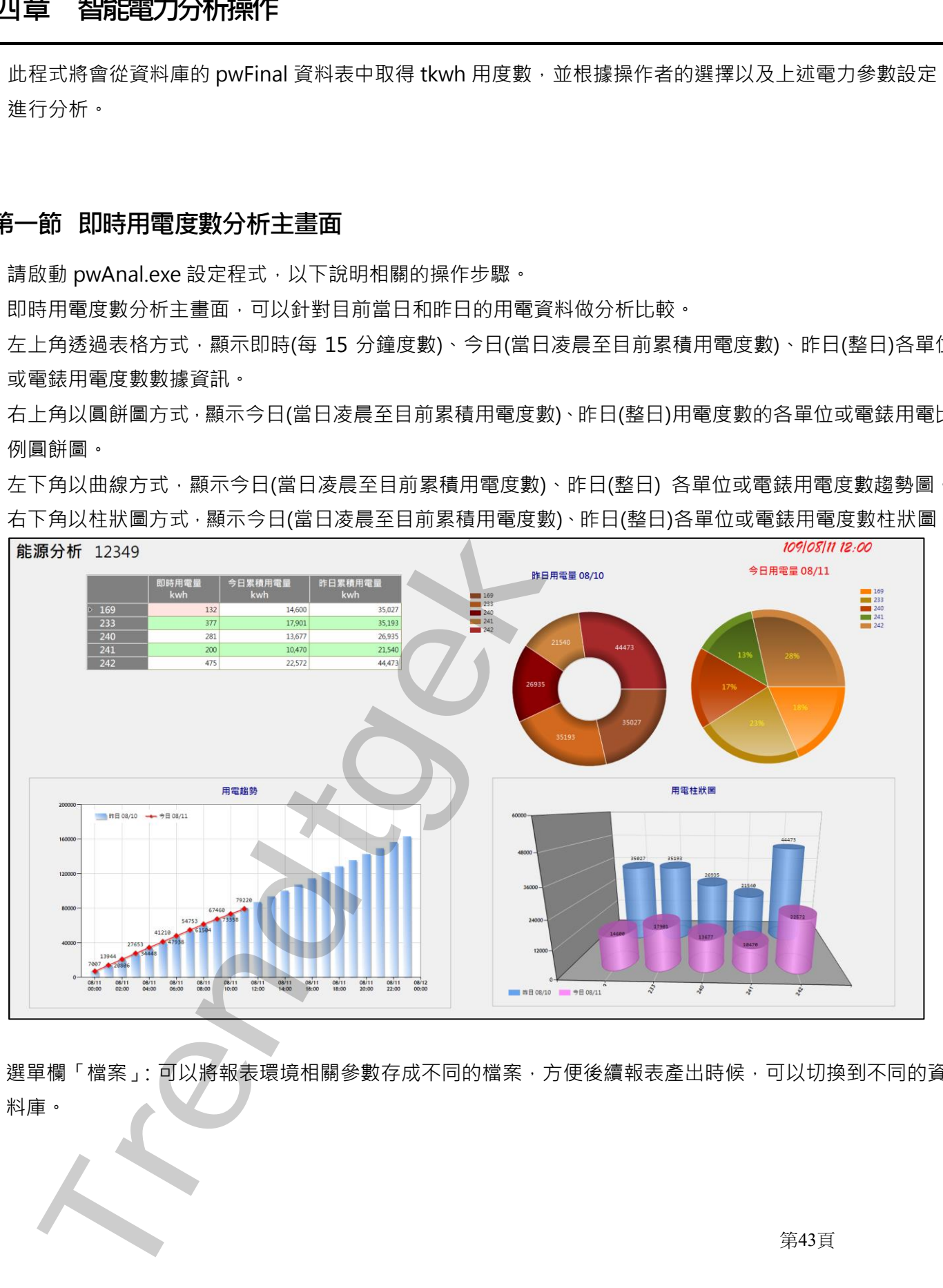

選單欄「檔案」:可以將報表環境相關參數存成不同的檔案,方便後續報表產出時候,可以切換到不同的資 料庫。

第43頁

# **第一項 資料庫設定**

資料庫設定是程式所需要的有關資料庫相關的參數。請點選選單欄「設定\資料庫設定」。

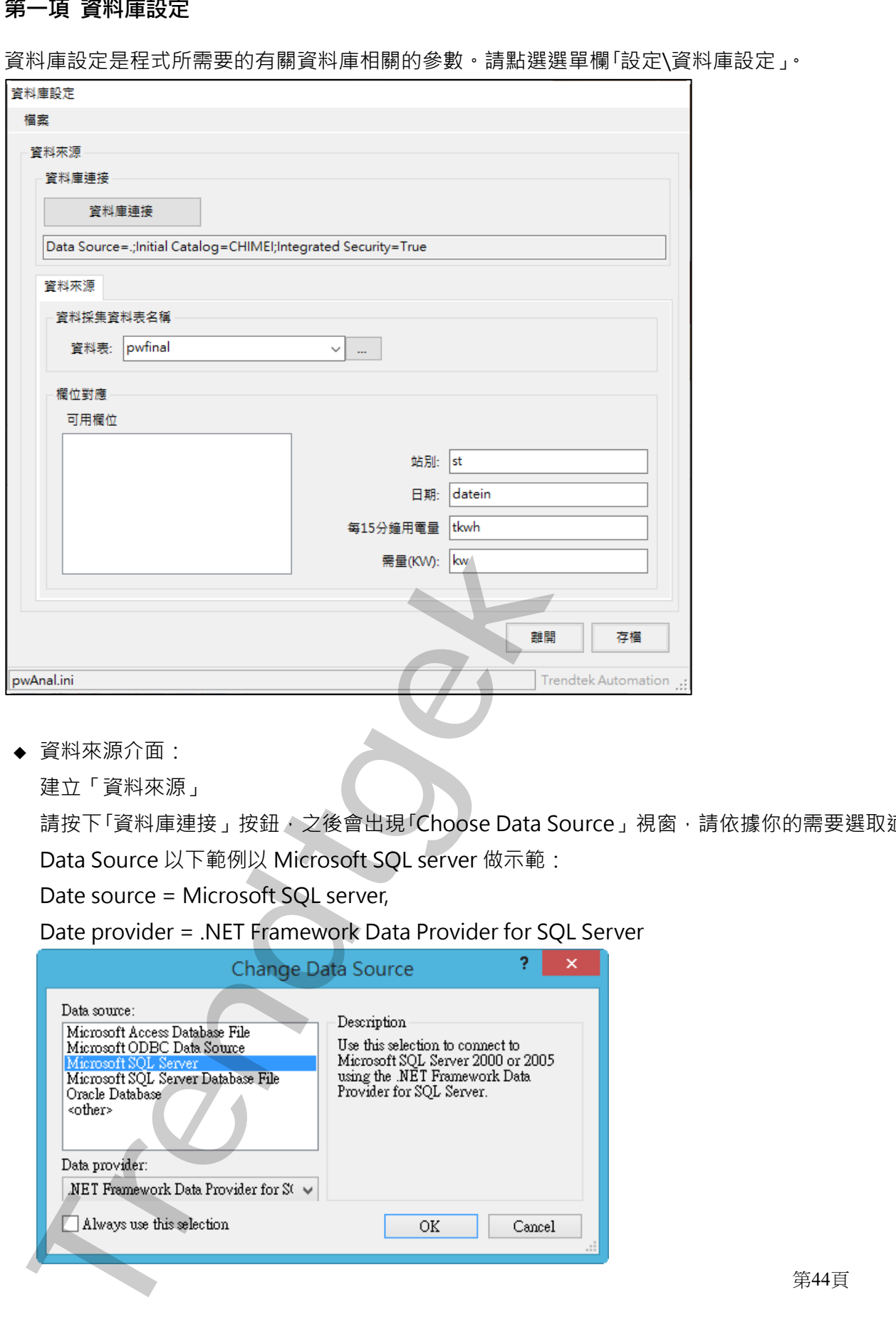

◆ 資料來源介面:

建立「資料來源」

請按下「資料庫連接」按鈕, 之後會出現「Choose Data Source」視窗, 請依據你的需要選取適當的 Data Source 以下範例以 Microsoft SQL server 做示範:

Date source = Microsoft SQL server,

Date provider = .NET Framework Data Provider for SQL Server

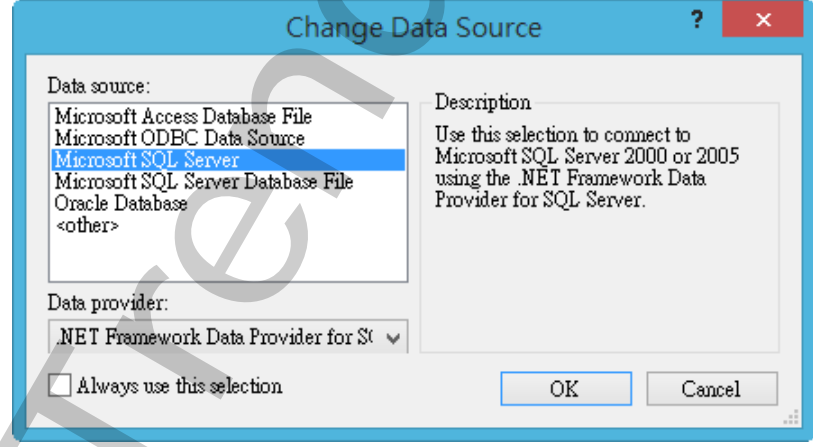

第44頁

然後會出現有關「Connection」屬性設定視窗,注意不同的 DataSource(上述),則「Connection」屬 性也會不一樣。請填入適當資訊,並按下「Test Connection」按鈕來測試是否正確。最後按下 OK。

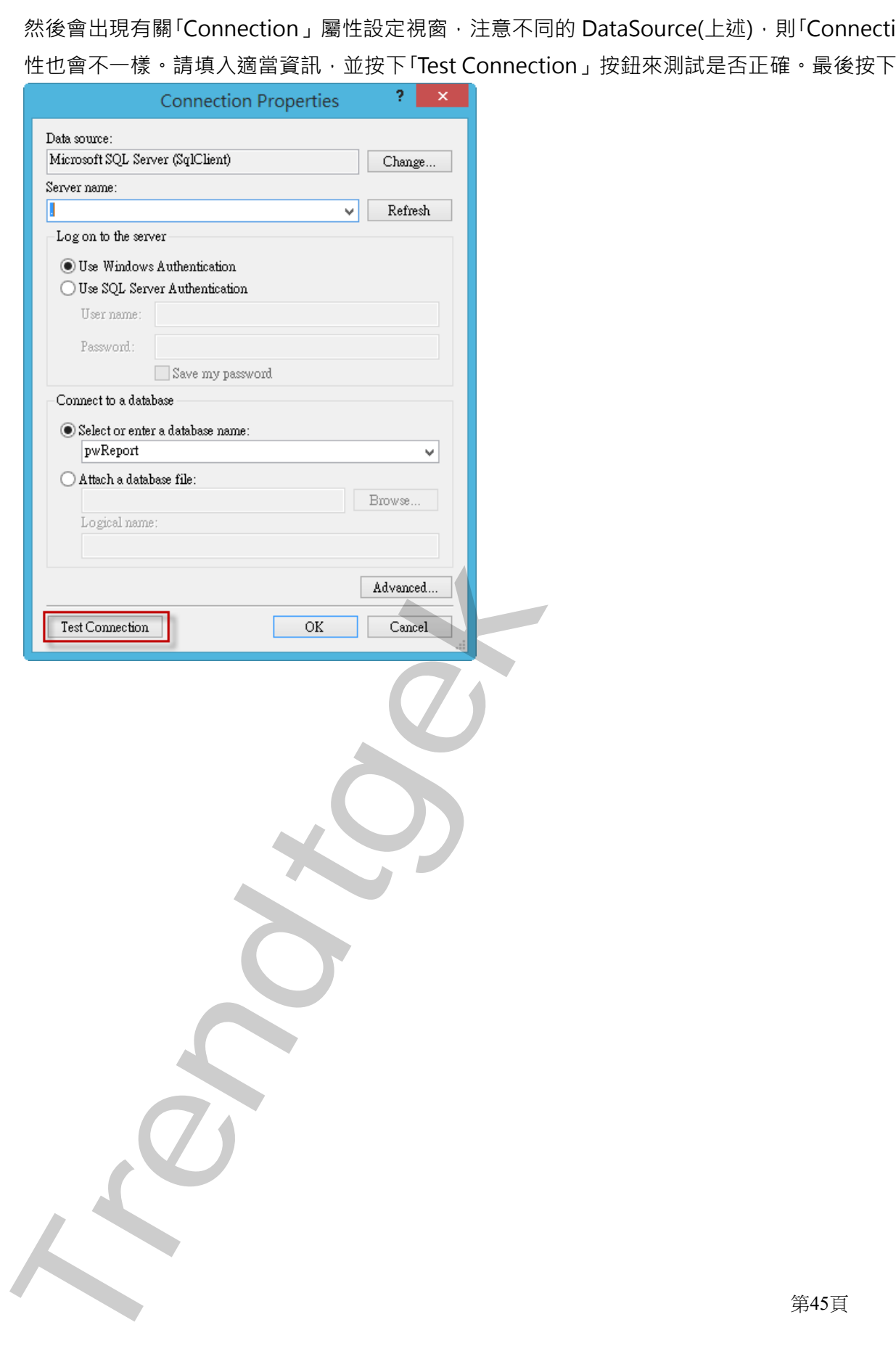

接著回到主視窗,請按下 Refresh「…」按鈕來取得 Table 資料表清單,然後由清單挑選你要的 Table 資料表。

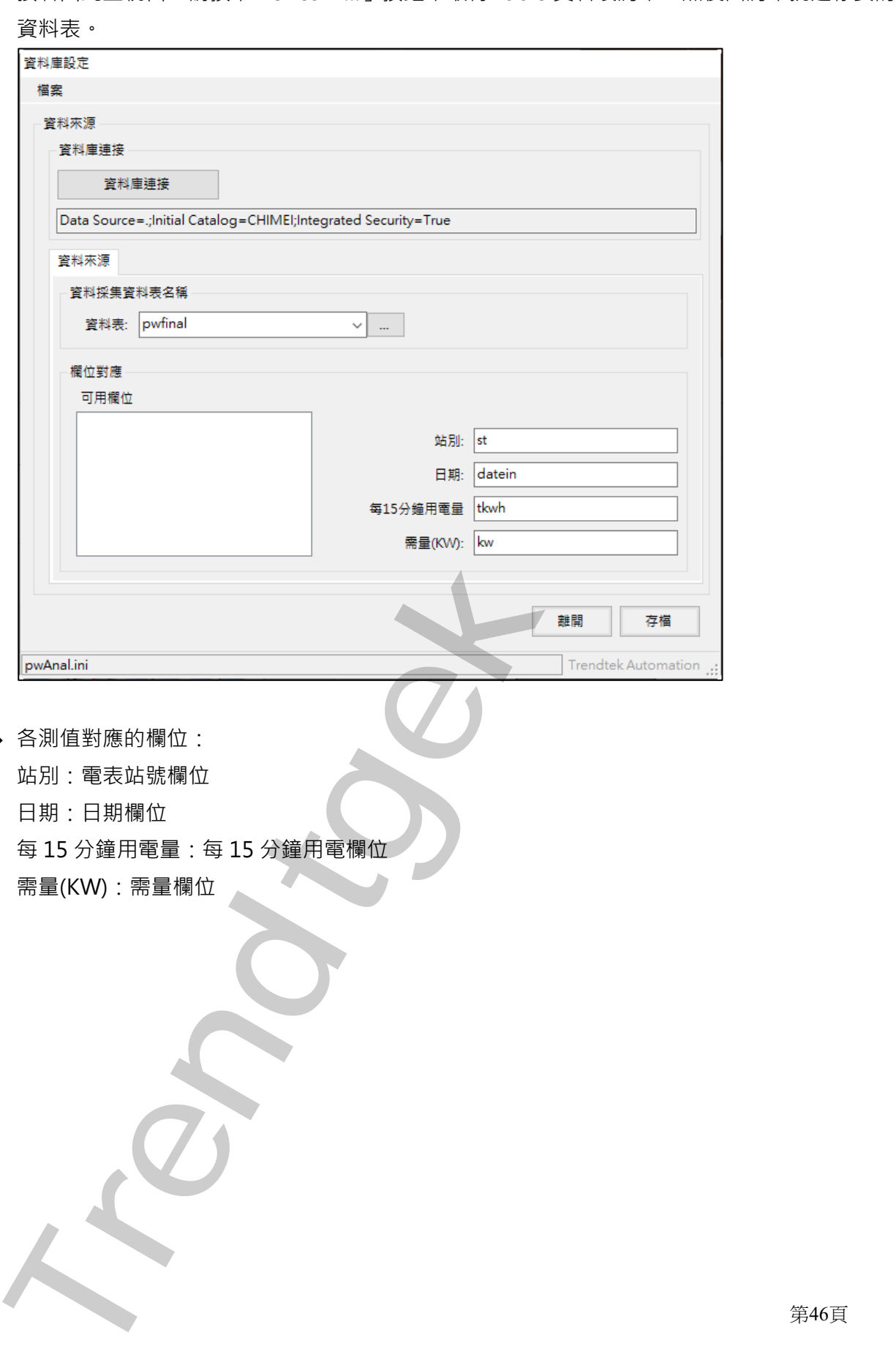

- ◆ 各測值對應的欄位:
	- 站別:電表站號欄位
	- 日期:日期欄位
	- 每 15 分鐘用電量:每 15 分鐘用電欄位
	- 需量(KW):需量欄位

第46頁

### **第二項 成本中心資料**

建立成本中心的資訊,作為分析的依據。請點選選單欄> 設定\成本中心資料。你也可以透過第第三章的成 本中心來建立或修改。此章節與第三章第二節第二項雷同,因此不在此重複。 工**頂 成本中心資料**<br>立成本市心情會、平易分析的传統 "都是成果理解》起定"成本中心資料 - 你也可以选择薄薄,<br>立成本市心情資料 - 作為分析的依據 - 請是成果理解》 起定"成本中心資料 - 你也可以选择準常"<br>在水深空空修成 - 作為分析的依據 - 請是通常二時第一,而此不在此事項 -<br><br>工**用 數位電表資料**<br>本本設立 - 此事前與第二事第二前第二項第一項一項一項<br><br>物理过電体。成本中心等定律後 - 可以透過肌痛今學停機全關射性

### **第三項 數位電表資料**

建立數位電表的資訊,作為分析的依據。請點選選單欄> 設定\數位電表資料。你也可以透過第第三章的數 位電表來建立。此章節與第三章第二節第三項雷同,因此不在此重複。

### **第四項 檢查關聯性 成本中心\電錶**

當你建立電錶、成本中心等資訊後,可以透過此命令幫你檢查關聯性 成本中心\電錶 是否有錯誤。 請點選選單欄> 設定\檢查關聯性 成本中心\電錶。

### **第五項 檢查關聯性 電錶成本中心階層性**

當你建立電錶、成本中心等資訊後,可诱過此命令幫你檢查 電錶成本中心階層性 是否有錯誤。 請點選選單欄> 設定\檢查關聯性 電錶成本中心階層性。

### **第六項 檢查關聯性 電錶階層性**

當你建立電錶資訊後,可以透過此命令幫你檢查 電錶階層性 是否有錯誤。 請點選選單欄> 設定\檢查關聯性 電錶階層性。

第47頁

## **第七項 系統類別**

當你準備進行分析時,可以經由系統類別來挑選想要分析的單位或是電表。 請點選選單欄> 系統類別。

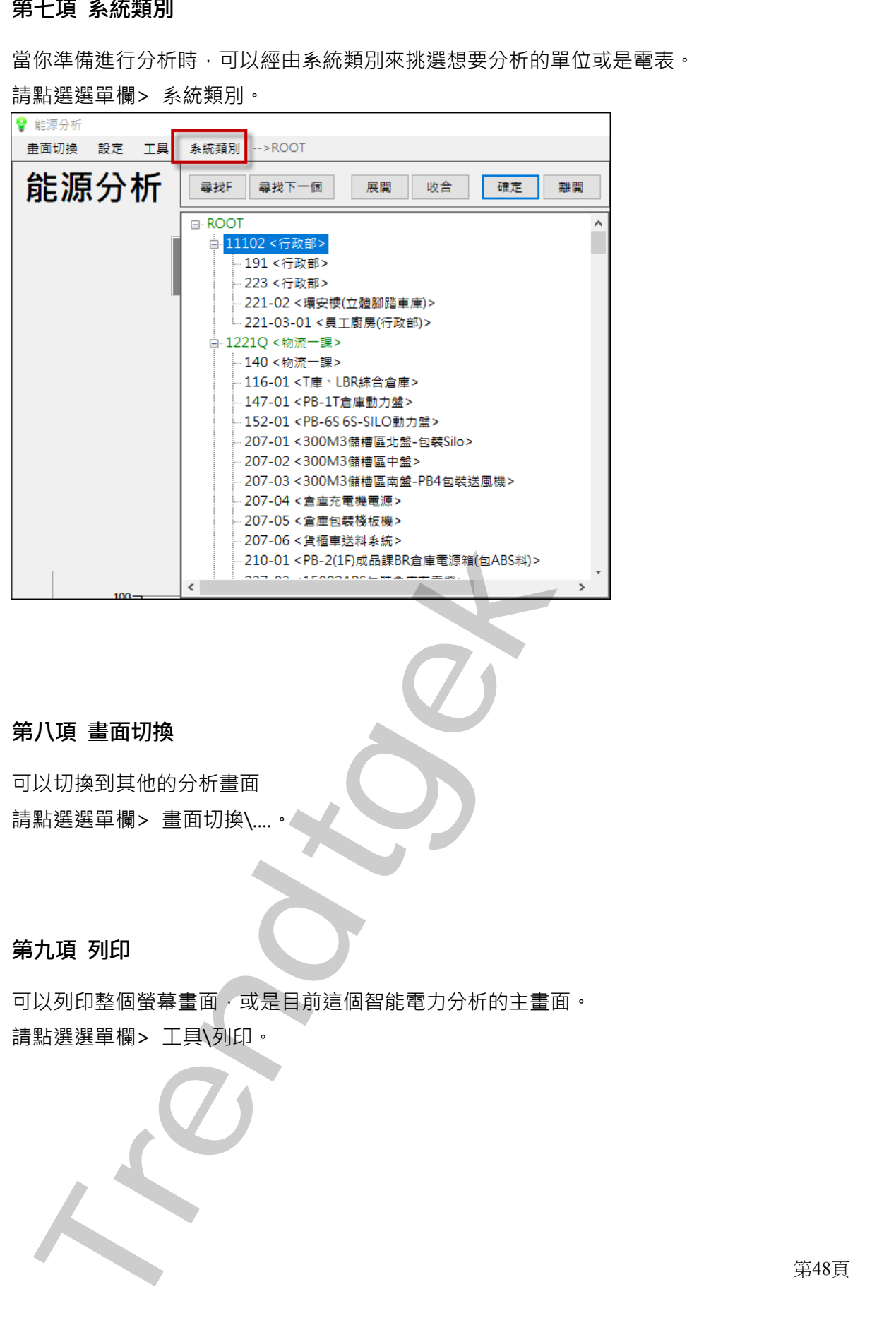

# **第八項 畫面切換**

可以切換到其他的分析畫面 請點選選單欄> 畫面切換\

# **第九項 列印**

可以列印整個螢幕畫面,或是目前這個智能電力分析的主畫面。 請點選選單欄> 工具\列印。

第48頁

# **第十項 資料回放**

# 當管理者經過分析後,發現某個時段有問題,可以透過回放功能,再次以動態方式查看當時的用電情況。 十項 資料回放<br>
EPREMIX - GREXIMBR-SARED - SLOWARD - BANK JRUSH ART CHE ESPIRITENT<br>
Value of Excelence<br>
Trendthe CREXIMPING<br>
TREND - CREATED - STRAINED<br>
- CREATED - STRAINED<br>
- CREATED - STRAINED - STRAINED<br>
- CREATED - STRAINE

◆ 啟動回放: 開始播放你所指定的日期、範圍的用電資料 開始日期:選擇你要回放的開始日期 時間長度:回放的時間長度 間隔:回放每 15 分鐘之間的等待間隔秒數

- ◆ 停止回放: 停止目前的資料回放功能
- ◆ 啟動分析計算: 停止目前的資料回放功能,回復到原始每15分鐘最新的即時資料分析

第49頁

### **第十一項 移動物件**

透過移動功能,可以改變任何物件的位置與大小。要使用這功能,請按下「ctrl + shift + M」,若要關閉, 則再次按下 ctrl + shift + M」。

如果物件移動後,發生 A 物件遮擋了 B 物件,只要在 B 物件點選一下,則 B 物件就會疊在 A 物件之上。也 就是最後被點選的物件,會被記憶在排列在最上層。

下列範例:將圓餅圖和表格資料對換,並且改變圓餅圖的大小

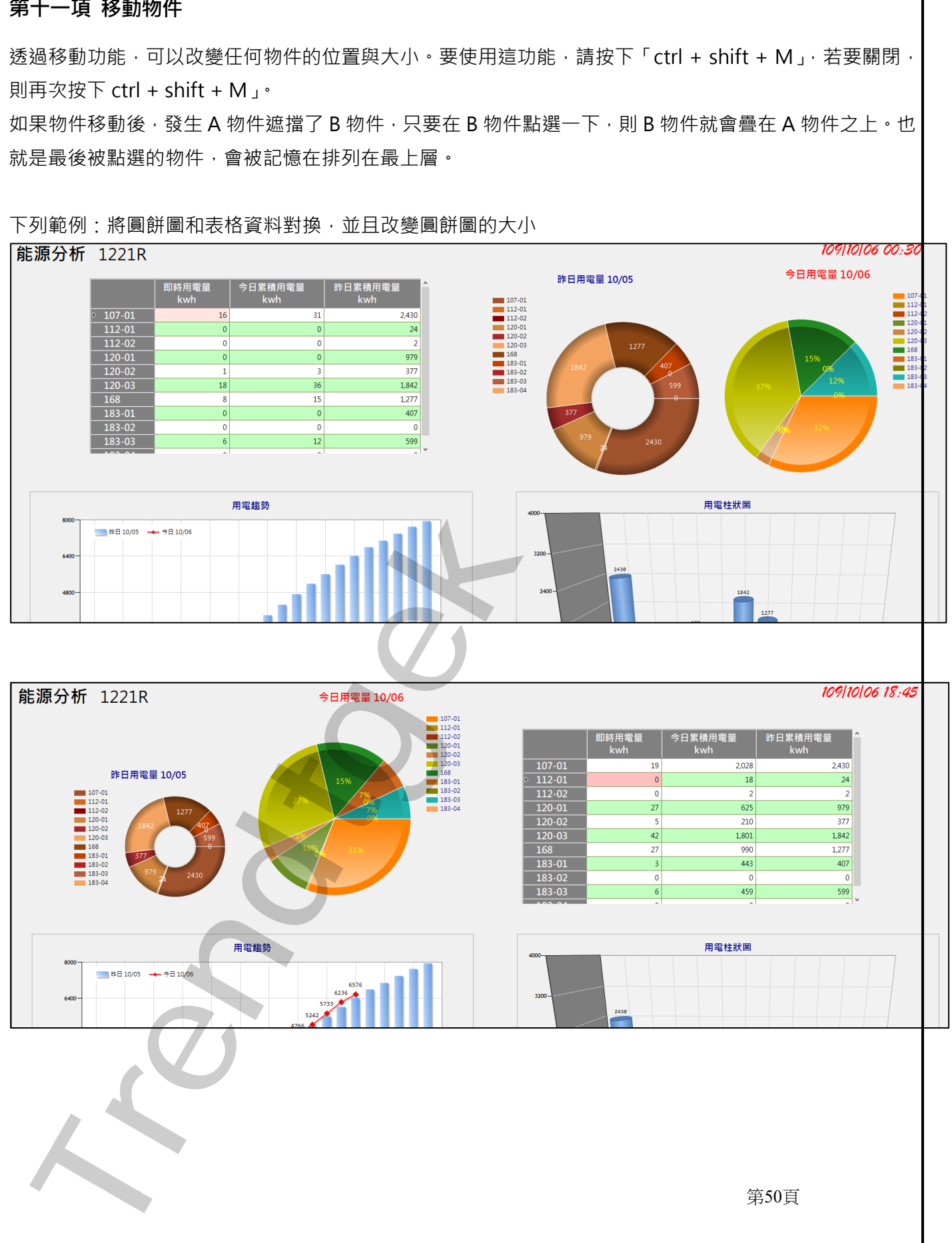

第50頁

# **第十二項 物件屬性**

透過物件屬性功能,可以線上直接調整改變任何物件它的樣式屬性內容,例如,顏色、曲線樣式、字型、位 置、大小。

要使用這功能,請在物件在按下滑鼠左鍵,然後點選「屬性」。

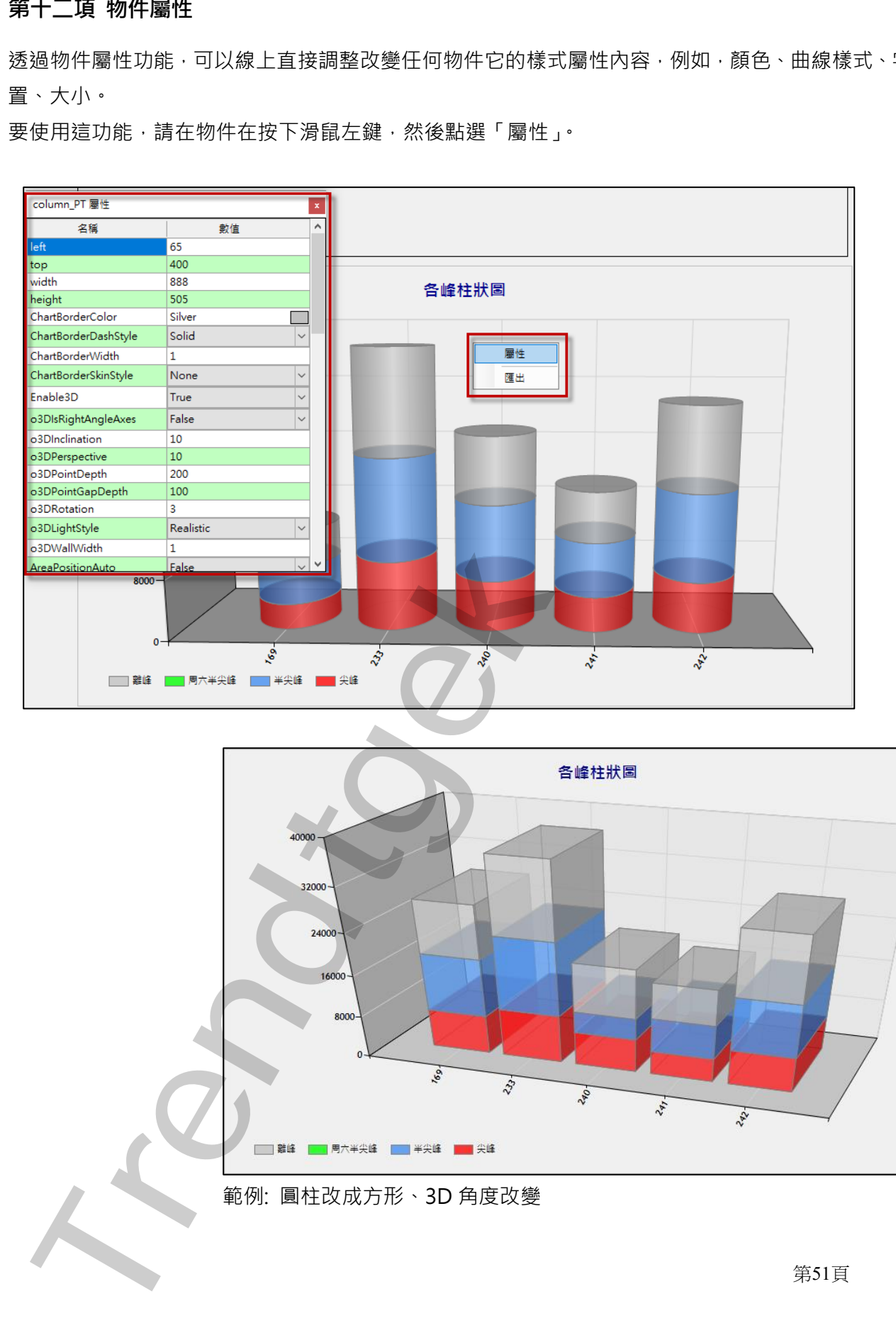

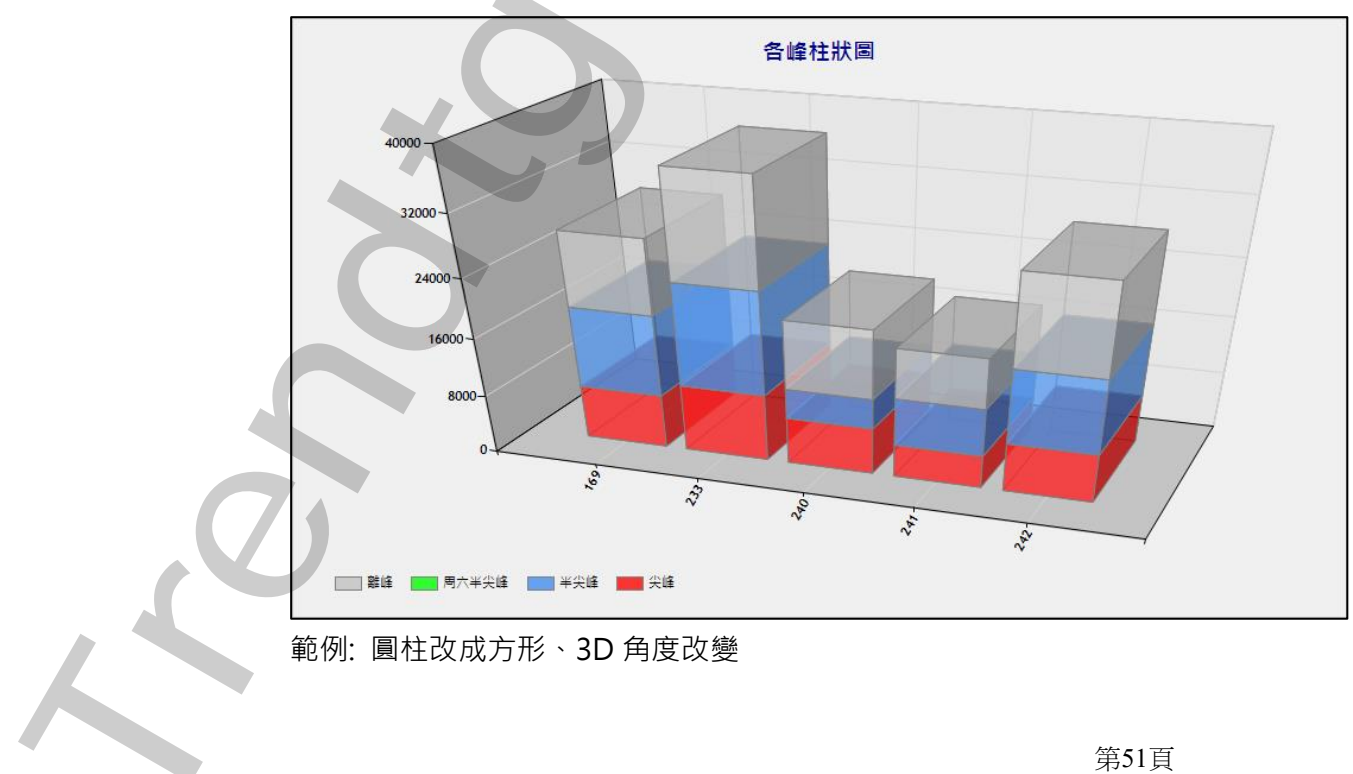

差異比較,可以讓管理者挑選任意日期、成本中心、以及兩個不同日期(本期、同期)進行用電度數比較。 左上角以曲線方式,顯示本期(整日\月)、同期(整日\月) 各單位或電錶用電度數趨勢圖。 右上角以圓餅圖方式,顯示本期(整日\月)、同期(整日\月) 各單位或電錶用電度數的用電比例圓餅圖。 下圖透過表格方式,顯示本期(整日\月)、同期(整日\月) 各單位或電錶的用電度數,占用百分比、差異量、 差異百分比。如果本期超過同期用電量則以紅字表現。

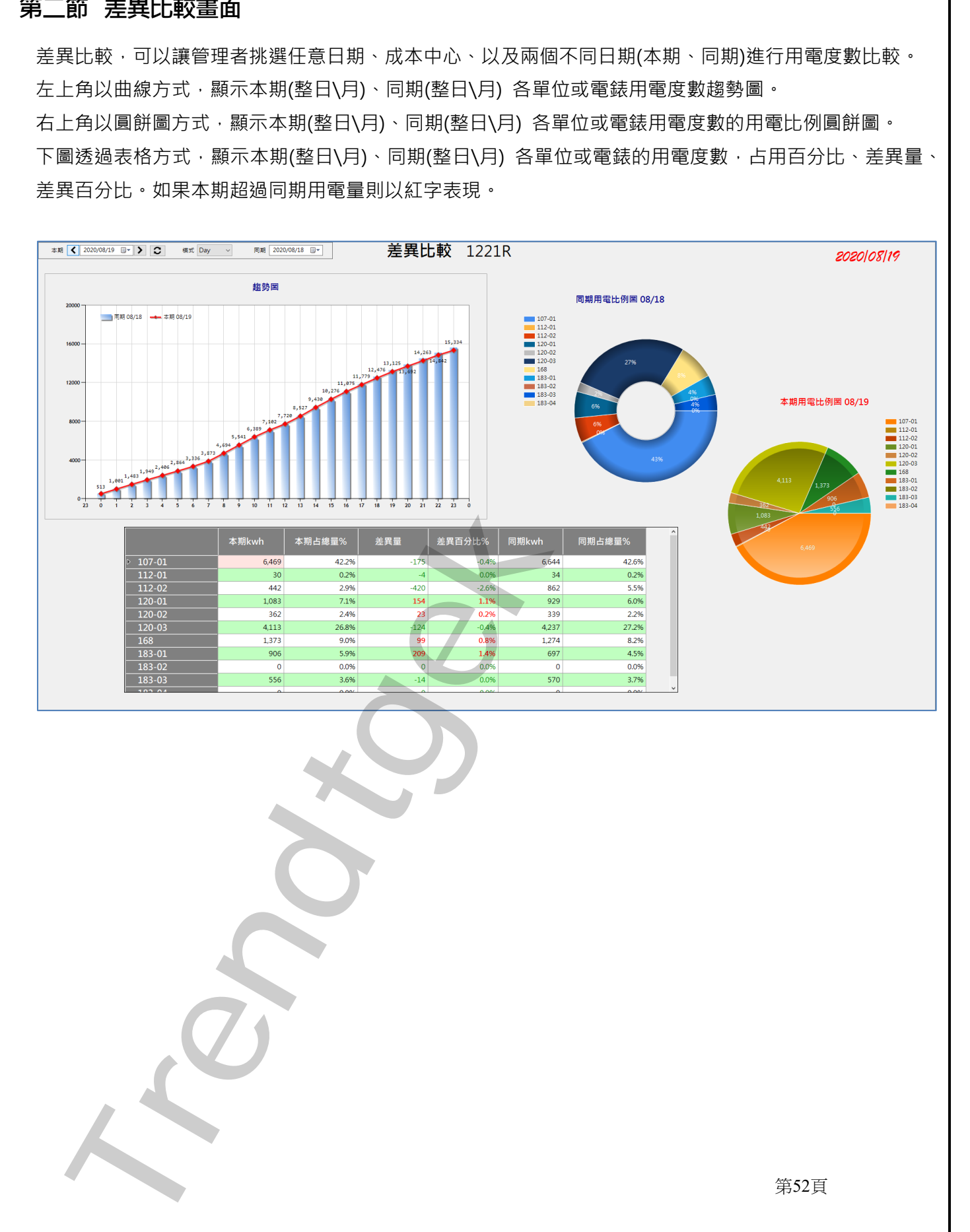

第52頁

### **第一項 系統類別**

當你準備進行比較時,可以經由系統類別來挑選想要比較的單位或是電表。 請點選選單欄> 系統類別。

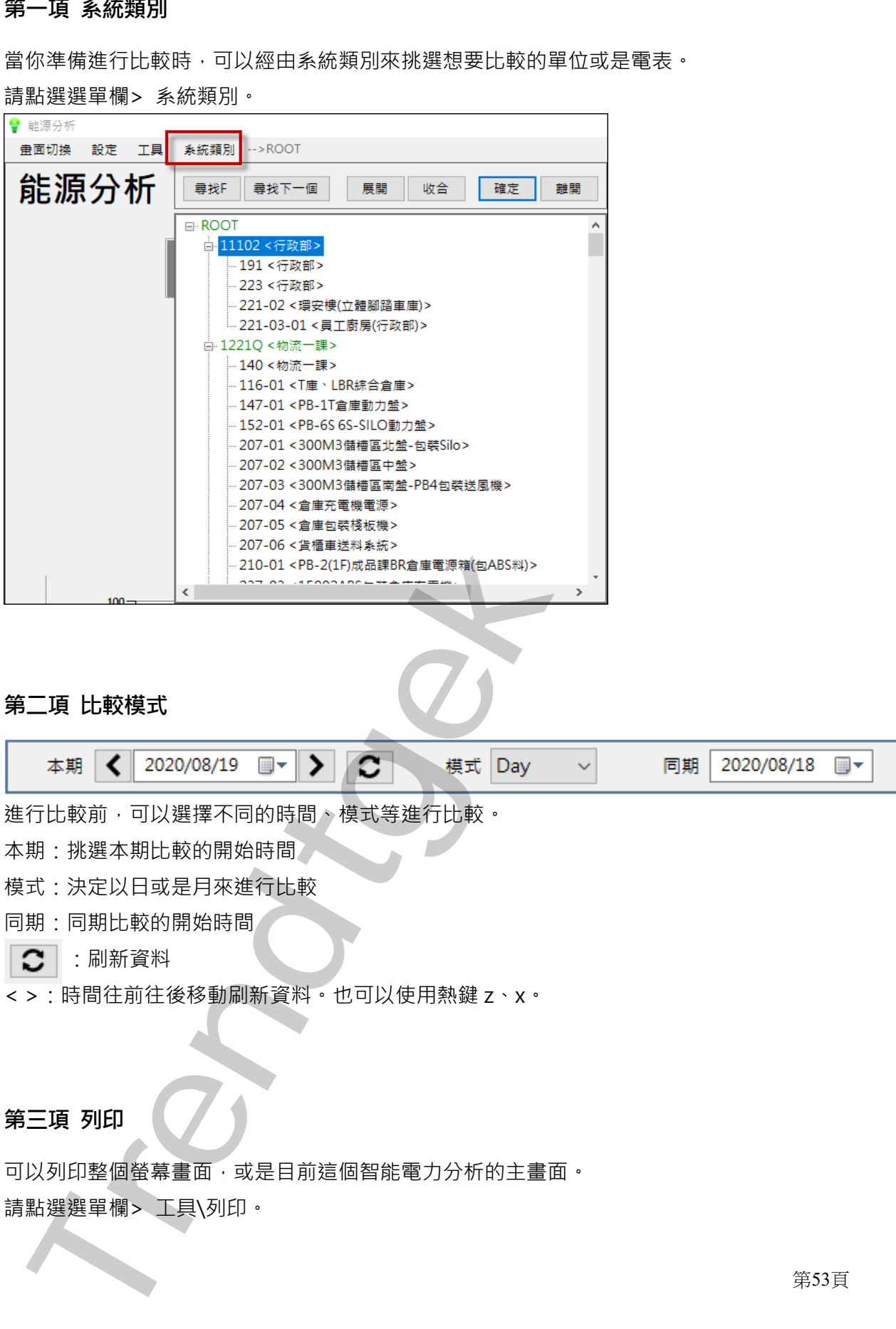

# **第二項 比較模式**

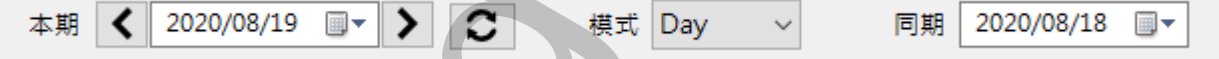

進行比較前,可以選擇不同的時間、模式等進行比較。

本期:挑選本期比較的開始時間

模式:決定以日或是月來進行比較

同期:同期比較的開始時間

○ : 刷新資料

< >:時間往前往後移動刷新資料。也可以使用熱鍵 z、x。

# **第三項 列印**

可以列印整個螢幕畫面,或是目前這個智能電力分析的主畫面。 請點選選單欄> 工具\列印。

第53頁

### **第四項 移動物件**

透過移動功能,可以改變任何物件的位置與大小。要使用這功能,請按下「ctrl + shift + M」,若要關閉, 則再次按下 ctrl + shift + M」。

如果物件移動後,發生 A 物件遮擋了 B 物件,只要在 B 物件點選一下,則 B 物件就會疊在 A 物件之上。也 就是最後被點選的物件,會被記憶在排列在最上層。

### **第五項 物件屬性**

透過物件屬性功能,可以線上直接調整改變任何物件它的樣式屬性內容,例如,顏色、曲線樣式、字型、位 置、大小。

要使用這功能,請在物件在按下滑鼠左鍵,然後點選「屬性」。

### **第六項 資料匯出**

透過匯出功能,可以將曲線、表格的資料進行匯出,匯出的格式可以支援 txt、csv、rtf、xls、pdf、xps。 要使用這功能,請在物件在按下滑鼠左鍵,然後點選「匯出」。

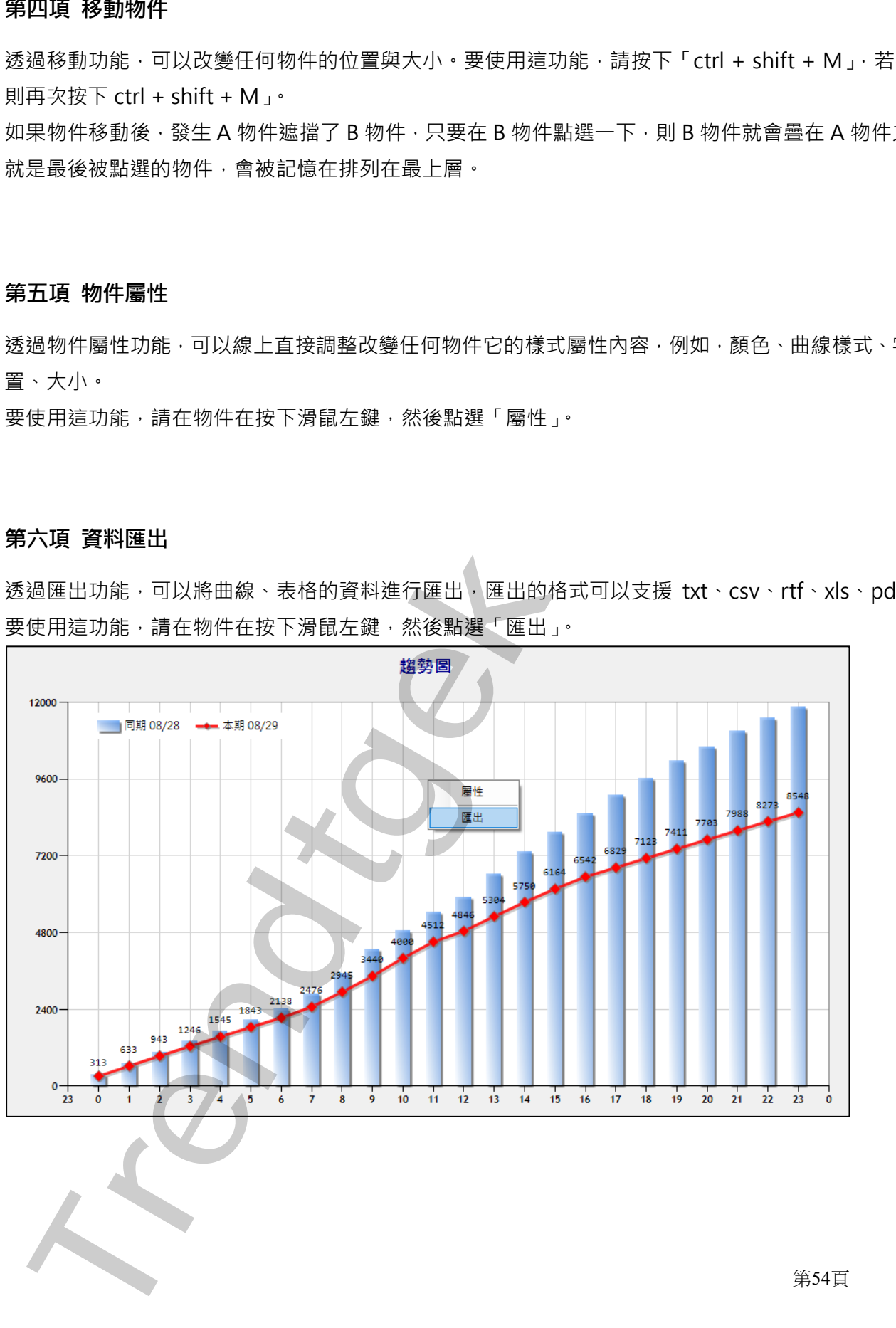

# **第三節箱型圖畫面**

箱型圖,可以讓管理者挑選任意日期、成本中心、以及兩個不同日期(本期、同期)進行用電度數比較。 箱型圖主要目的,顯示單日\月內每(小時\日)的用電最小、最大、下四分位、上四分位、平均、中位的用電數 據,讓管理者了解每小時(每日)用電情況。

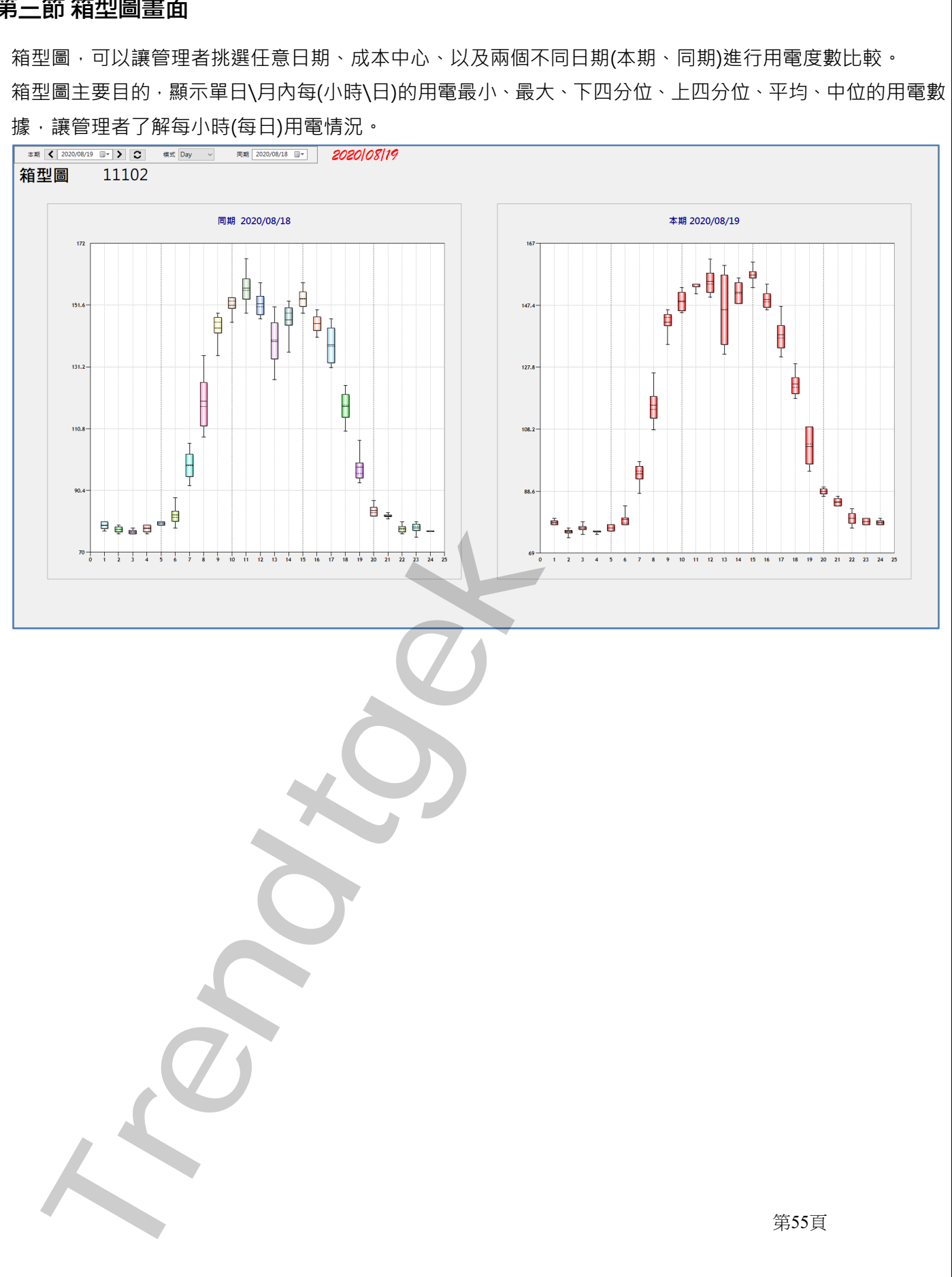

## **第一項 系統類別**

當你準備進行比較時,可以經由系統類別來挑選想要比較的單位或是電表。 請點選選單欄> 系統類別。

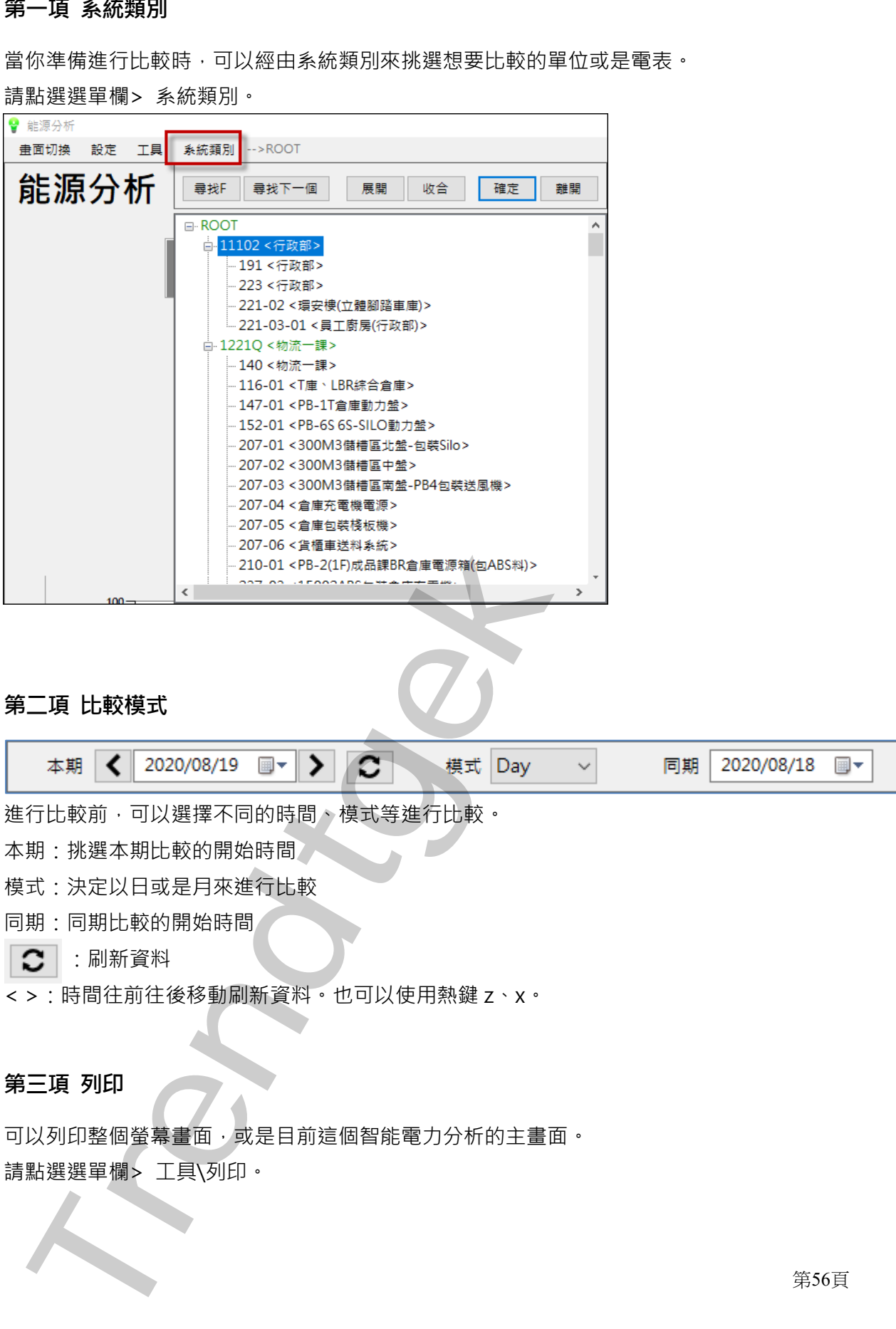

# **第二項 比較模式**

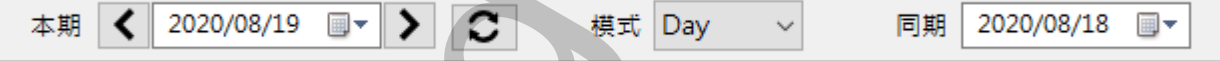

進行比較前,可以選擇不同的時間、模式等進行比較。

本期:挑選本期比較的開始時間

模式:決定以日或是月來進行比較

同期:同期比較的開始時間

 $\overline{\textbf{C}}$  : 刷新資料

< >:時間往前往後移動刷新資料。也可以使用熱鍵 z、x。

# **第三項 列印**

可以列印整個螢幕畫面,或是目前這個智能電力分析的主畫面。 請點選選單欄> 工具\列印。

第56頁

### **第四項 移動物件**

透過移動功能,可以改變任何物件的位置與大小。要使用這功能,請按下「ctrl + shift + M」, 若要關閉, 則再次按下 ctrl + shift + M」。

如果物件移動後,發生A 物件遮擋了 B 物件,只要在 B 物件點選一下,則 B 物件就會疊在 A 物件之上。也 就是最後被點選的物件,會被記憶在排列在最上層。

# **第五項 物件屬性**

透過物件屬性功能,可以線上直接調整改變任何物件它的樣式屬性內容,例如,顏色、曲線樣式、字型、位 置、大小。 四項 移動物件<br>358年以前 - 可以成準任何物件的位置與大小 - 支使用造成施 - 高技下 「ctrl + shift + M」, - 岩<br>再为除下的时代 - 可以成本任何物件的位置與大小 - 支使用量成為 - 下,则且物件数两受在A格件<br>天母在数额 - 可以成上三機能型設計任与物件它的或式最佳内容。 下,则且物件数两受在A格件<br>医病院装配的物件 - 它就能使在脚子在最后一般被触进「酸性」,<br>使用度功能 - 商品的生在按下滑能在第一部

要使用這功能,請在物件在按下滑鼠左鍵,然後點選「屬性」。

# **第六項 資料匯出**

透過匯出功能,可以將曲線、表格的資料進行匯出,匯出的格式可以支援 txt、csv、rtf、xls、pdf、xps。 要使用這功能,請在物件在按下滑鼠左鍵,然後點選「匯出」。

第57頁

# **第四節 峰值圖畫面**

峰值圖,可以讓管理者挑選任意日期、成本中心,來觀察每日、月各單位或電錶在尖峰、半尖峰、週六半、 離峰的用電度數。

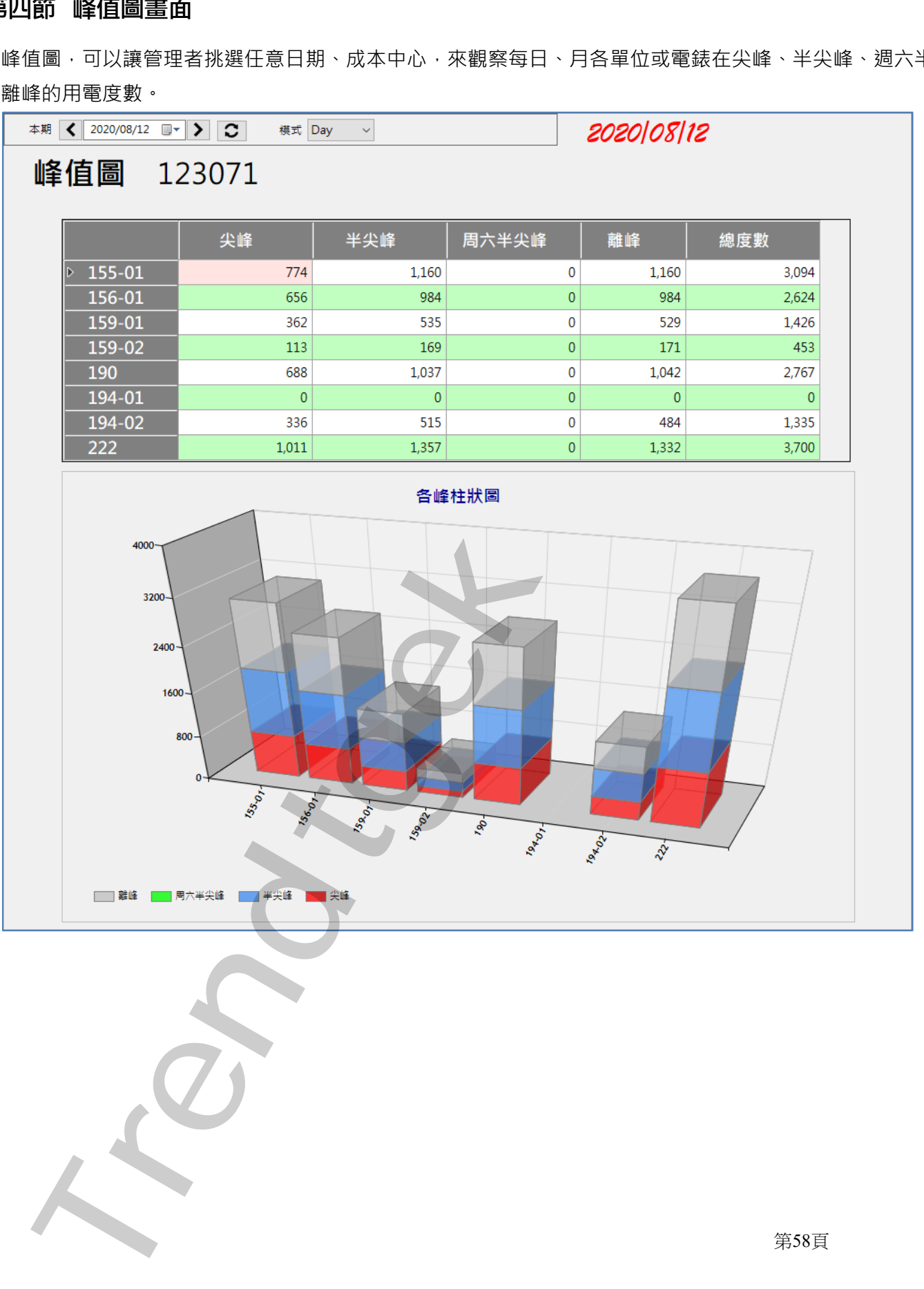

### **第一項 系統類別**

當你準備進行比較時,可以經由系統類別來挑選想要比較的單位或是電表。 請點選選單欄> 系統類別。

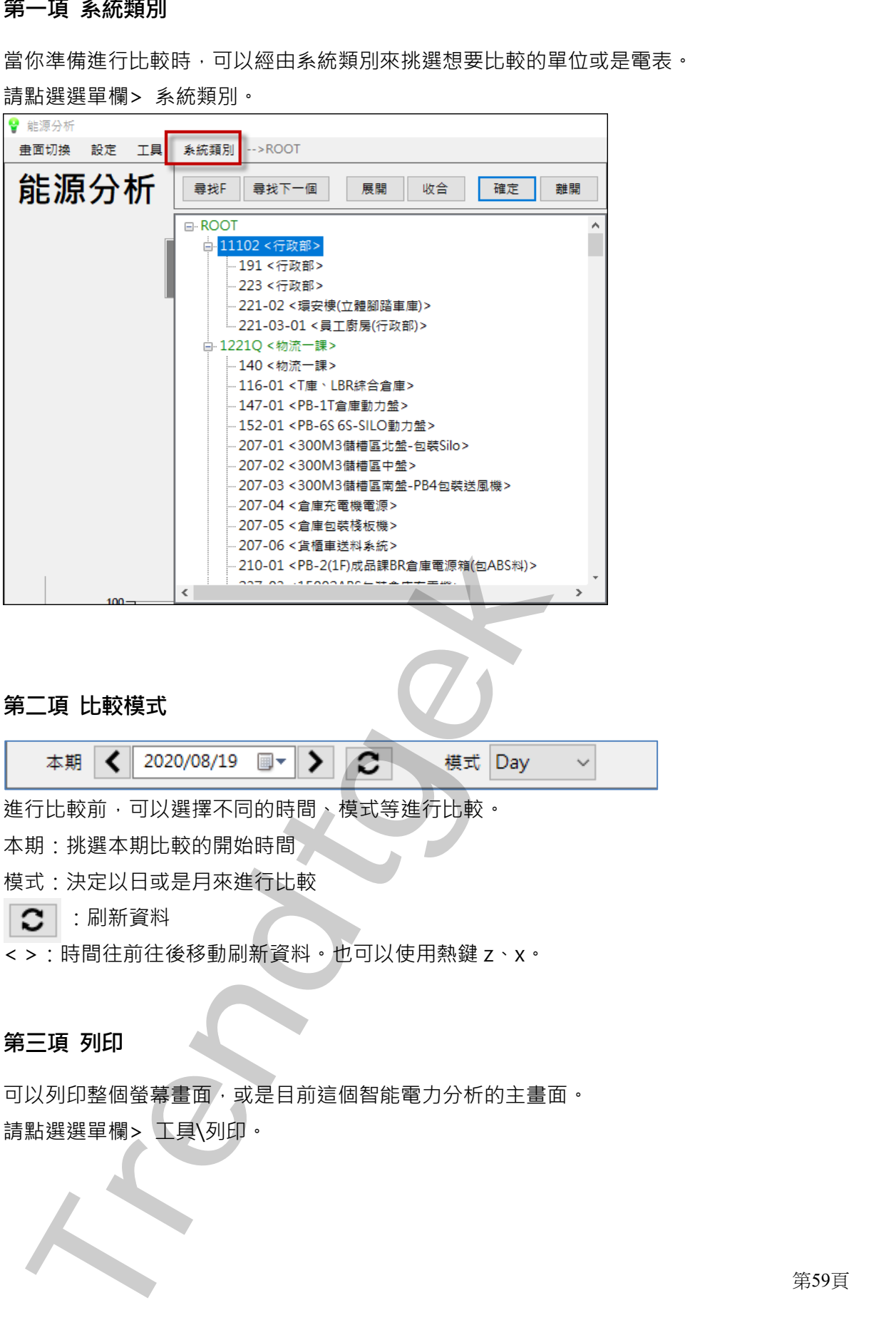

# **第二項 比較模式**

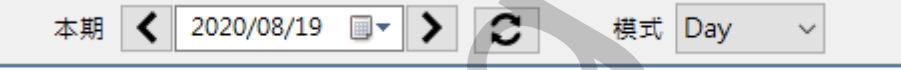

進行比較前,可以選擇不同的時間、模式等進行比較。

本期:挑選本期比較的開始時間

模式:決定以日或是月來進行比較

 $\overline{\textbf{C}}$  : 刷新資料

< >:時間往前往後移動刷新資料。也可以使用熱鍵 z、x。

# **第三項 列印**

可以列印整個螢幕畫面,或是目前這個智能電力分析的主畫面。 請點選選單欄> 工具\列印。

第59頁

### **第四項 移動物件**

透過移動功能,可以改變任何物件的位置與大小。要使用這功能,請按下「ctrl + shift + M」, 若要關閉, 則再次按下 ctrl + shift + M」。

如果物件移動後,發生A 物件遮擋了 B 物件,只要在 B 物件點選一下,則 B 物件就會疊在 A 物件之上。也 就是最後被點選的物件,會被記憶在排列在最上層。

# **第五項 物件屬性**

透過物件屬性功能,可以線上直接調整改變任何物件它的樣式屬性內容,例如,顏色、曲線樣式、字型、位 置、大小。 四項 移動物件<br>358年以前 - 可以成準は何物件的位置與大小 - 支使用造成施 - 高技下「ctrl + shift + M」- 岩<br>再为除下的时代 - 中心的生成原子目标中,只要在日格界點座一下 - 则且 棉件数两受在A格件<br>基底被裂换的物件 - 它就是度子目标性在肌对在最上层 -<br><br>TRE 機構構造功能 - 可以源上医院配位肌对在最上层 -<br>使用度功能 - 请在物件在按下滑能在程 - 将被勒逊「聚性」-<br>使用度功能 - 请在物件在

要使用這功能,請在物件在按下滑鼠左鍵,然後點選「屬性」。

# **第六項 資料匯出**

透過匯出功能,可以將曲線、表格的資料進行匯出,匯出的格式可以支援 txt、csv、rtf、xls、pdf、xps。 要使用這功能,請在物件在按下滑鼠左鍵,然後點選「匯出」。

第60頁

# **第五節** 最大需量差異

最大需量差異比較,可以讓管理者挑選任意日期、單一電表、以及兩個不同日期(本期、同期)進行最大需 量比較。

表格一,顯示本期(整日\月)、同期(整日\月)電錶的最大需量、差異量。如果本期超過同期最大需量則以紅 字表現。

表格二,顯示本期(整日\月)、同期(整日\月) 電錶的各峰最大需量與時間。

左下角以曲線方式,顯示本期(整日\月)、同期(整日\月) 電錶最大需量趨勢圖。

右下角以柱狀圖方式,顯示本期(整日\月)、同期(整日\月) 電錶各峰最大需量柱狀圖。

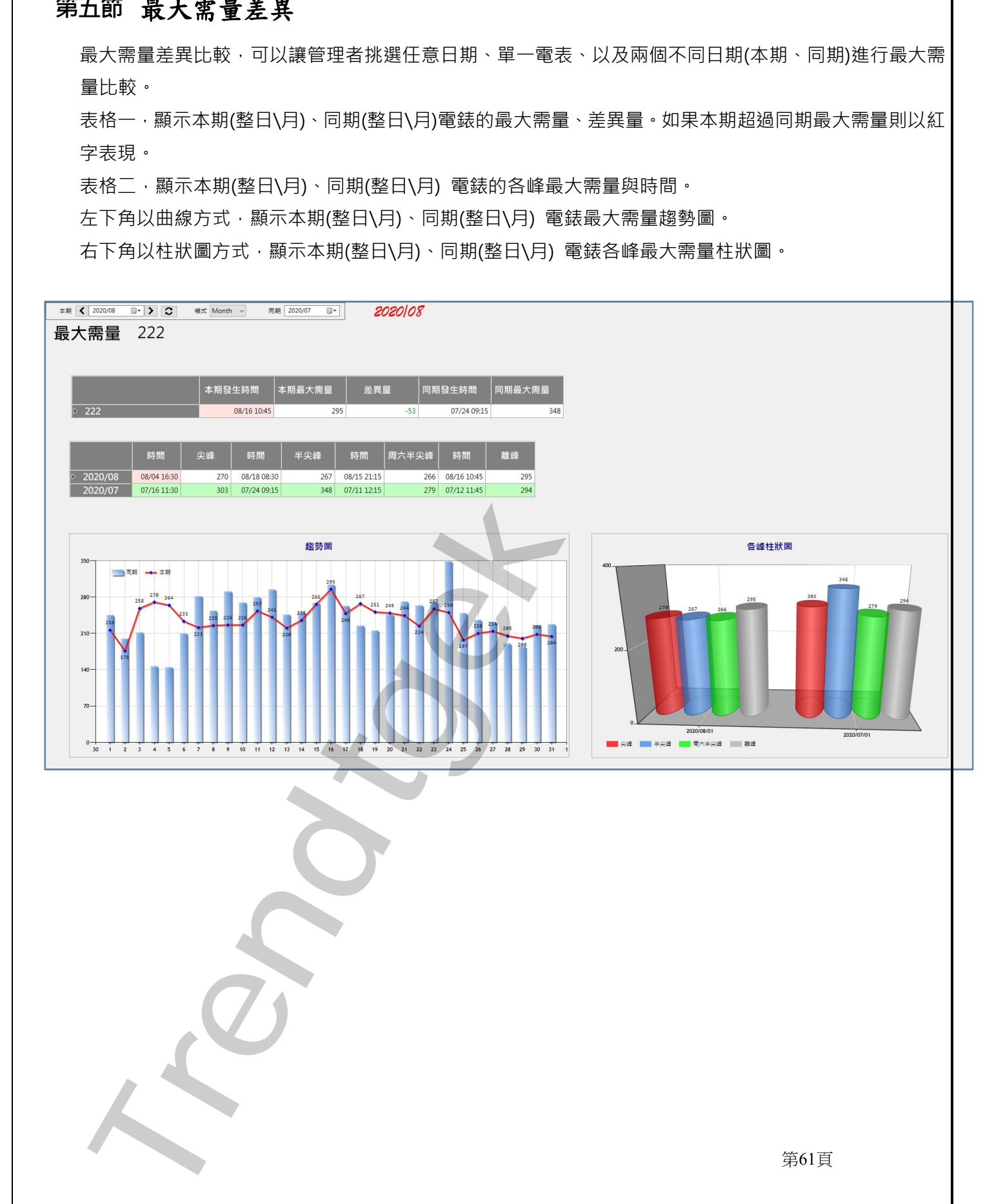

第61頁

### **第一項 系統類別**

當你準備進行比較時,可以經由系統類別來挑選想要比較的電表。 請點選選單欄> 系統類別。

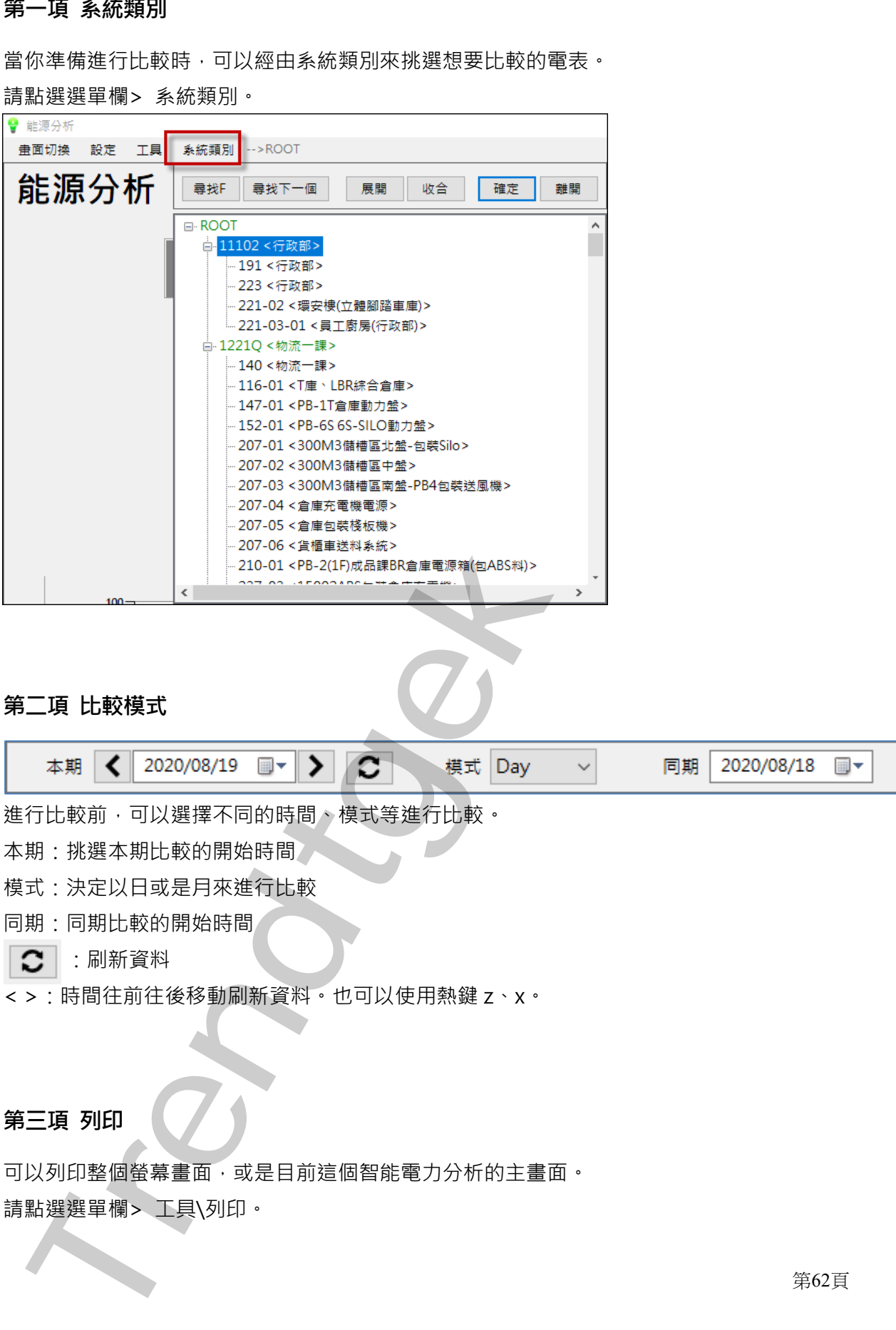

# **第二項 比較模式**

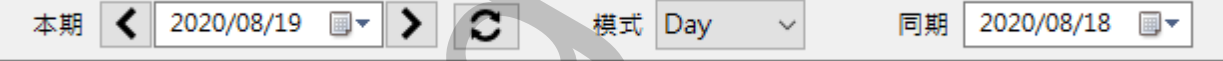

進行比較前,可以選擇不同的時間、模式等進行比較。

本期:挑選本期比較的開始時間

模式:決定以日或是月來進行比較

同期:同期比較的開始時間

 $\overline{\textbf{C}}$  : 刷新資料

< >:時間往前往後移動刷新資料。也可以使用熱鍵 z、x。

# **第三項 列印**

可以列印整個螢幕畫面,或是目前這個智能電力分析的主畫面。 請點選選單欄> 工具\列印。

第62頁

### **第四項 移動物件**

透過移動功能,可以改變任何物件的位置與大小。要使用這功能,請按下「ctrl + shift + M」, 若要關閉, 則再次按下 ctrl + shift + M」。 四項 移動機件<br>358年以前、可以次事任何物件的位置與大小 - 支使用追访線 - 這按下「ctrl + shift + M」, - 岩<br>果然化成品。可以使用一個的作業度了日夜什 - 只要在日為科監護一下 - 期日初作就會整在A锅件)<br>果然使我醫生的物件 - 會談記憶在排列在最上層 -<br>五項 物件屬性<br>受取保障中心服 - 可以及下主提記障改要任物物件 它的被式属性内容 - 引知 - 部位 - 主技機式 -<br>大項 資料匯出<br>米国法院は -

如果物件移動後,發生 A 物件遮擋了 B 物件,只要在 B 物件點選一下,則 B 物件就會疊在 A 物件之上。也 就是最後被點選的物件,會被記憶在排列在最上層。

### **第五項 物件屬性**

透過物件屬性功能,可以線上直接調整改變任何物件它的樣式屬性內容,例如,顏色、曲線樣式、字型、位 置、大小。

要使用這功能,請在物件在按下滑鼠左鍵,然後點選「屬性」。

### **第六項 資料匯出**

透過匯出功能,可以將曲線、表格的資料進行匯出,匯出的格式可以支援 txt、csv、rtf、xls、pdf、xps。 要使用這功能,請在物件在按下滑鼠左鍵,然後點選「匯出」。

第63頁

# **第六節 屬性說明**

此分析模組,可以允許使用者線上直接調整改變任何物件它的樣式屬性內容,例如,顏色、曲線樣式、字型、 位置、大小。這裡簡述各屬性的名稱用途。

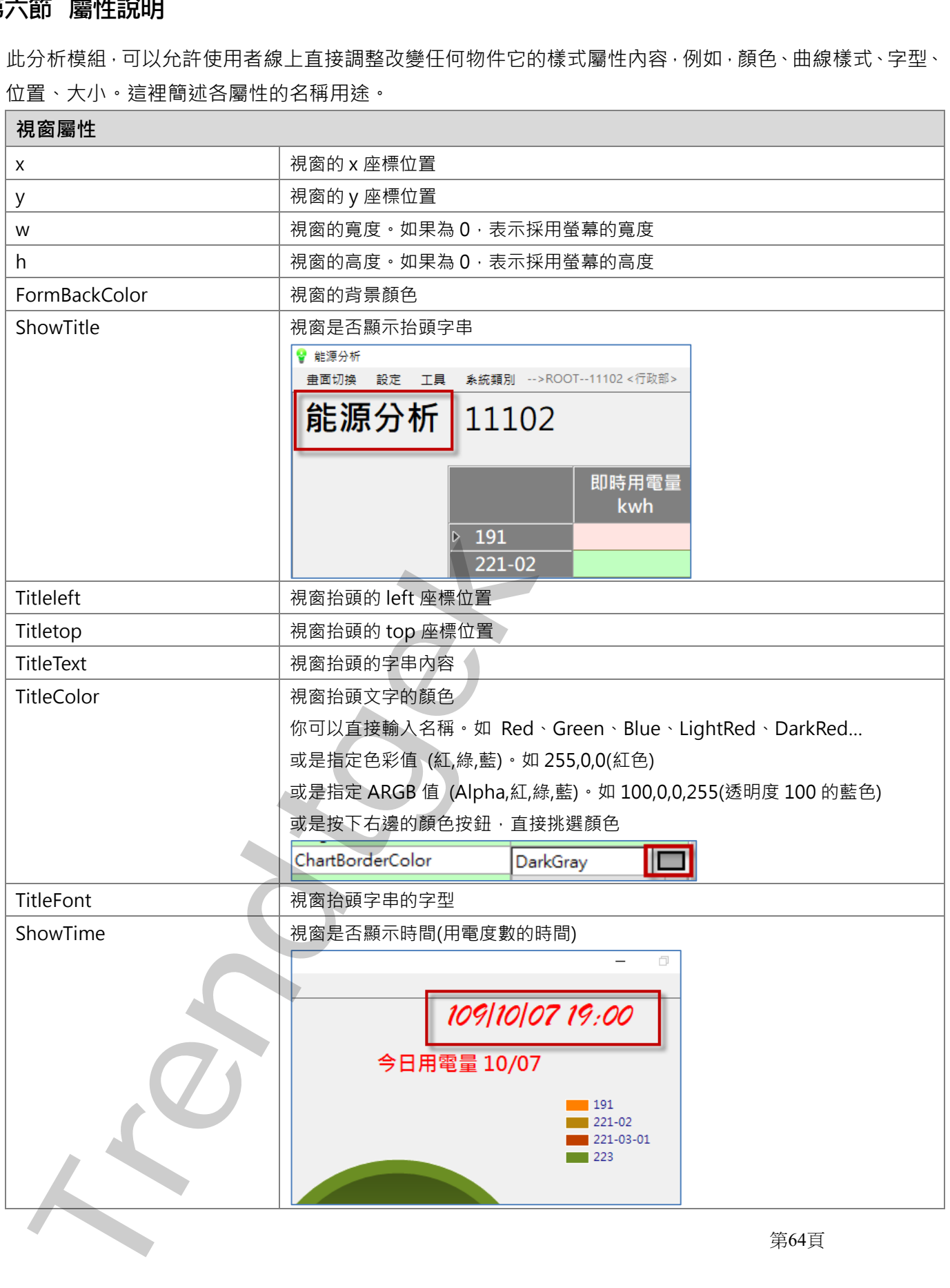

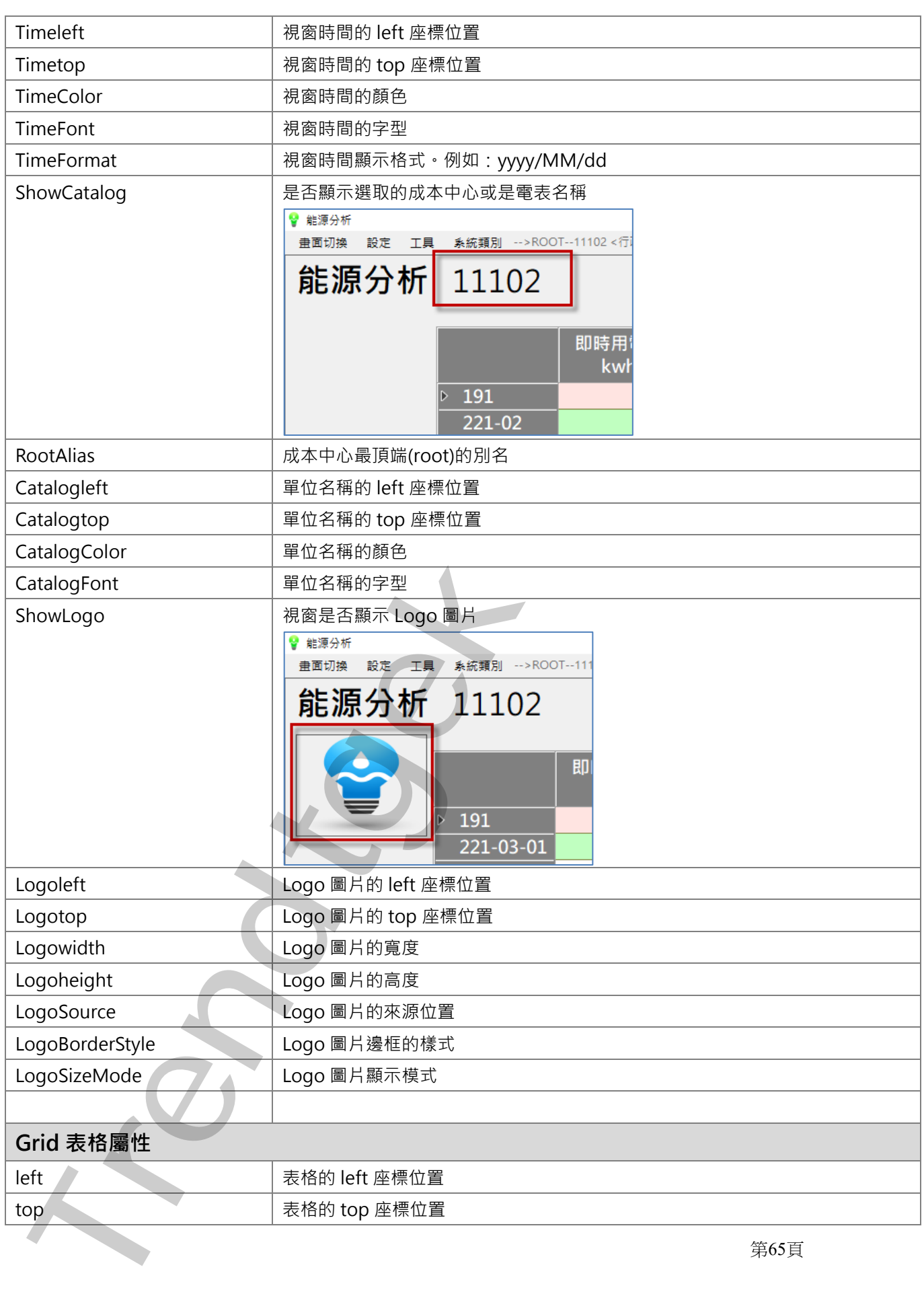

第65頁

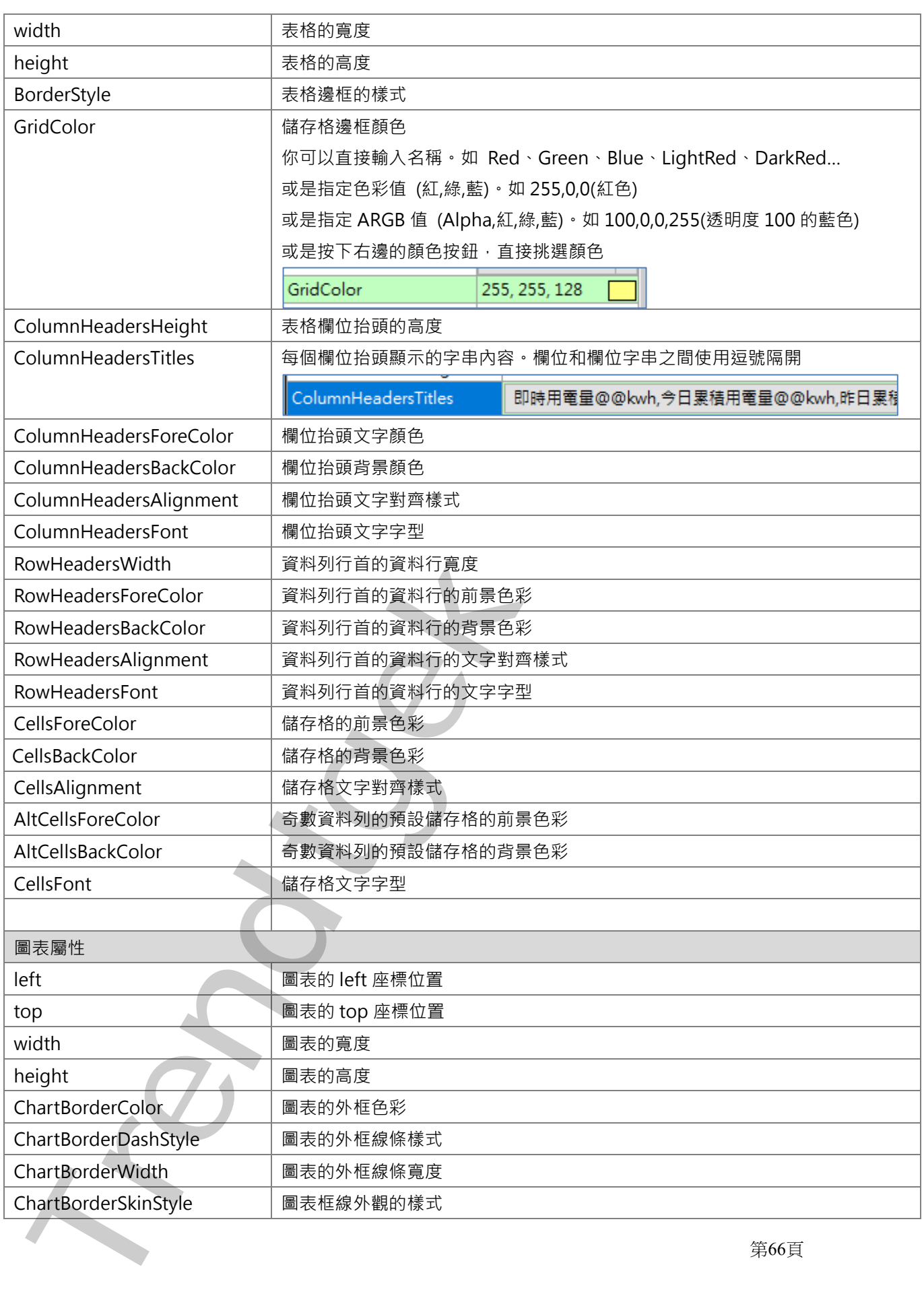

第66頁

第67頁

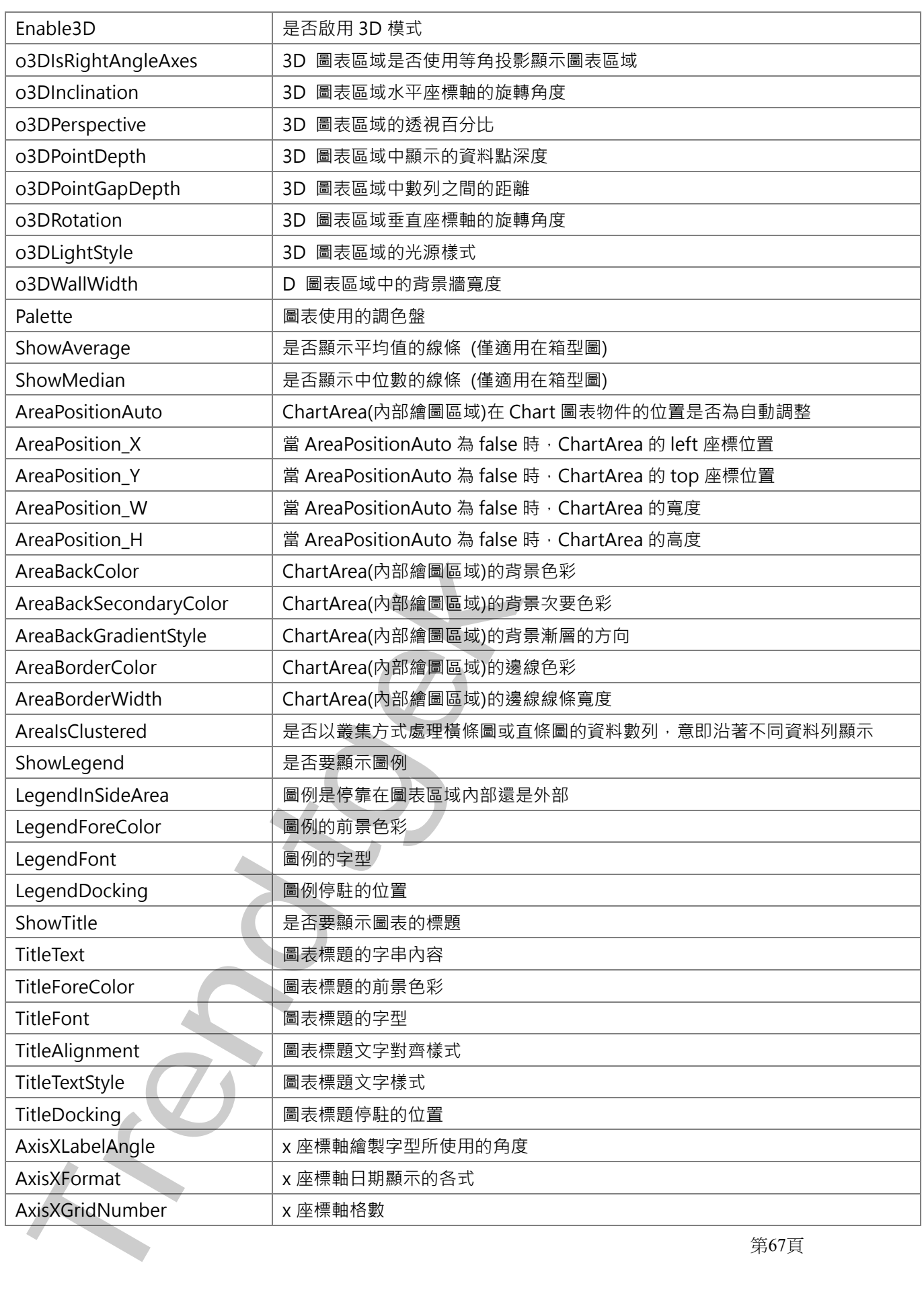

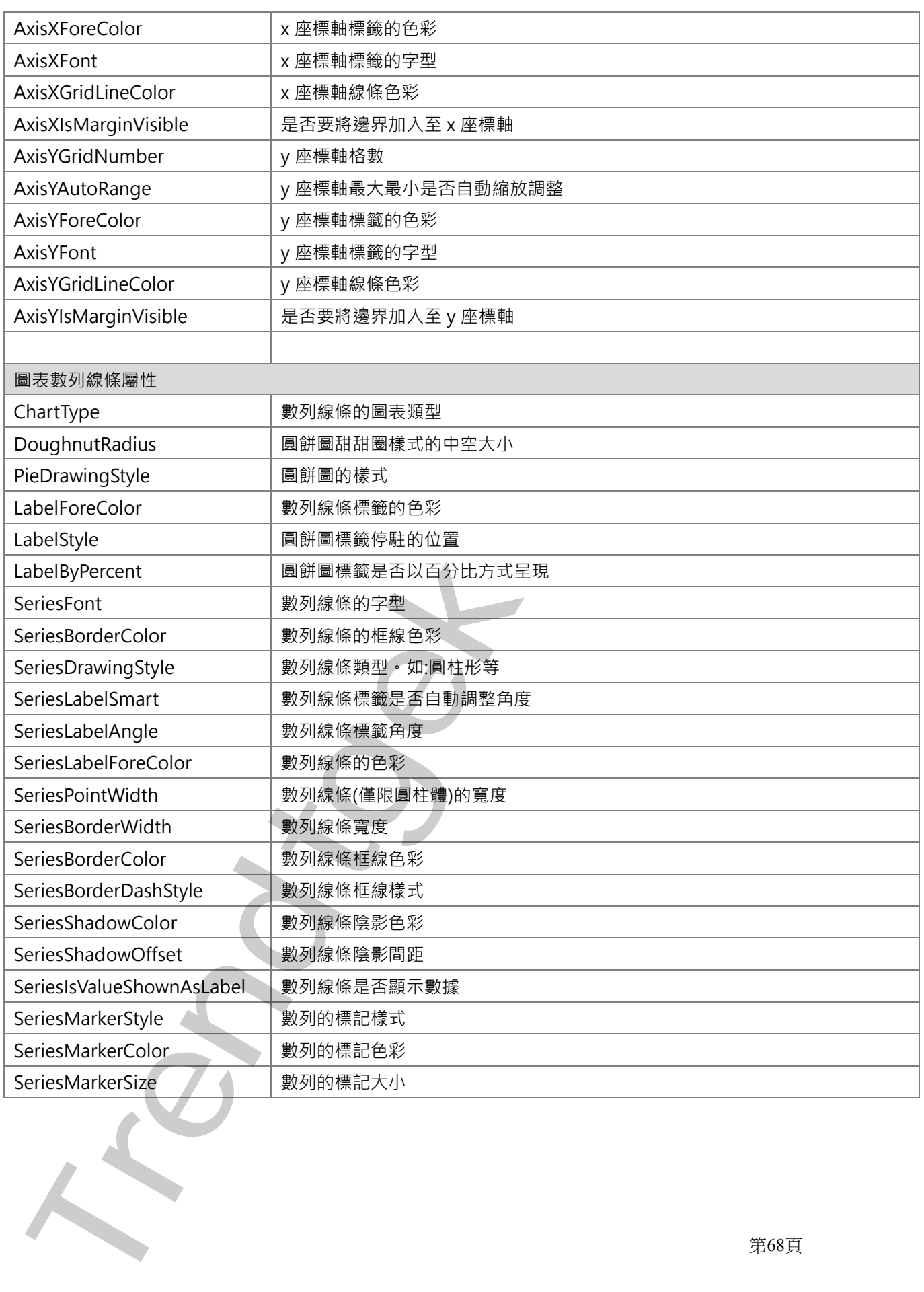

# **第七節 執行方式**

在你安裝的目錄資料夾內有一個執行檔「pwAnal.exe」,請參考下面範例追加相關參數來啟動。 範例:

pwAnal.exe

有關參數的使用請參考下列:

參數說明

/LGU:x [optional],需配合參數/UI。x 為多國語言代碼(10 進制,請參考附錄)。省略代表不切換。 繁體中文>1028, 檔名 Lang\_frm?????\_zh-TW.csv 簡體中文>2052, 檔名 Lang\_frm????? \_zh-CN.csv

英文>1033, 檔名 Lang\_frm?????\_en.cs

- /DELAY:x [optional]。**x** 代表延遲執行程式的秒數。
- /MU [optional] 表示可以同時執行多個此模組, 以便支援 Webspace 的環境。
- /DCK:x [optional]。由於即時用電度數資料分析,是每 15 分鐘定期的從資料庫讀取 tkwh 資料進行刷 新。

但是 tkwh 資料寫入到資料庫需要時間並非立即。舉例: SCADA 從電表採集電力資料, 再經 DBInset 將 SCADA 的資料寫入到資料庫,最後再由 ChimeiKWH 將 KWH 累積資料轉換為每 15 分鐘用電度數更新到資料庫。因此資料分析時,應在每15分鐘延遲幾分鐘才開始正式分析,才 能正確取得資料。 **節、科行方式**<br>
※<br>
※<br>
※ Mic Engel wy April - 世俗行者「pwAnal.exe」。資や手面範囲通知後の配置を数え数なり<br>
※ - We Mic Engel - 生化を検討し、お多様語言性痛(10 世制 - 諸多管所論) - 告請代表不明論<br>
<br>
Trendtext<br>
Trendtge<br>
※ 2023 - 4名 Lang frm????? An-TVKesy<br>
- 電話中文> 1028 - 増名 Lang fr

**x** 代表延遲的分鐘數,有效範圍 1-14 分鐘。省略則採用預設 2 分鐘。

- /DSS 不允許設定資料庫環境參數(電力參數)。
- /DSM 不允許移動物件,改變物件大小。
- /DSP 不允許改變物件屬性。
- /KP:x [optional]。**x** 代表保留 log 檔案的天數,有效範圍 1~365 天。省略則採用預設 3 天。
- /PB 使用回放功能。當使用/PB 參數,「即時用電度數分析」主畫面,不會每 15 分鐘自動刷新畫面。 這時等待操作者按下「啟動回放」進行回放功能。如果要執行「即時用電度數分析每 15 分鐘定時 刷新」功能,請按下「啟動分析計算」。

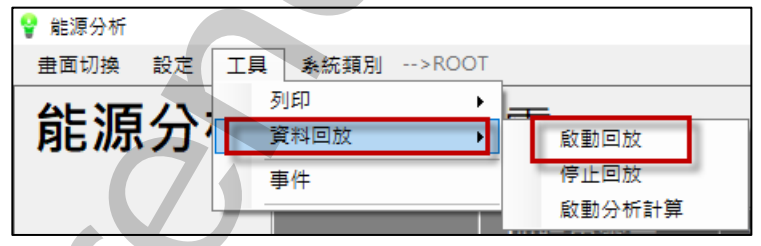

/LDB 電表或成本中心在圓餅圖等,圖示說明(legend)改以電表或成本中心的描述來呈現,而非電表或 成本中心的名稱。

第69頁

pwAnal was a powerful to the control of the control of the control of the control of the control of the control of the control of the control of the control of the control of the control of the control of the control of t

下面為匯出檔案的參數

- /ESN [optional]. 要求此模組不要顯示匯出的對話窗, 但你至少需要有/EN:x 參數。
- /ET:x [optional]。**x** 代表預設匯出檔案的格式。
	- 1> 表示 CSV 格式(預定)。
		- 2> 表示 TXT 格式。
		- 3> 表示 RTF 格式。
		- 4> 表示 XLS 格式。注意:不支援 office2003 以前的版本。
		- 5> 表示 PDF
		- 6> 表示 XPS
- /EM:x [optional]。**x** 代表是否存檔和列印。
	- x=S,表示僅存當。
		- x=P,表示僅列印。
		- x=SP,表示存當和列印。
		- x 省略,表示僅存當(等同 x=S)。
	- 如果要同時列印,必須至少要指定/EET 和 ET 的參數。ET 必須指定為 4<XLS>、5< PDF >、6<XPS>。如果/ET 參數省略這/ET 會被強迫設成 4。
- /EN:x [optional]。**x** 代表預設匯出檔案名稱。省略檔名,表示此模組會彈出一個對話窗要求使用 輸入檔名。 #A運出機ズ的参数<br>
(sphismal) ま求化機器大要装用出の製品を一生料金少事要有/ENx 参数<br>
(sphismal) ま求化機器の相当解的相等<br>
1 2 本示 CS 格式機能<br>
2 本示 CS 格式機能<br>
2 本示 CS 格式機能<br>
2 本示 TRE 格式<br>
3 本示 RTF 格式<br>
4 本 示 TRE 格式<br>
4 本 示 TRE 格式<br>
5 本示 RTF 格式<br>
5 本示 RTF 格式<br>
5 本示 RTF 格式<br>
5 本示
	- 例:/CSF:c:\, 表示存檔至 c:\目錄, 檔名為當日日期. xxx
	- 例:/CSF:c:\Log\, 表示存檔至 c:\Log 目錄, 檔名為當日日期
	- 例:/CSF:Abc,表示存檔至與此程式相同目錄,檔名為 Abc.xxx
	- 例:/CSF:c:\Log\Abc, 表示存檔至 c:\Log 目錄, 檔名為 Abc.xxx
	- 如果檔名要參雜日期,請在日期的前後以@包圍起來。注意大小之分。
	- v-年(西元), M-月, d-日, H-時, m-分, s-秒。
	- 範例:日期為 2016/05/08 17:30:15
	- $FL-@MMdd@0000 = FL-05080000$
	- FL@MMddHHmm@ = FL05081730
	- @MMddHHmm@ = 05081730
	- 3個 MMM 連續,表示使用文字日期,
	- 如果系統日期設定為為中文,則 MMM 會顯示<五月>
	- 如果系統日期設定為為英文,則 MMM 會顯示<MAY>
	- Report-@yyyyMMMddHHmm@ = Report-2016MAY081730
- /EEON [optional]。當你要匯出 XLS 格式時,表示不要顯示 Excel 設定選項視窗。
- /EEC:x / [optional]。x 代表預設匯出 Excel 時的開始儲存格位址, 如 B2。
- /EET:x [optional]。x 代表預設匯出 Excel 時的樣板檔案。/ET 的參數必須指定 4-6,這個參數才會

第70頁

生效。

/EES:x [optional]。x代表預設匯出 Excel 時,樣板檔案中的工作表名稱,如 Sheet1。/ET 的參數 必須指定 4-6, 這個參數才會生效。 **Trendende : x (18,388) EPH Excel IS - REMAXEMENT TRACK - IS Sheet 1 - /ET|**<br>| 48,38,88,24 4-6 - <u>IS MO</u> ALT (21,8 x - )<br>| ACCORD - IS MO ALT (21,8 x - )<br>| ACCORD - IS MONT (21,8 x - )

第71頁
pwAnal <br>
2008年 - Particular Property Theory and Theory and Theory and Theory and Theory and Theory and Theory and Theory and Theory and Theory and Theory and Theory and Theory and Theory and Theory and Theory and Theory a

# **第五章 系統故障排除 Trendtgek群泰科技**

第72頁

## **第六章 多國語言**

請在每個表單下按下 Ctl+Alt+Shift+M, 便可以直接匯出語言檔案, 然後進行編輯修改。詳細說明如下

### **第一節匯出表單物件內容**

按下 Ctl+Alt+Shift+M 匯出各表單畫面物件的 Text 內容 此動作目的是將要轉換語言的表單中所有物件的 Text 内容匯出成一份檔案, 然後再修改檔案各物件的 Text 內容,成為不同語言文字。

此程式會將每個 Form 匯出成單獨一個檔案,每次每個表單匯出都是完全新的檔案,而檔案命名方式為> Lang\_**FORMNAME**\_**文化特性名稱**.csv。 **PORDUCTDNAME**: 你的程式名稱, 或是 Form 名稱 **文化特性名稱**:國家代碼,請參考附錄 範例> Lang\_frmLogin\_zh-TW.csv **Trendtgek群泰科技**

匯出動作原則上只要做一次,匯出時會以你電腦的國家代碼為主,若要轉換成其他國家語言時,只要將檔名 國家代碼修改一下,例如簡體改成 Lang\_ frmLogin \_zh-CN.csv, 英文為 Lang\_ frmLogin \_en-US.csv

第73頁

### **第二節編輯修改匯出檔案內容**

此匯出動作只會將符合[物件有 TEXT 屬性] 及 [TEXT 屬性不是空白], 而檔案內容格式為(共4 列 column 或 5 列 column):

表單名稱,物件類型,物件名稱,物件的 Text 內容(多國語言),字型:如下

你只要修改 [物件的 Text 内容] 即可, 多餘或不需用轉換的物件, 你可以將其那一行刪除, 或者你也可以自 己新增一行,當然你要知道 Form 及 Control name。

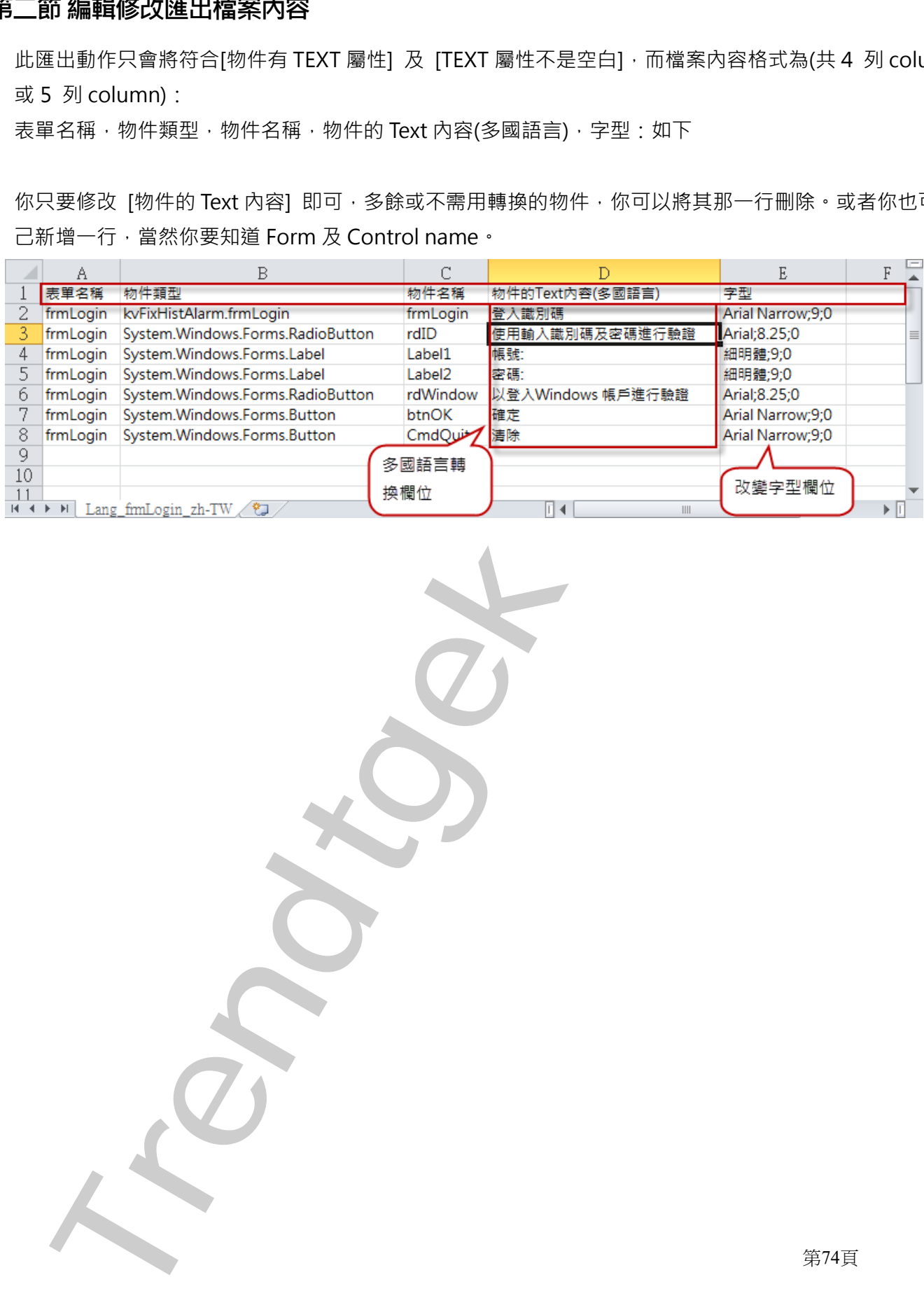

# **第三節多國語言代碼**

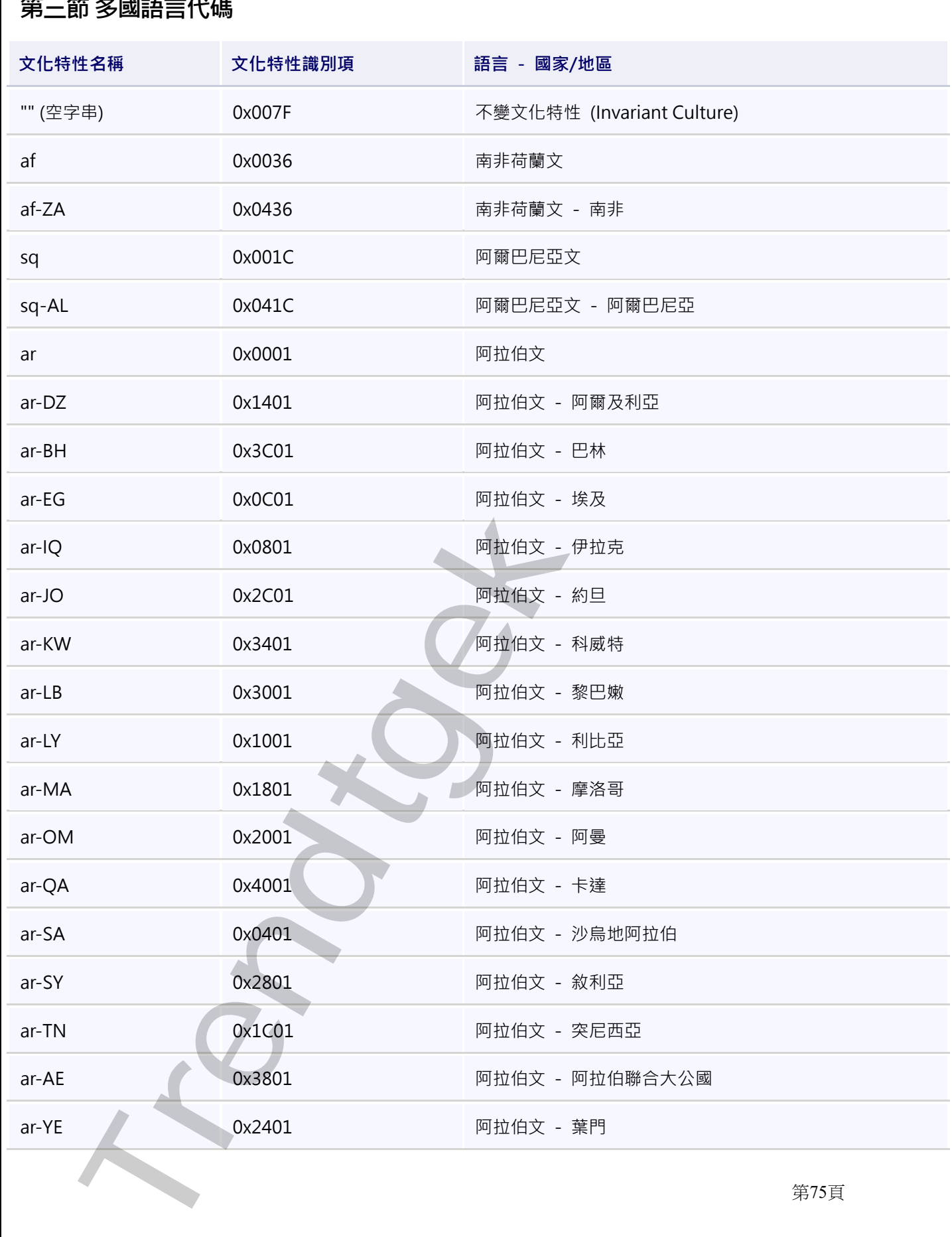

第75頁

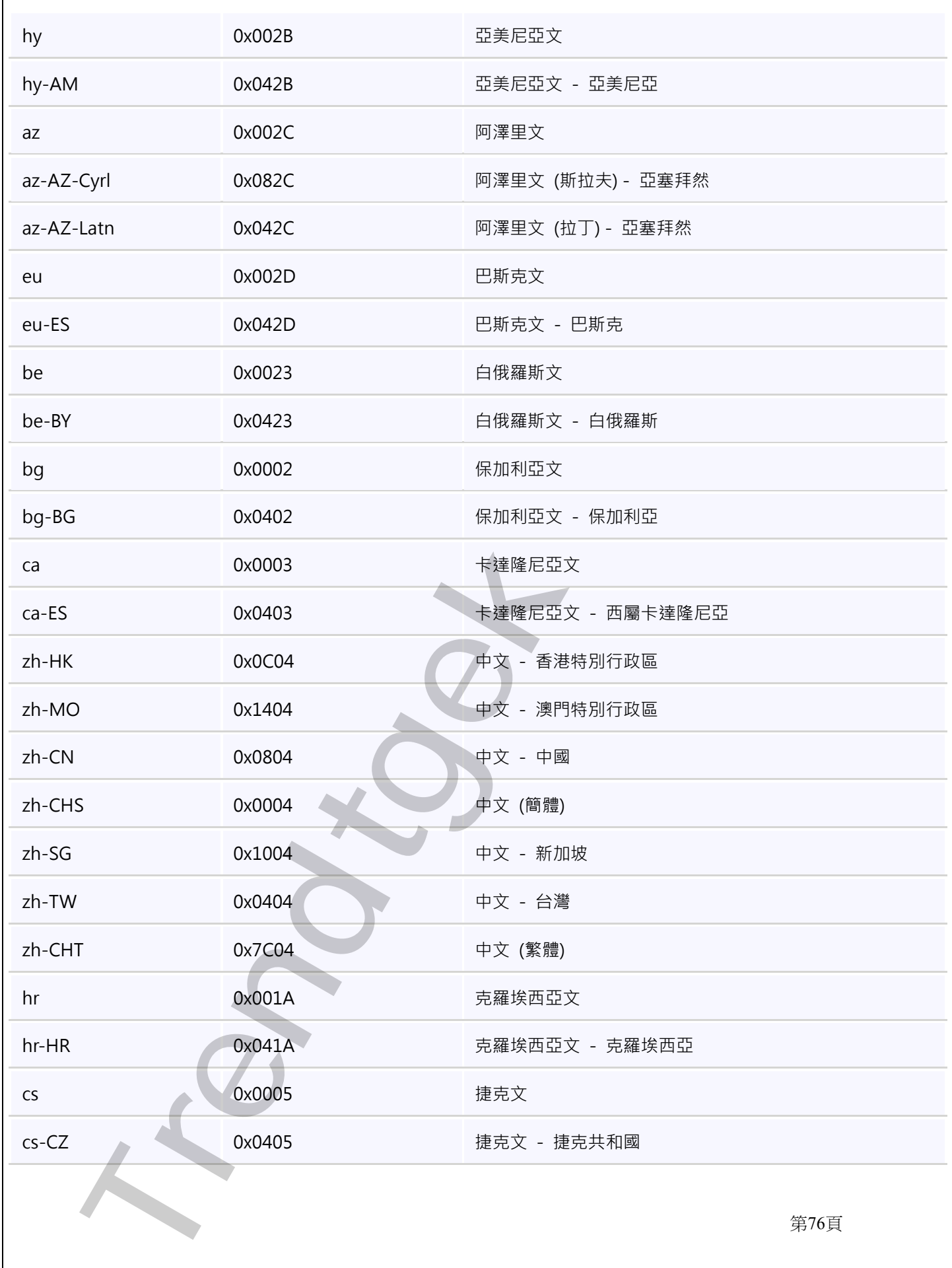

第76頁

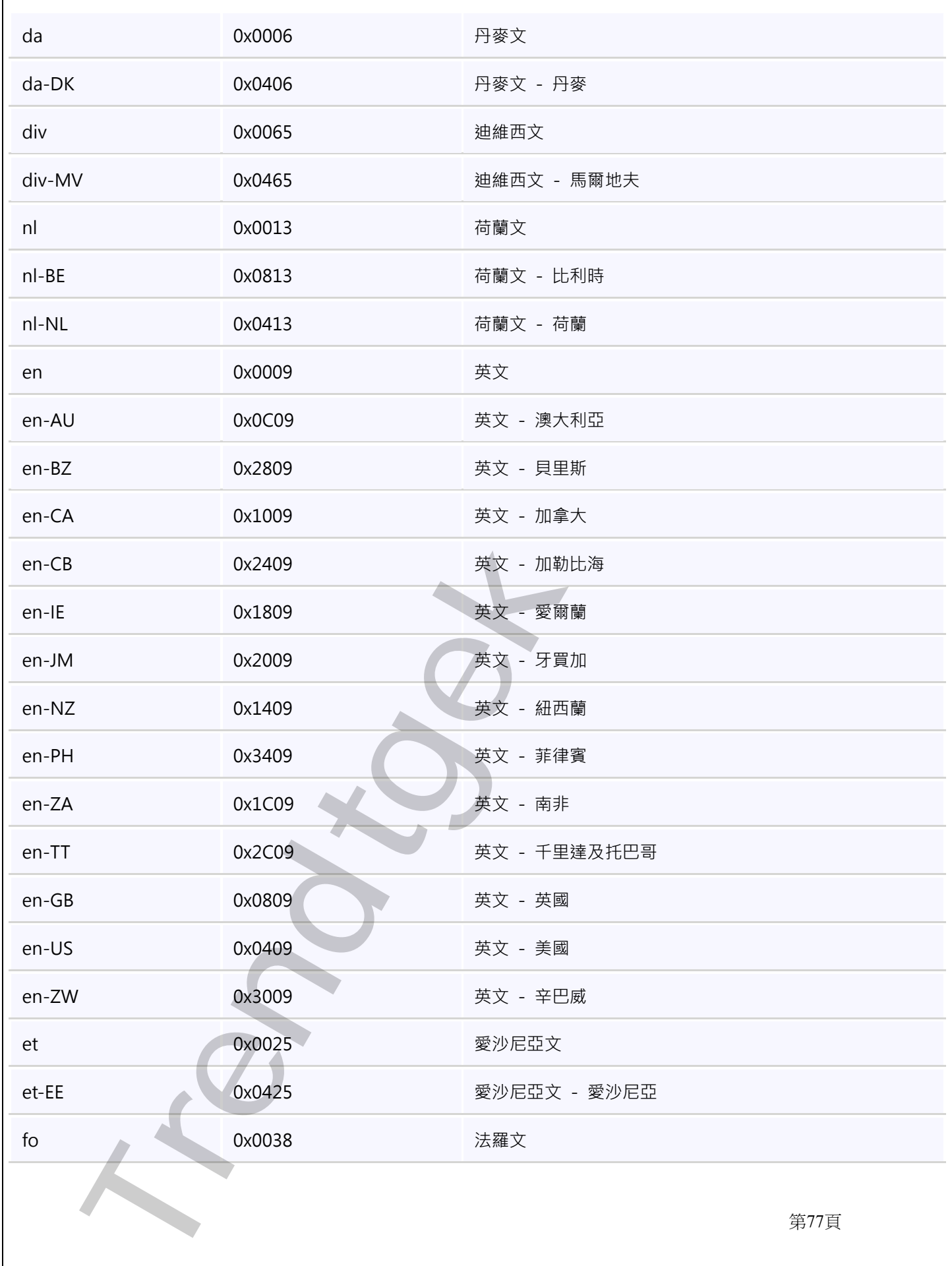

第77頁

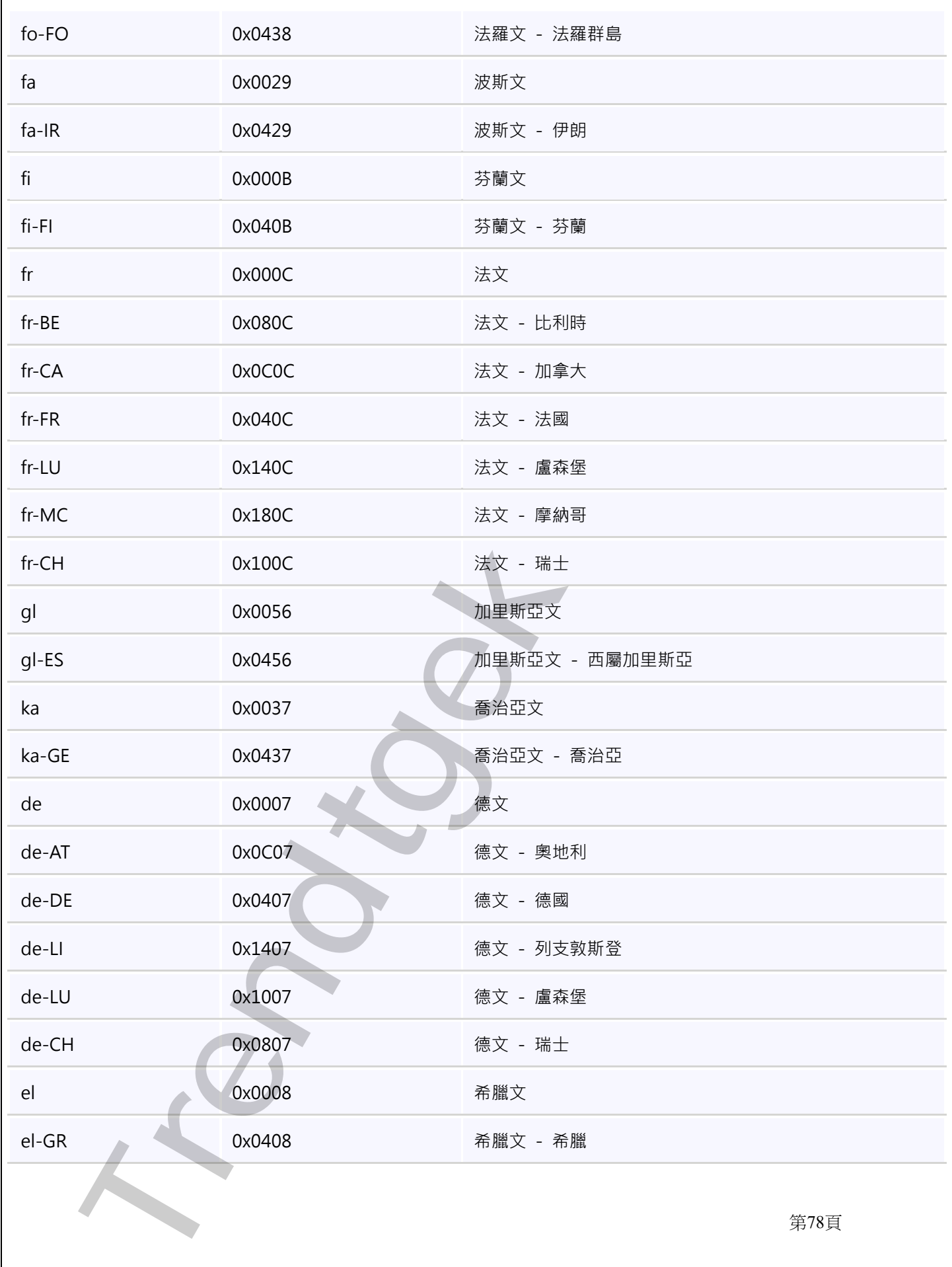

第78頁

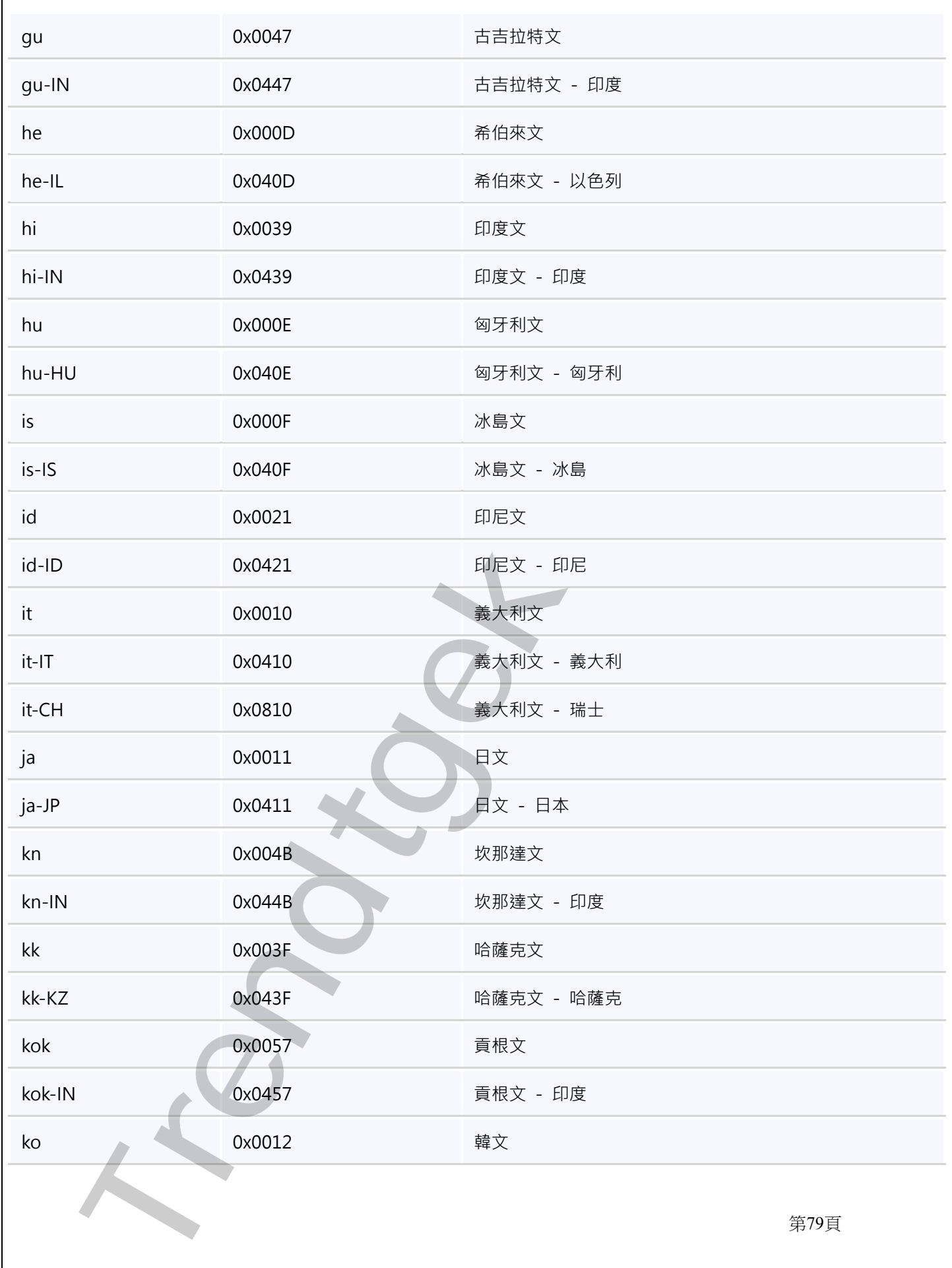

第79頁

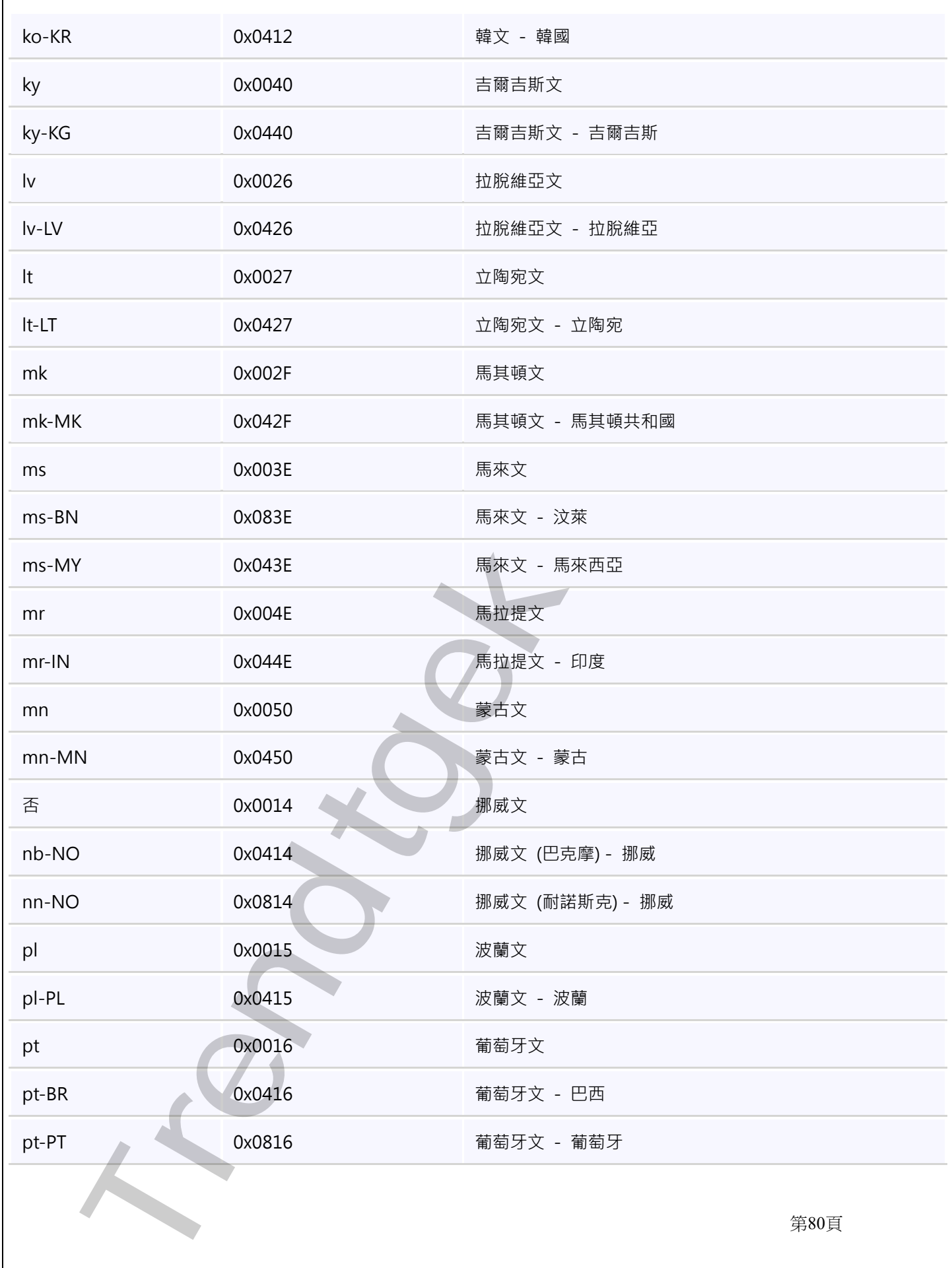

第80頁

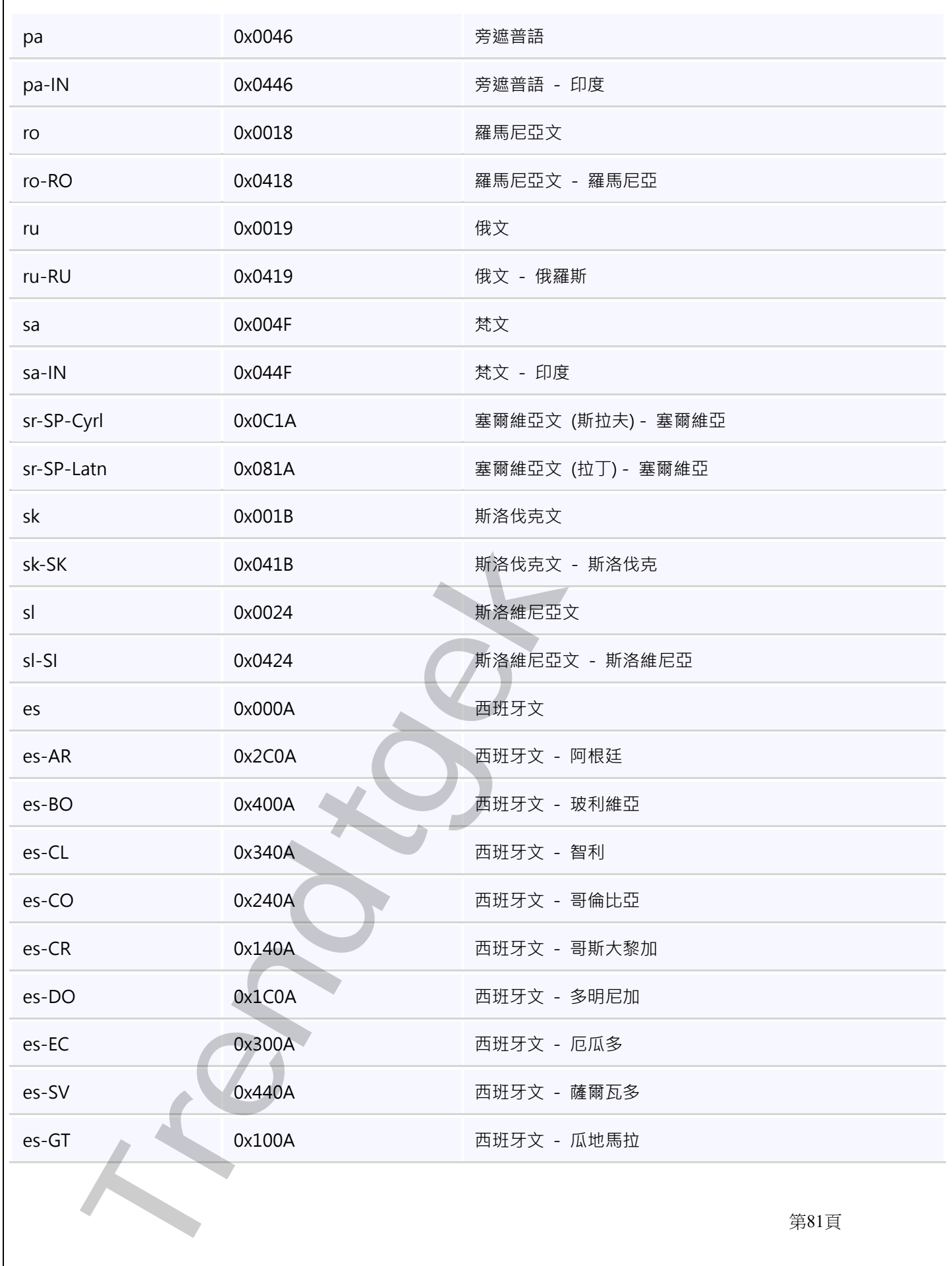

第81頁

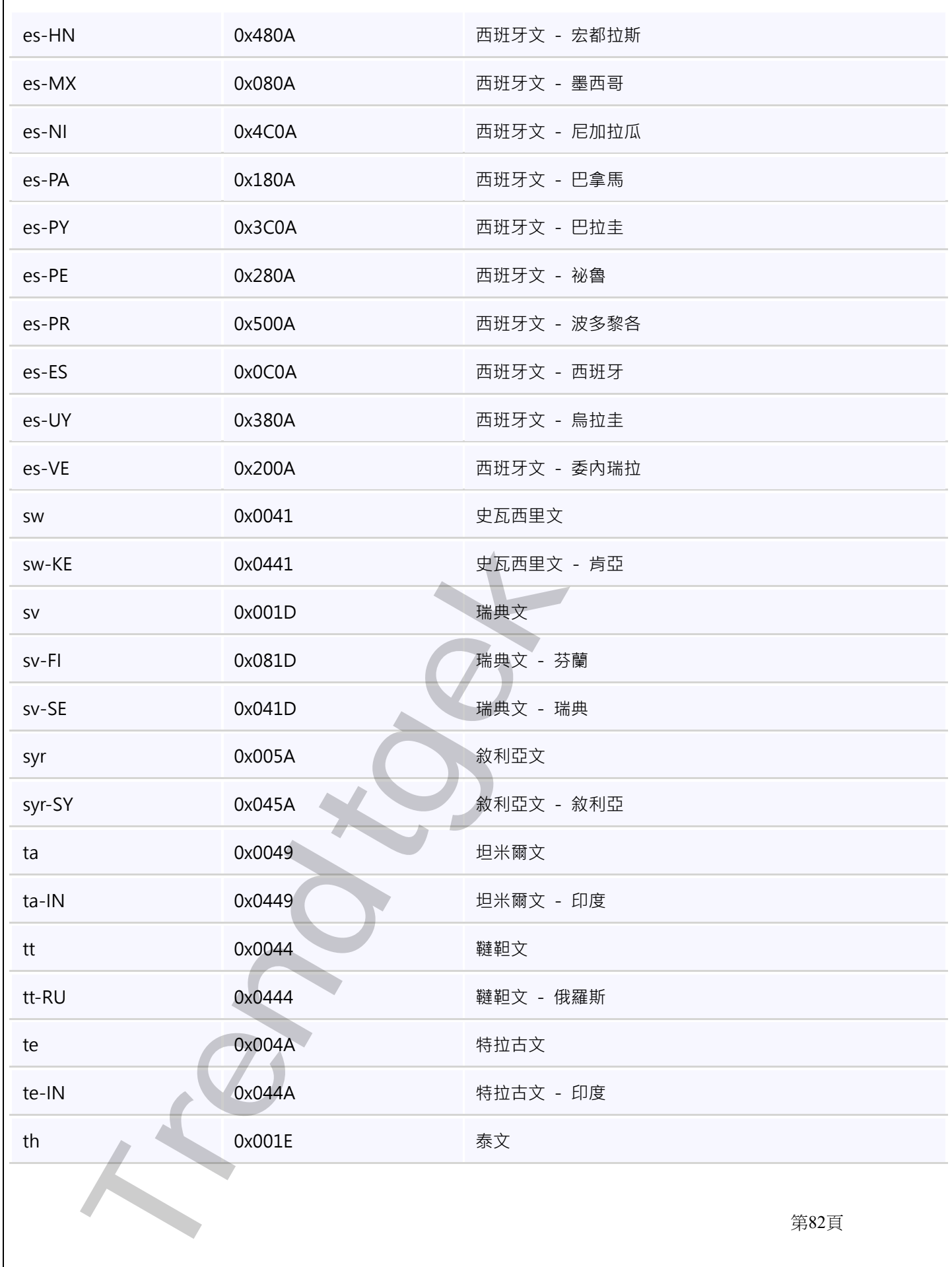

第82頁

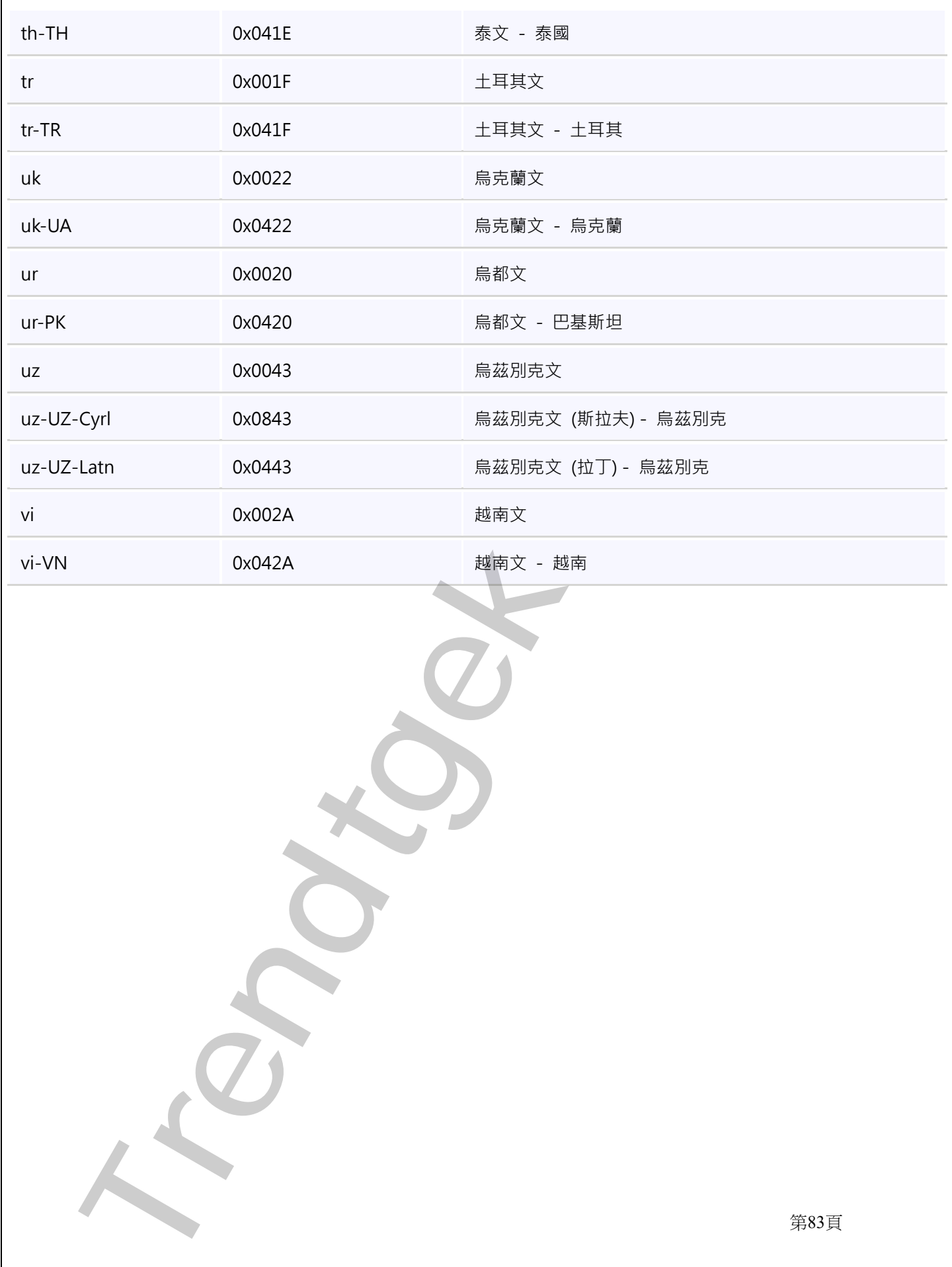